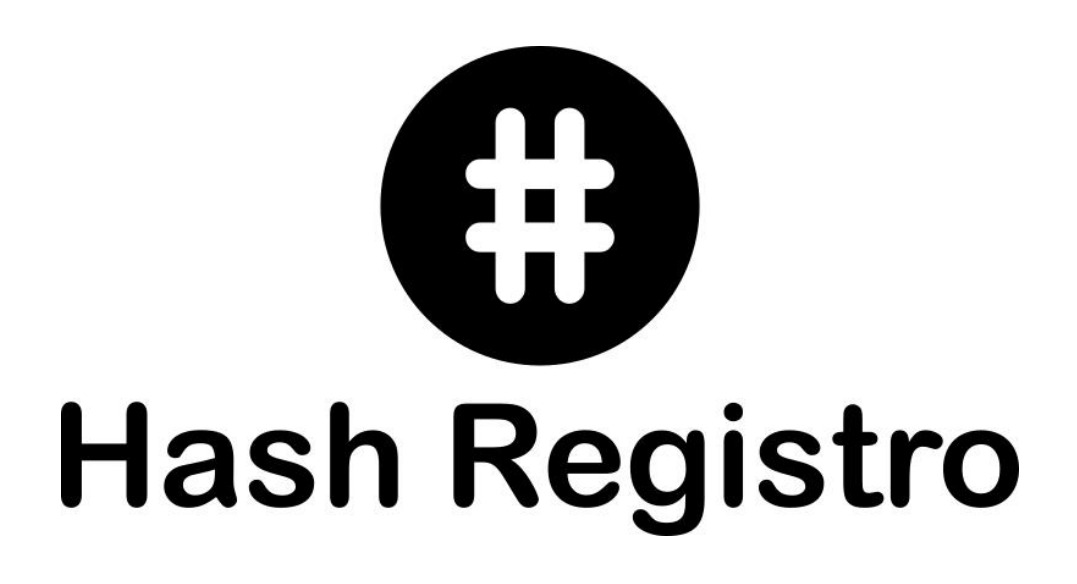

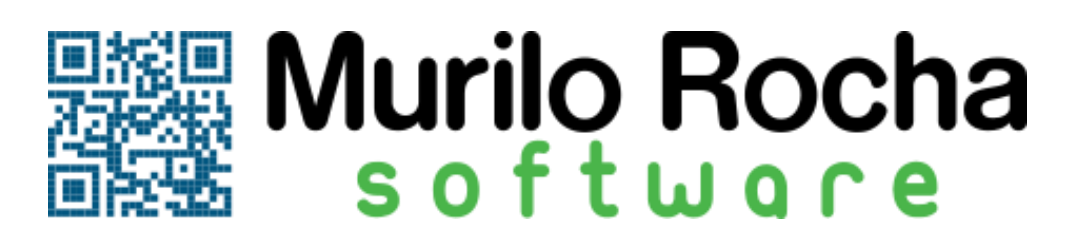

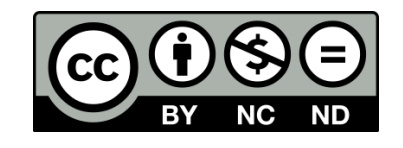

# Índice

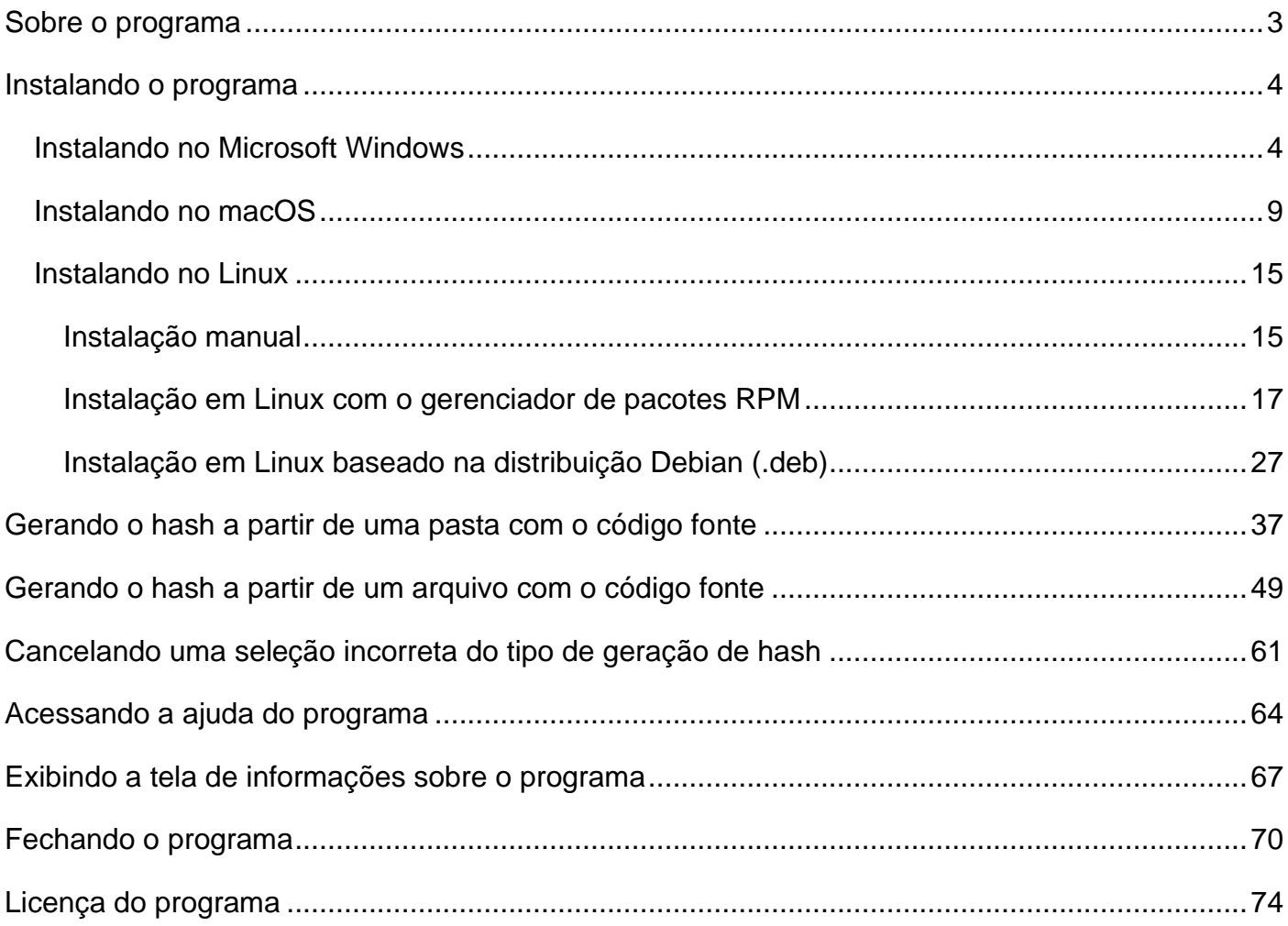

### <span id="page-2-0"></span>**Sobre o programa**

O Hash Registro é um programa gratuito desenvolvido por Murilo Rocha - Software para a geração de hash no formato SHA-512 utilizado para registro de software no Instituto Nacional da Propriedade Industrial (INPI), sendo licenciado de acordo com os termos da: Licença Pública Creative Commons Atribuição - Não Comercial - Sem Derivações 4.0 Internacional (Os termos de licenciamento estão disponíveis na seção "Licença do programa" deste manual).

É de extrema importância que você guarde bem os arquivos utilizados e criados no processo de geração de hash sem que os seus nomes sejam alterados, pois eles podem ser solicitados caso o INPI tenha algum tipo de contestação relacionada ao software que será registrado.

No processo de registro de software o INPI não armazena nenhum arquivo relacionado ao código fonte do software, ele apenas recebe o hash que é um conjunto único de caracteres que identifica o arquivo que armazena os códigos fonte do sistema, sendo o arquivo com os códigos fonte do sistema preferencialmente nos formatos texto ou compactado (recomendado se o software a ser registrado possui vários arquivos em sua composição).

Recomenda-se que os arquivos envolvidos no processo de registro de software sejam armazenados em um local seguro e com ao menos uma cópia em um espaço seguro de armazenagem externo ao ambiente ao qual ele se encontra armazenado para a sua própria garantia de segurança caso venha a precisar deles em um momento futuro.

\* O INPI não possui nenhuma responsabilidade sobre este programa e também não possui nenhum vínculo com o seu desenvolvedor.

## <span id="page-3-0"></span>**Instalando o programa**

#### <span id="page-3-1"></span>**Instalando no Microsoft Windows**

Após baixar o programa acesse a pasta em seu computador para onde o arquivo executável de instalação foi baixado e localize o arquivo com o nome "instalador hash registro.exe", clique duas vezes no arquivo para abrir a instalação do programa, conforme a figura 1 abaixo:

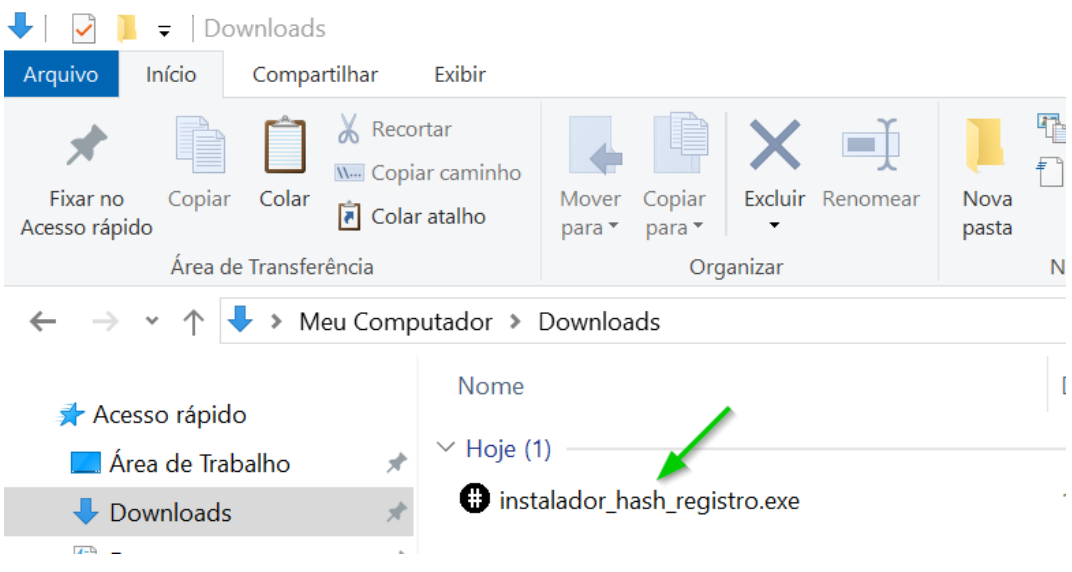

**Figura 1 – Arquivo executável do instalador do programa.**

Caso seu computador exiba uma tela do controle de conta de usuário do Windows semelhante com a da figura 2 clique na opção "Sim" para permitir a instalação do programa em seu computador.

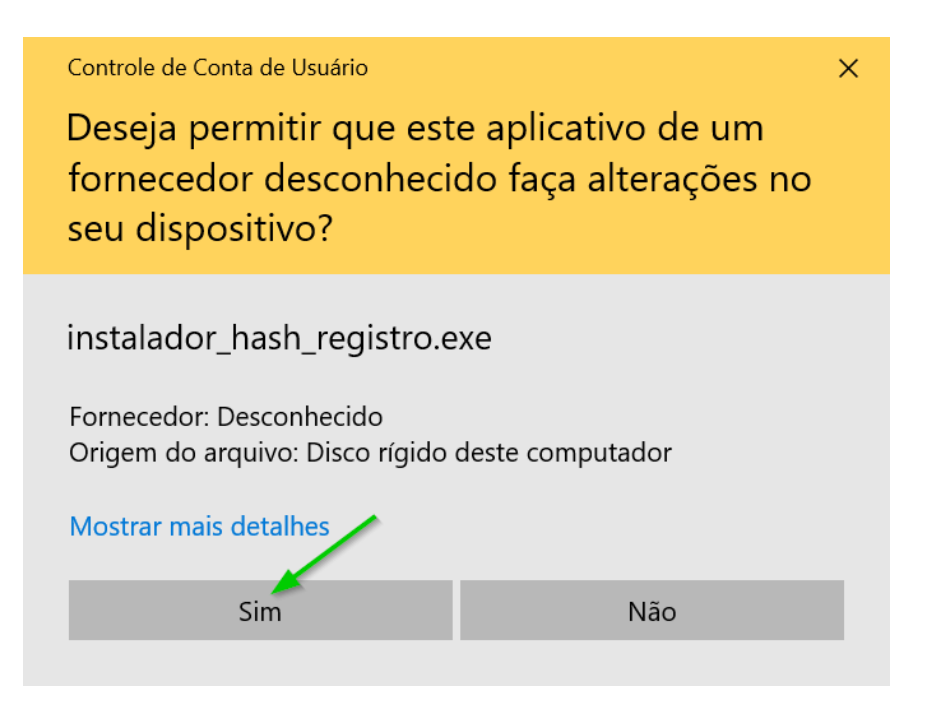

**Figura 2 – Tela de controle de conta de usuário do Windows.**

Na tela inicial do instalador, leia o acordo de licença do programa, selecione a opção "Eu aceito o acordo" e clique no botão "Próximo" conforme a figura 3 abaixo:

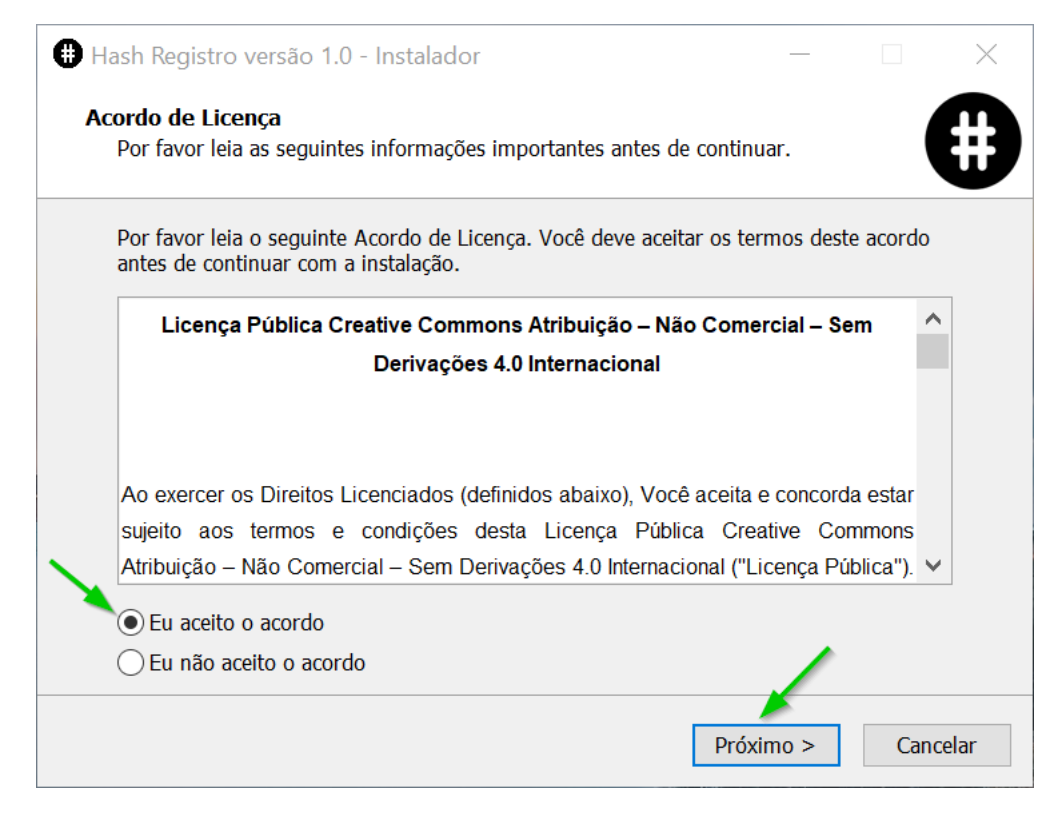

**Figura 3 – Tela inicial do instalador com os termos de licença de uso do programa.**

Na tela de escolha de local para os links do programa no menu iniciar, apenas clique em "Próximo" para continuar o processo de instalação (Figura 4).

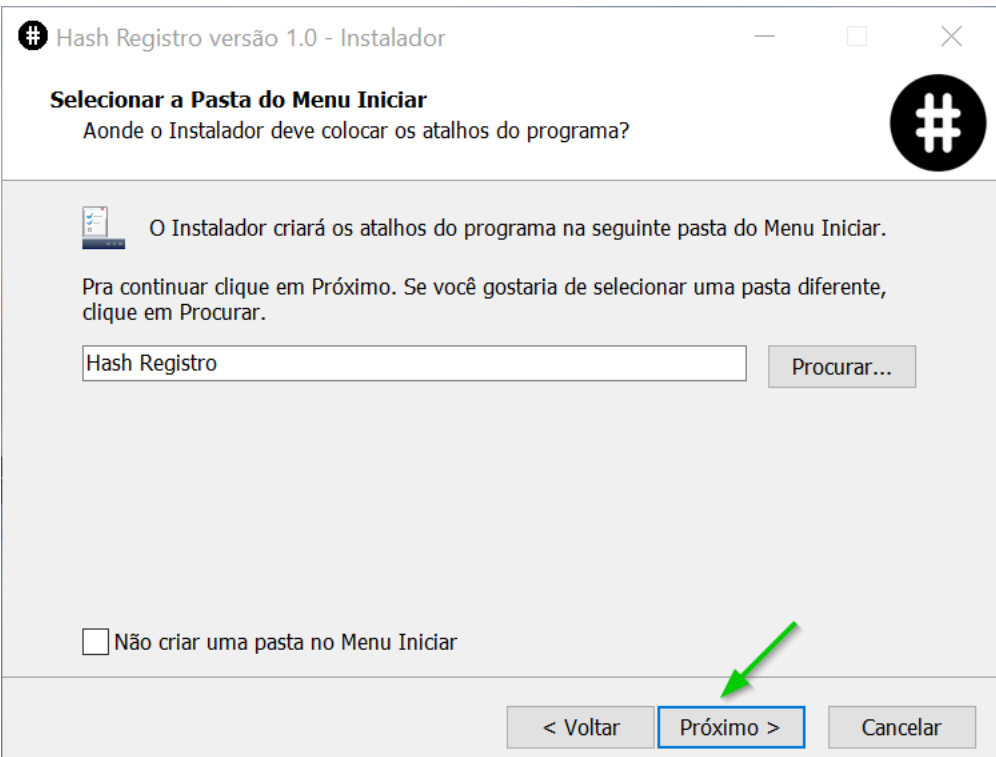

**Figura 4 – Tela para a escolha do local para os atalhos do programa no menu iniciar.**

Na tela seguinte caso queira criar um link para o programa na área de trabalho do computador selecione esta opção, para prosseguir com a instalação clique em próximo (Figura 5).

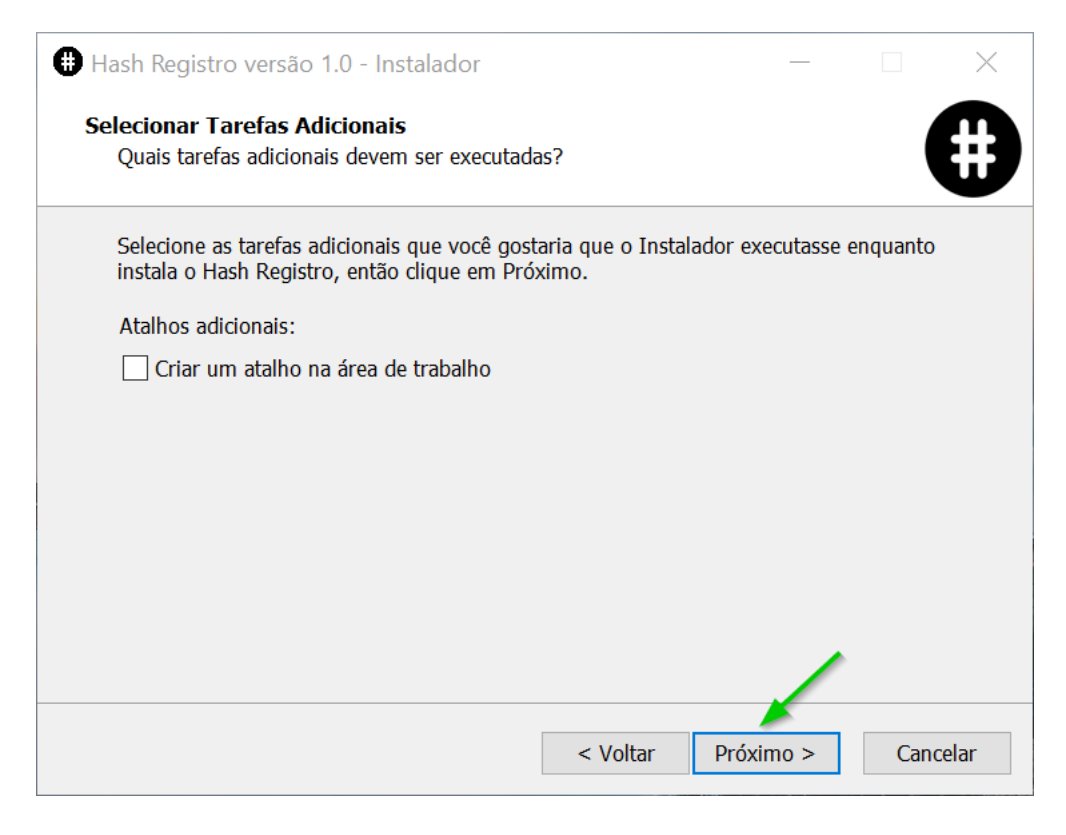

**Figura 5 – Tela para selecionar a opção de criar um link na área de trabalho do computador.**

Na tela seguinte serão exibidas as opções escolhidas para a instalação nos passos anteriores, apenas clique no botão "Instalar" para iniciar o processo de instalação (Figura 6).

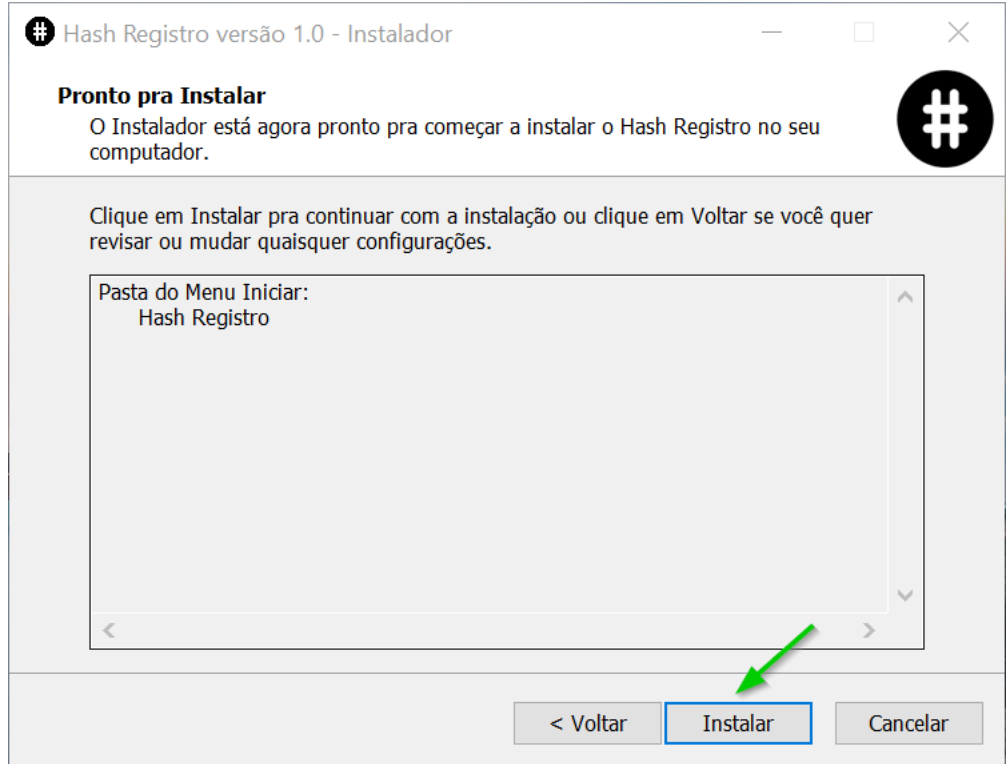

**Figura 6 – Tela de confirmação das opções para a instalação do programa.**

Ao iniciar o processo de instalação a tela com o progresso da instalação será exibida (Figura 7), apenas aguarde a conclusão do processo.

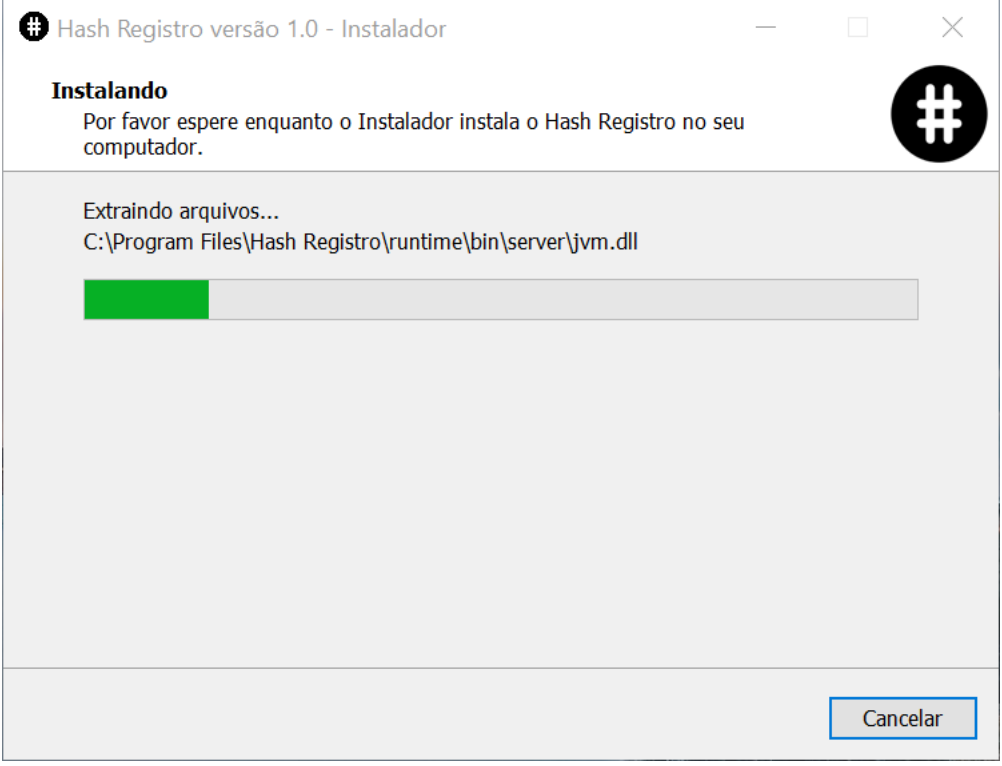

**Figura 7 – Tela do processo de instalação do programa.**

No final do processo de instalação será exibida uma tela com uma mensagem informando sobre a conclusão do processo (Figura 8), clique em "Concluir" para sair do instalador e iniciar o programa.

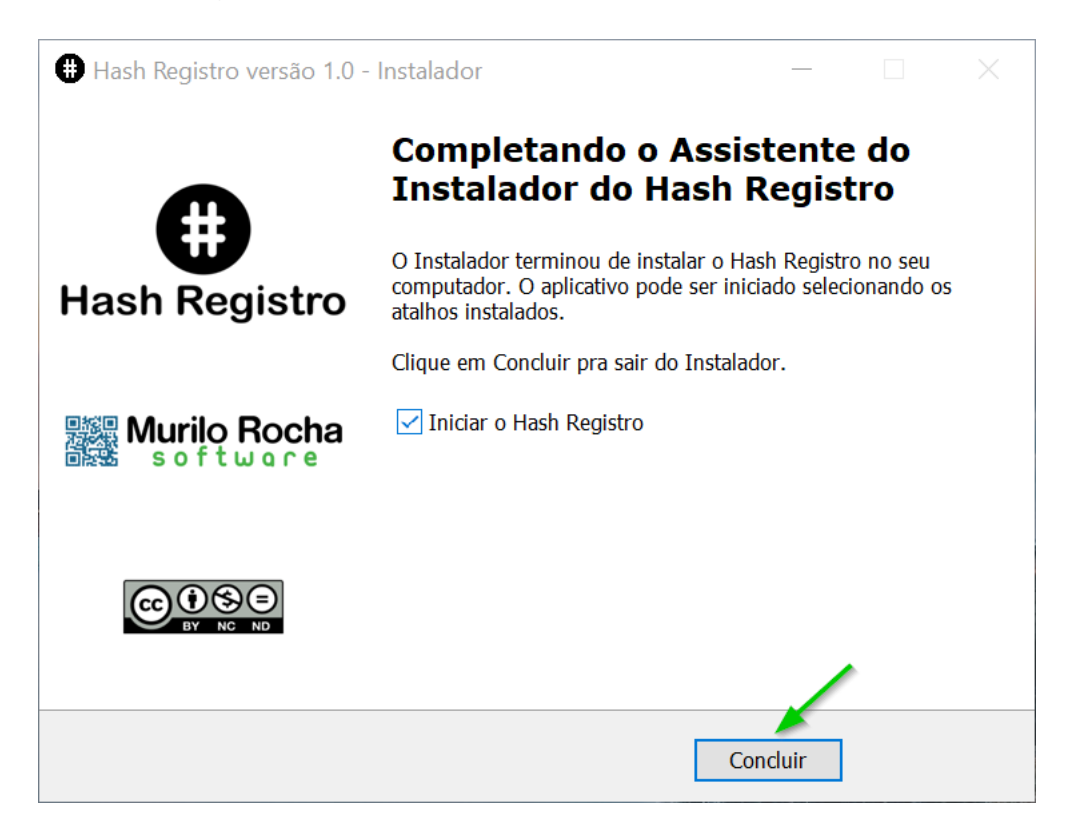

**Figura 8 – Tela de conclusão da instalação do programa.**

O programa pronto para seu uso será exibido na tela de seu computador (Figura 9).

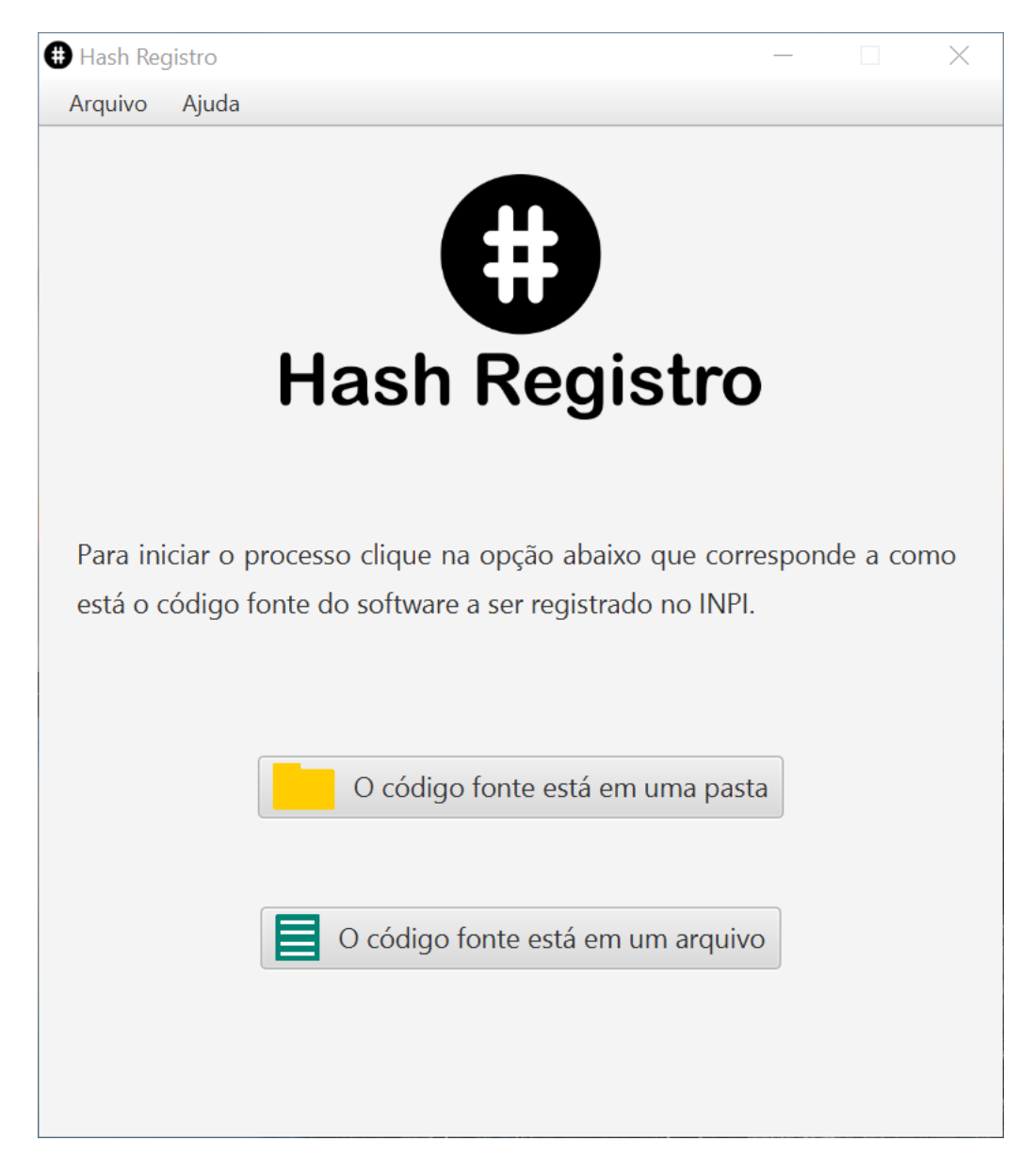

**Figura 9 – Programa Hash Registro pronto para uso no Microsoft Windows.**

#### <span id="page-8-0"></span>**Instalando no macOS**

Após baixar a versão para o sistema operacional macOS do programa, acesse a pasta em seu computador para onde o arquivo executável de instalação foi baixado e localize o arquivo com o nome "HashRegistro.pkg". Após isto clique com o botão direito do mouse no arquivo, no menu exibido selecione a opção "Abrir Com" e depois clique na opção "Instalador (padrão)" (Figura 10).

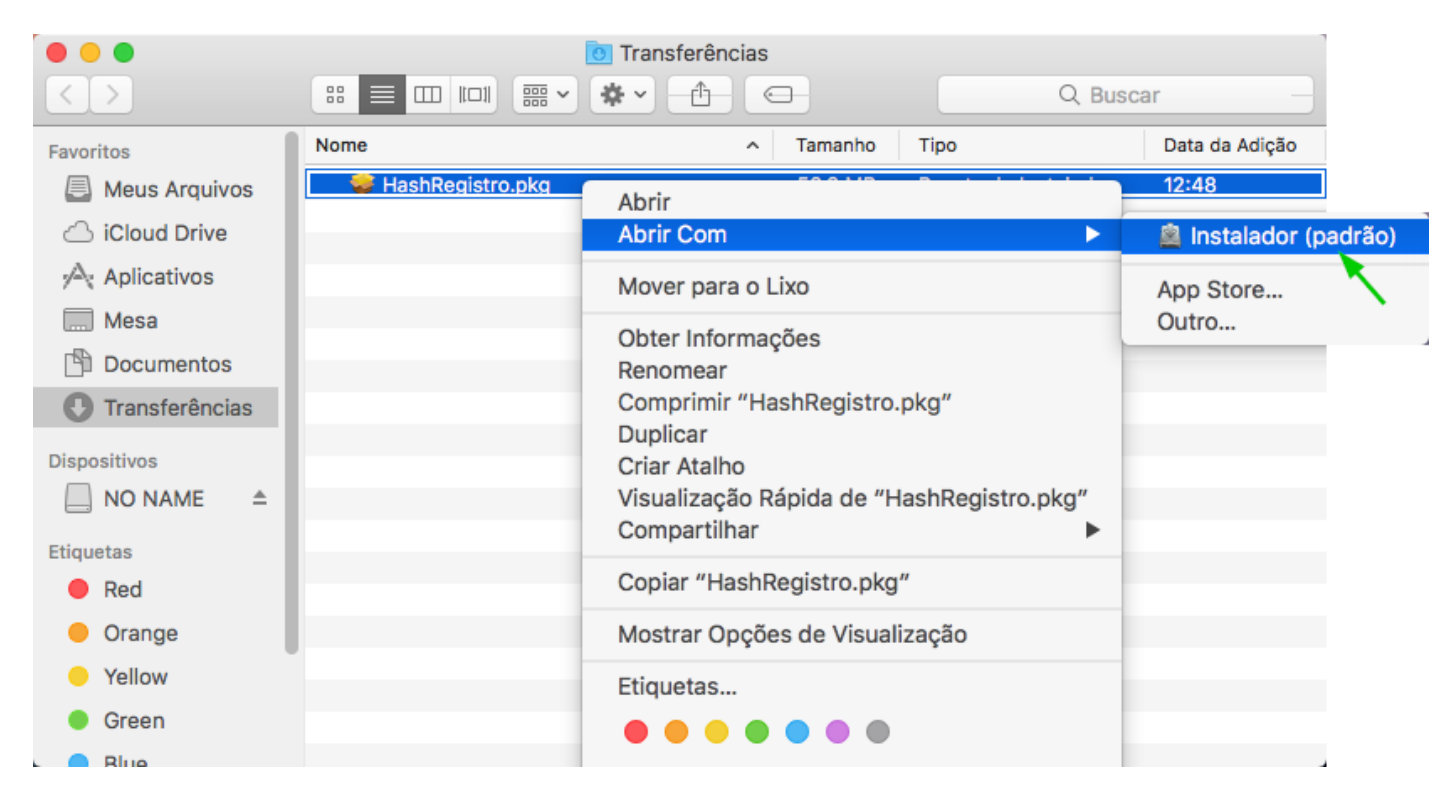

**Figura 10 – Arquivo executável do instalador do programa para o sistema operacional macOS.**

Será exibida uma tela para a confirmação da abertura do instalador, clique no botão "Abrir" para iniciar o instalador do programa (Figura 11).

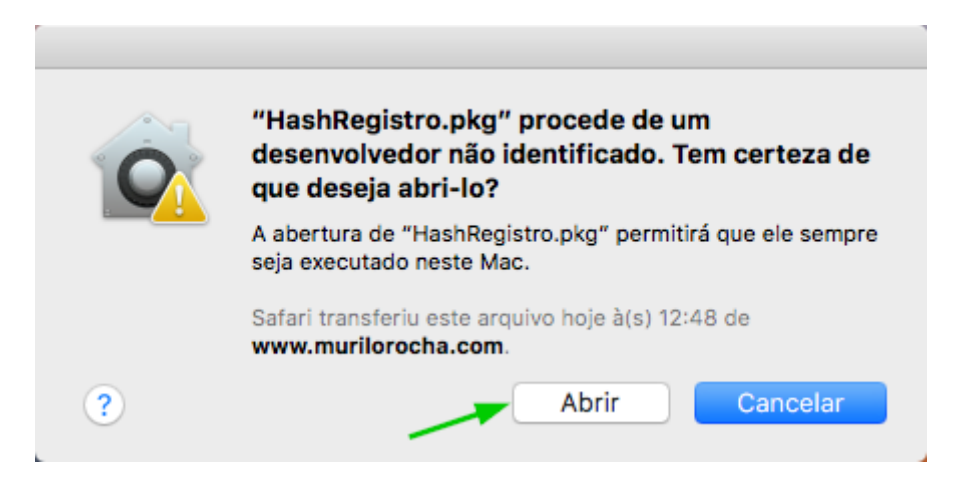

**Figura 11 – Tela de confirmação de abertura do instalador do programa para o sistema operacional macOS.**

A tela inicial do instalador será exibida com uma mensagem de boas-vindas, clique no botão "Continuar" para prosseguir com o processo de instalação conforme a figura 12 abaixo:

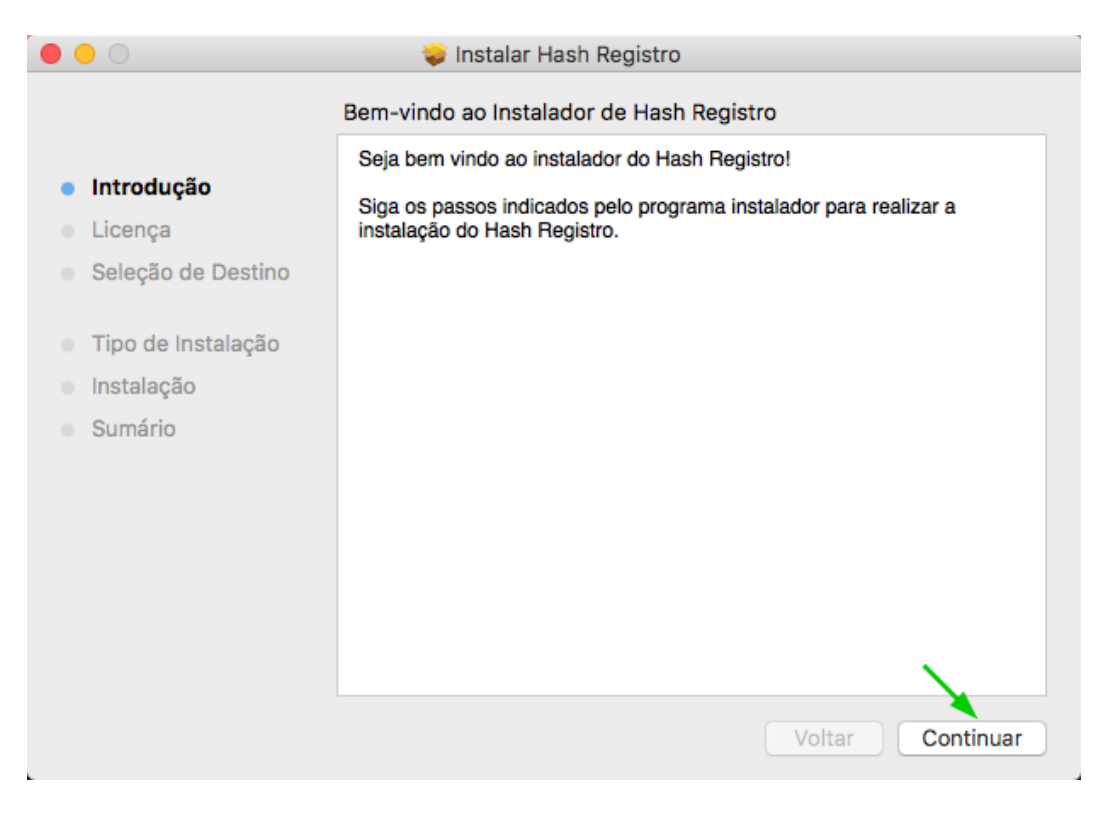

**Figura 12 – Tela inicial do instalador com a mensagem de boas-vindas.**

Na tela de licença de uso de software realize a leitura da licença e clique no botão "Continuar" (Figura 13).

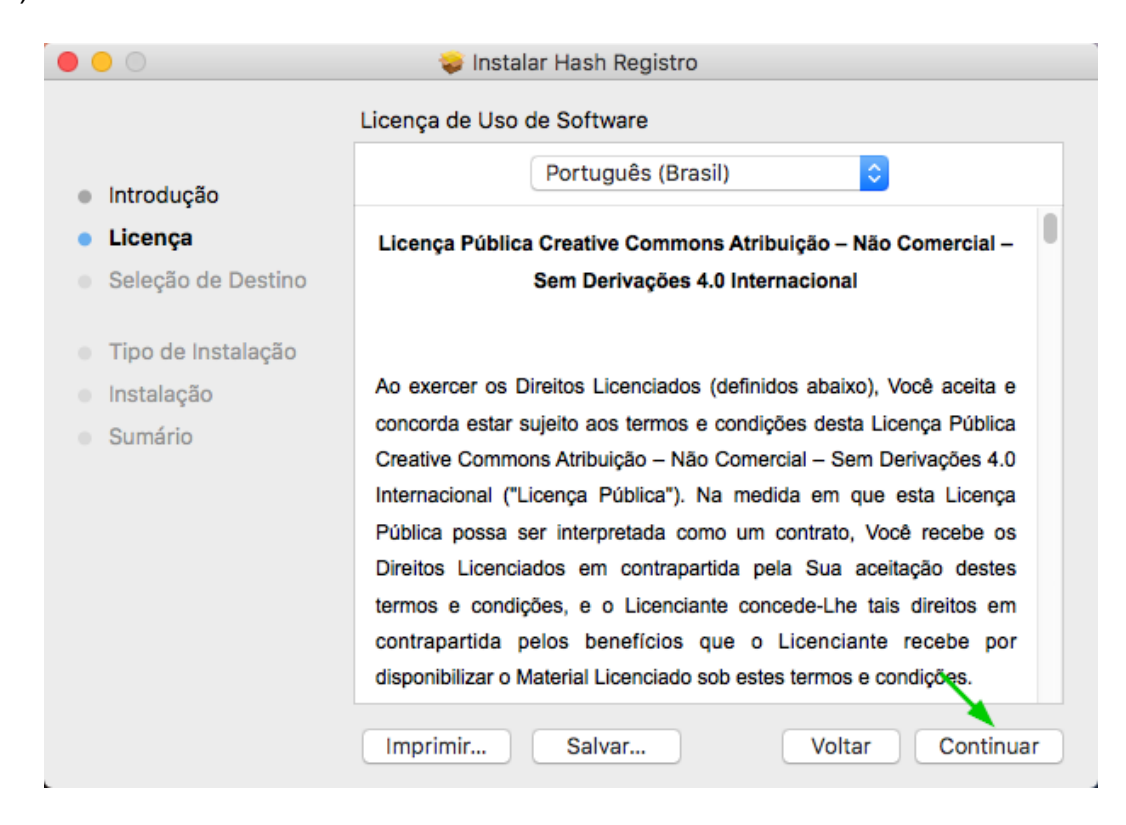

**Figura 13 – Tela de licença de uso do software.**

Para prosseguir com a instalação do programa é necessário concordar com os termos do contrato de licença do software, para concordar clique no botão "Concordar" conforme a figura 14 a seguir:

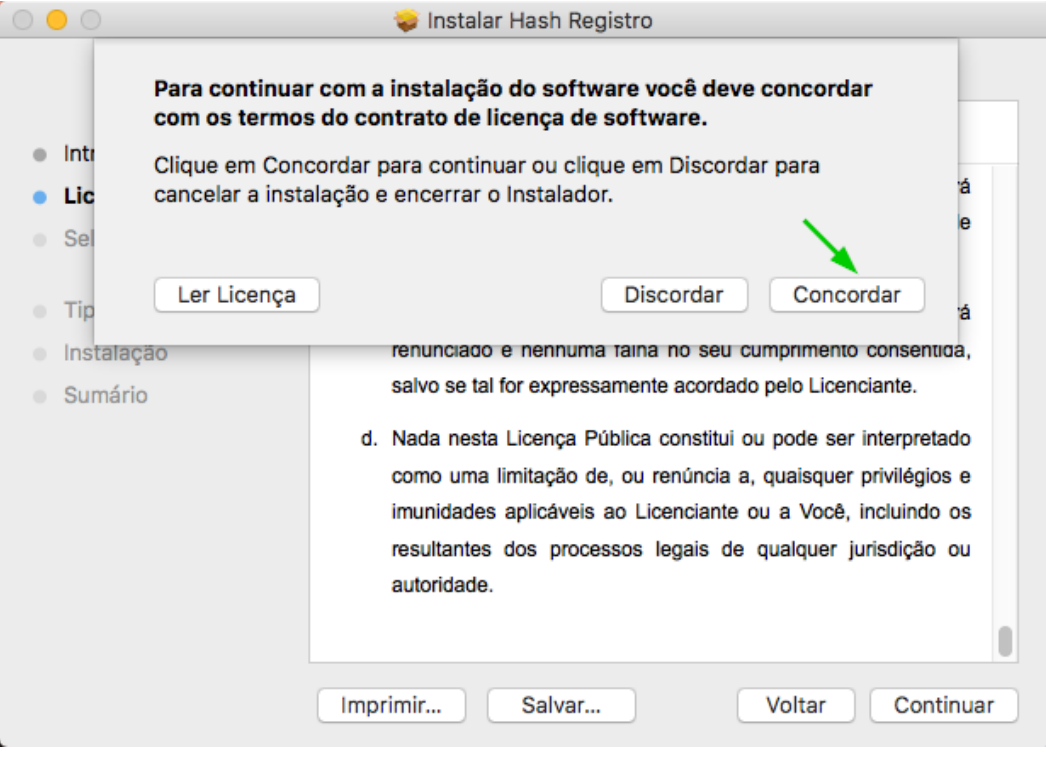

**Figura 14 – Tela de licença de uso do software com a opção de concordar ou não com os termos de licença.**

Para o passo seguinte será exibida uma tela com as informações do disco do computador onde será instalado o programa e do espaço que o programa ocupará quando instalado no computador. Clique no botão "Instalar" para iniciar o processo de instalação (Figura 15).

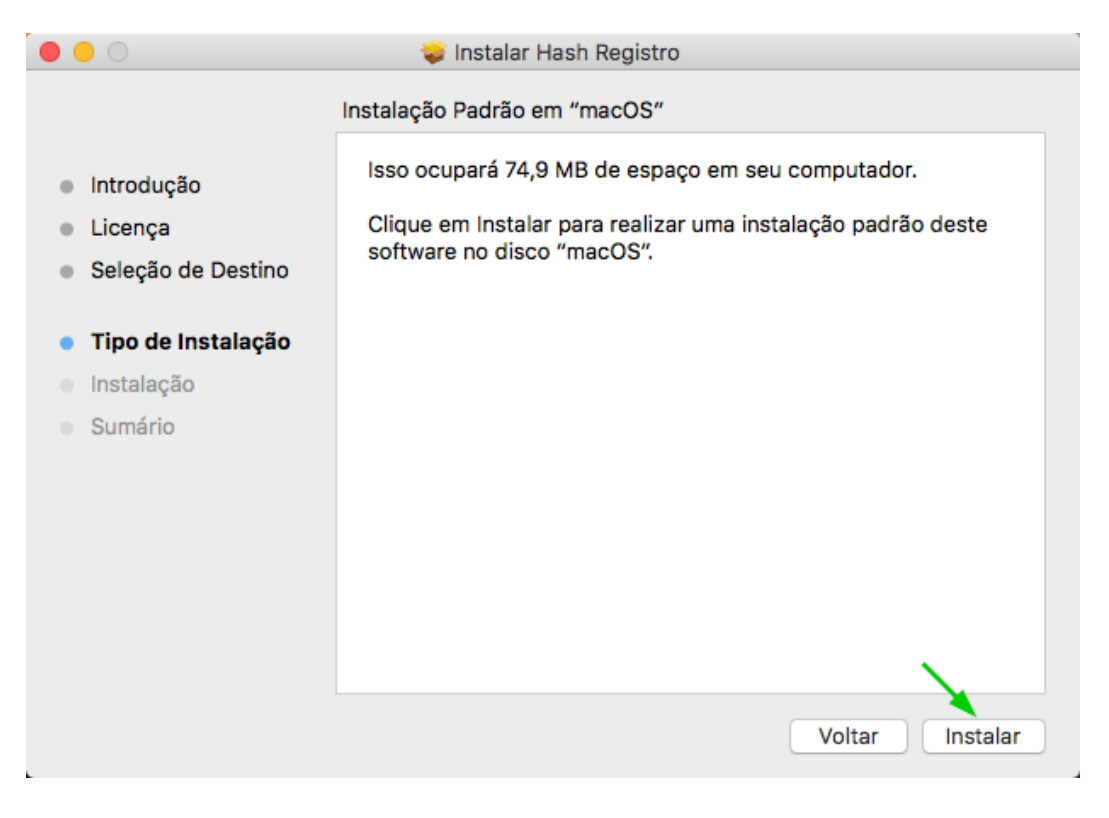

**Figura 15 – Tela de informações sobre a instalação do programa.**

Na tela de permissão para instalação do programa informe a sua senha de usuário de seu computador no campo "Senha" e clique no botão "Instalar Software" conforme a figura 16 abaixo:

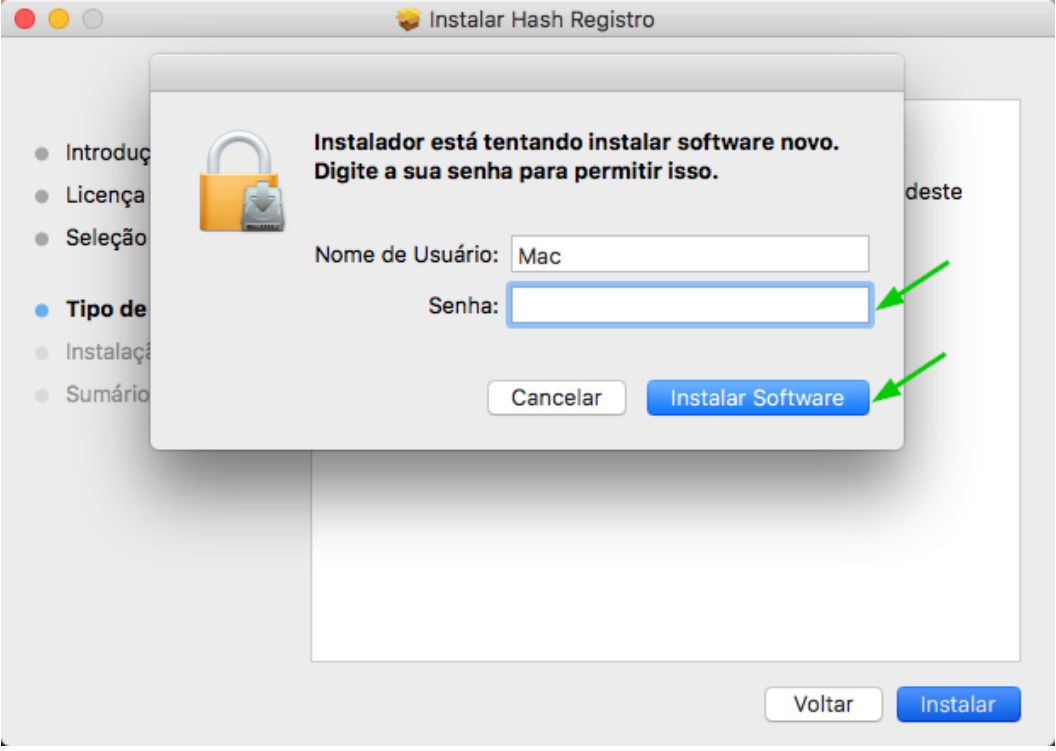

**Figura 16 – Tela de permissão para a instalação do programa.**

O processo de instalação será iniciado com a exibição de uma tela com as informações e o progresso da instalação do programa em seu computador (Figura 17).

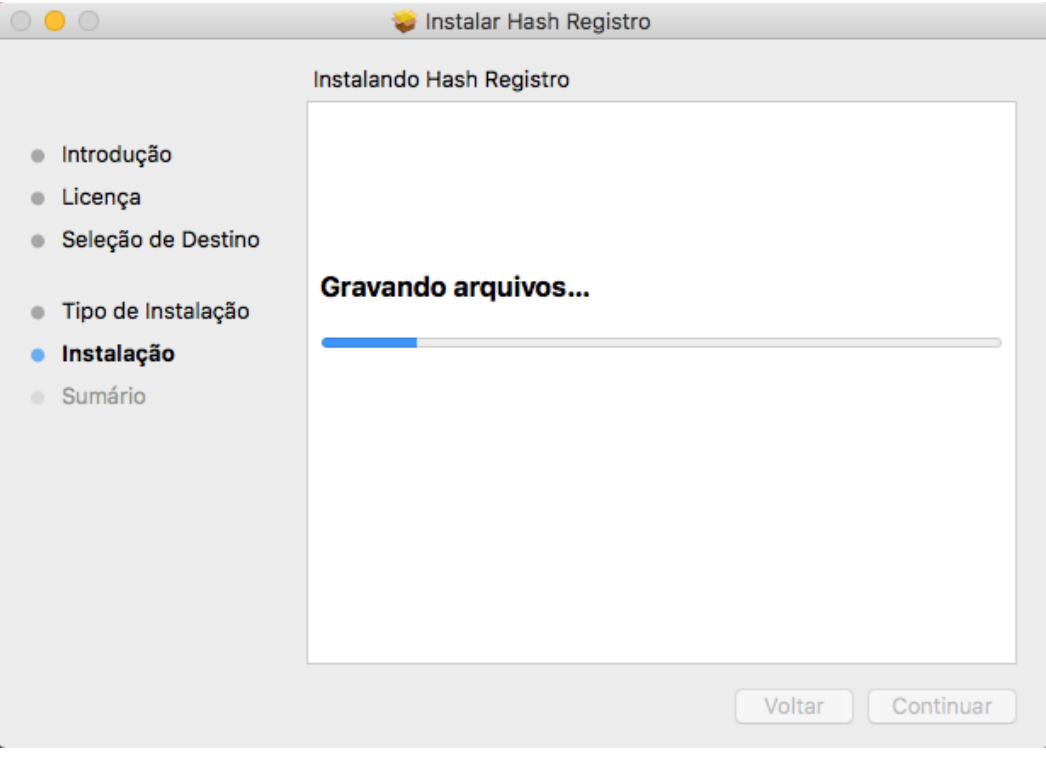

**Figura 17 – Tela com informações e progresso do processo de instalação do programa.**

Ao final do processo de instalação será exibida uma tela informando que o processo de instalação foi concluído com sucesso, clique no botão fechar para concluir a instalação (Figura 18).

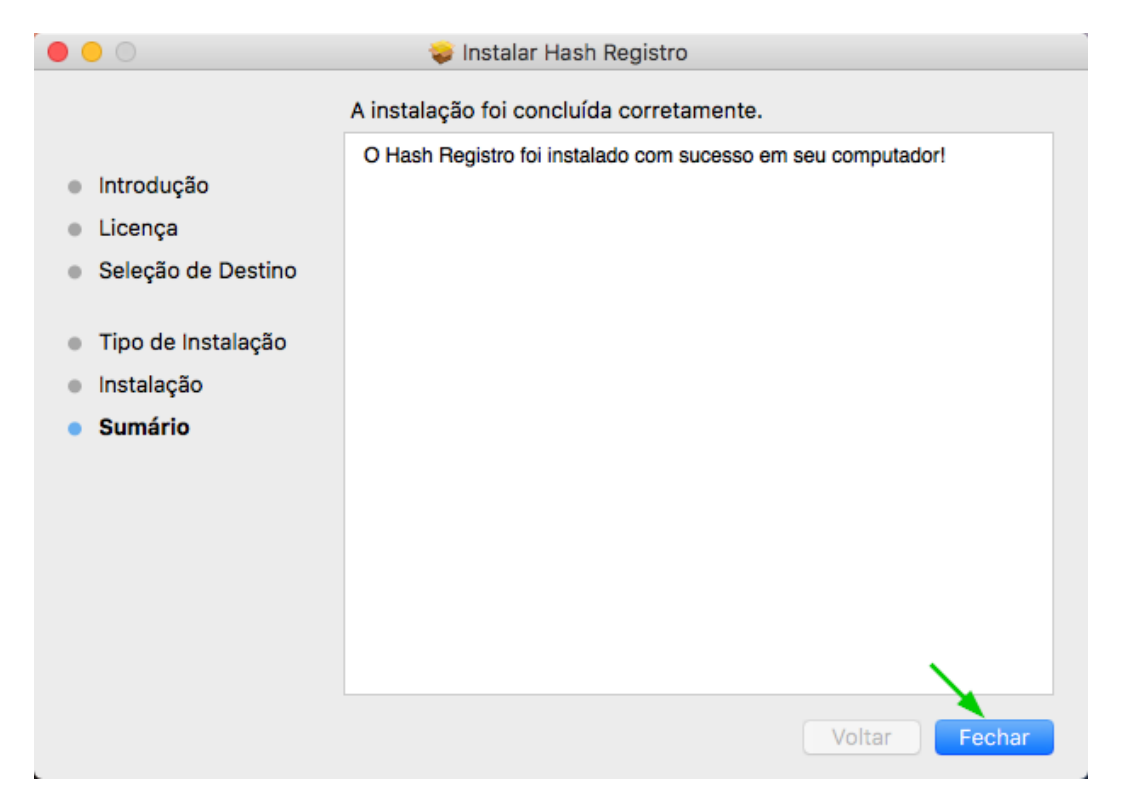

**Figura 18 – Tela de conclusão do processo de instalação do programa.**

Após finalizar o processo de instalação o instalador perguntará se você deseja manter o instalador em seu computador ou excluir ele. Recomendamos clicar no botão "Manter" para manter o instalador em seu computador (Figura 19), para o caso de uma futura reinstalação.

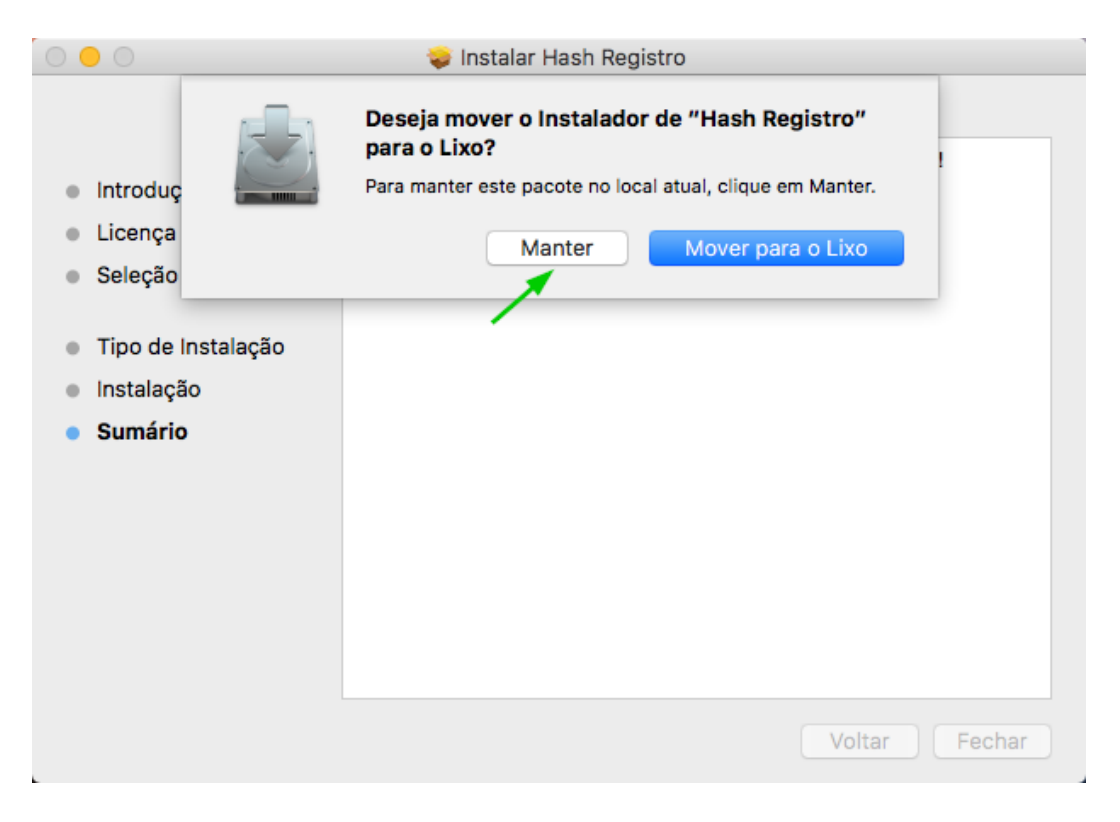

**Figura 19 – Tela para a escolha de manter ou excluir o instalador do programa.**

Para começar a utilizar o programa acesse a opção aplicativos no menu lateral do Finder e clique no ícone do programa "Hash Registro" conforme a figura 20 abaixo:

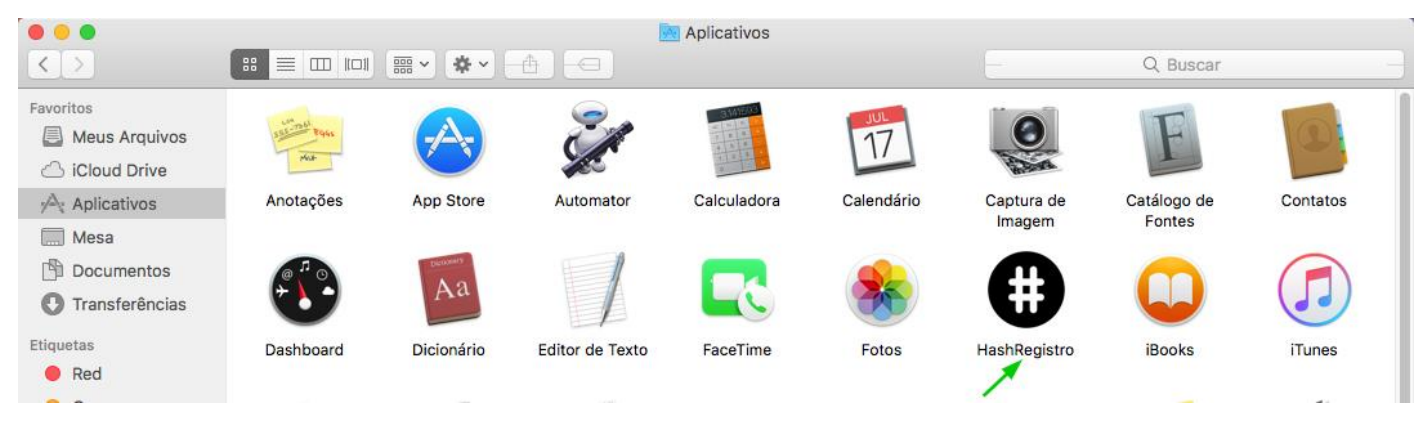

**Figura 20 – Tela de aplicativos no Finder do macOS.**

O programa pronto para seu uso será exibido na tela de seu computador (Figura 21).

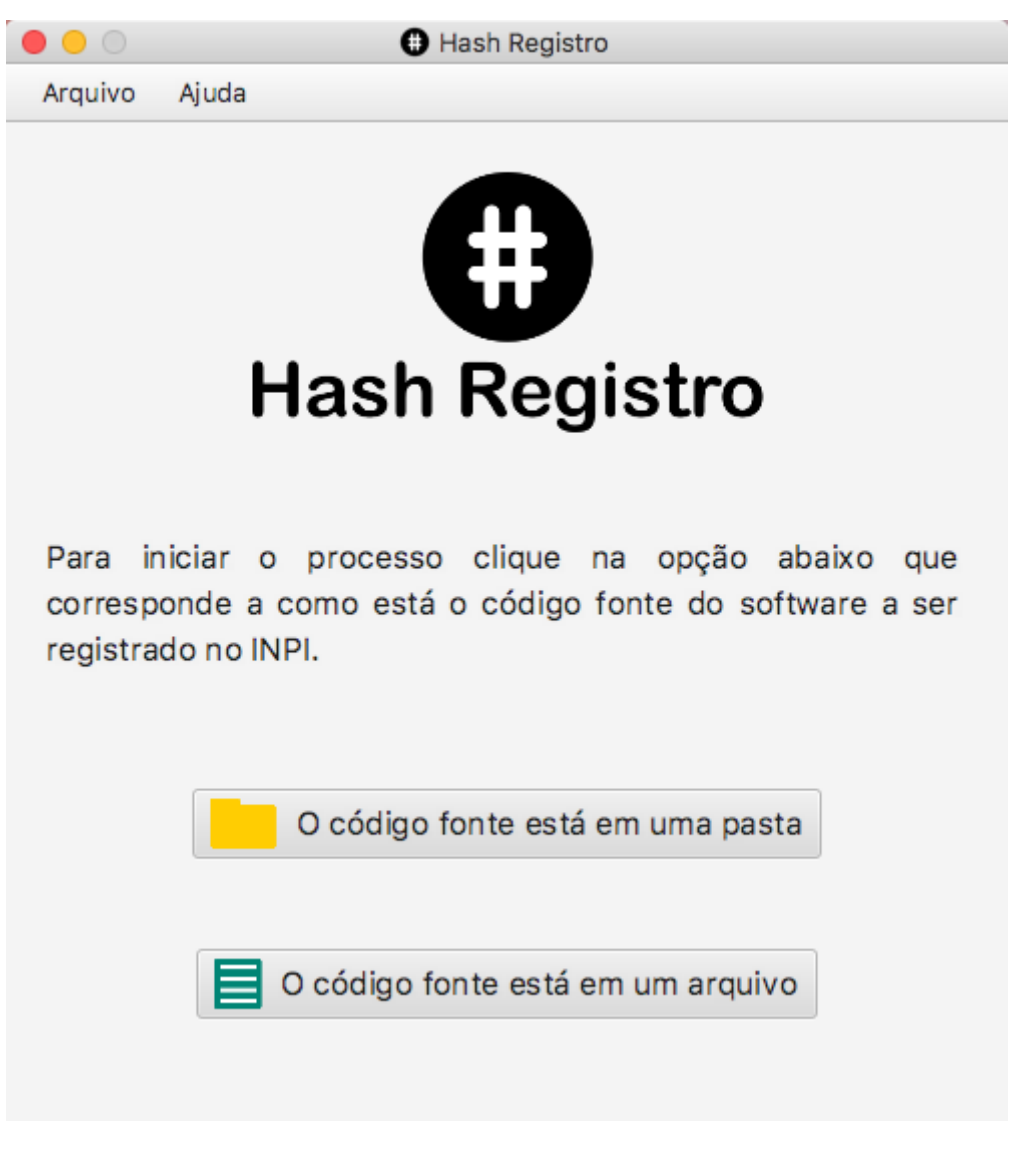

**Figura 21 – Programa Hash Registro pronto para uso no macOS.** 

#### <span id="page-14-0"></span>**Instalando no Linux**

Para a instalação em computadores com o sistema operacional Linux são oferecidas três opções de instaladores, uma para a instalação manual em todas as distribuições do Linux "HashRegistro-1-0\_x64.tar.gz", uma para instalações que utilizam sistema o gerenciador de pacotes RPM "HashRegistro-1-0.el8.x86\_64.rpm" e uma para distribuições que são baseadas na distribuição Debian e usam pacotes de instalação de software .deb "HashRegistro-1-0.amd64.deb". Para a elaboração deste manual foram utilizadas as principais distribuições Linux do mercado e os principais sistemas de gerenciamento de pacotes. Dependendo da versão de sua distribuição, do sistema de pacotes utilizado e do ambiente de trabalho utilizado algumas das instruções e telas exibidas neste manual podem ser diferentes.

#### <span id="page-14-1"></span>*Instalação manual*

Para realizar a instalação do programa de forma manual no sistema operacional Linux de qualquer distribuição, siga os seguintes passos (Figura 22):

- Entre na pasta para onde o arquivo de instalação "HashRegistro-1-0\_x64.tar.gz" baixado, em nosso exemplo é a pasta downloads (utilize o comando "cd Downloads").
- Descompacte o arquivo utilizando o comando "tar -xzf HashRegistro-1-0\_x64.tar.gz".
- Entre na pasta descompactada do programa com o comando "cd HashRegistro-1-0\_x64".
- Utilize o comando "sudo ./instalador.sh" para iniciar a instalação, seu sistema irá pedir a senha de administrador (root) , informe a sua senha e tecle "Enter".
- Uma mensagem será exibida para informar que a instalação foi realizada com sucesso.

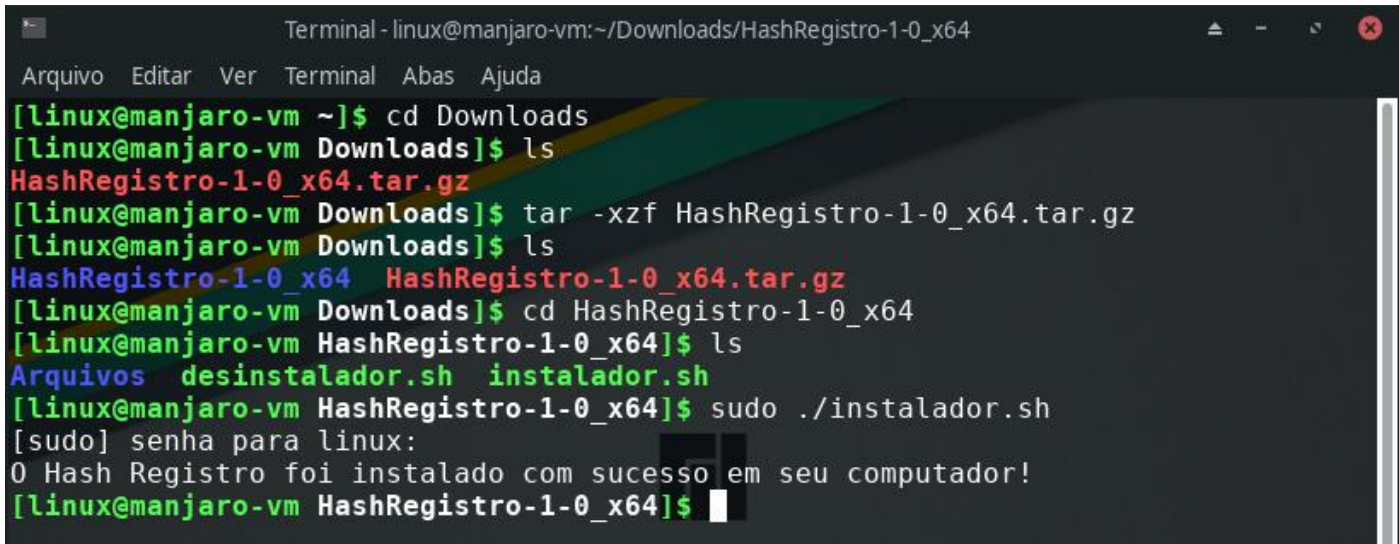

**Figura 22 – Instalação manual do programa em uma distribuição Linux.**

Como o instalador manual não possui uma opção para gerenciamento de pacotes do software instalado, para facilitar a desinstalação do programa é fornecido um arquivo de desinstalação conjuntamente com os arquivos para a instalação do programa que pode ser acessado a qualquer momento que se necessite desinstalar o programa.

Para realizar a desinstalação do programa siga os seguintes passos (Figura 23):

- Acesse o local onde estão os arquivos relacionados com o programa, em nosso exemplo é a pasta Downloads (utilize o comando "cd Downloads").
- Entre na pasta com onde está o arquivo de desinstalação, em nosso exemplo é a pasta "HashRegistro-1-0\_x64" (utilize o comando "cd HashRegistro-1-0\_x64").
- Utilize o comando "sudo ./desinstalador.sh" para iniciar a desinstalação, seu sistema irá pedir a senha de administrador (root) , informe a sua senha e tecle "Enter".
- Uma mensagem será exibida para informar que a desinstalação foi realizada com sucesso.

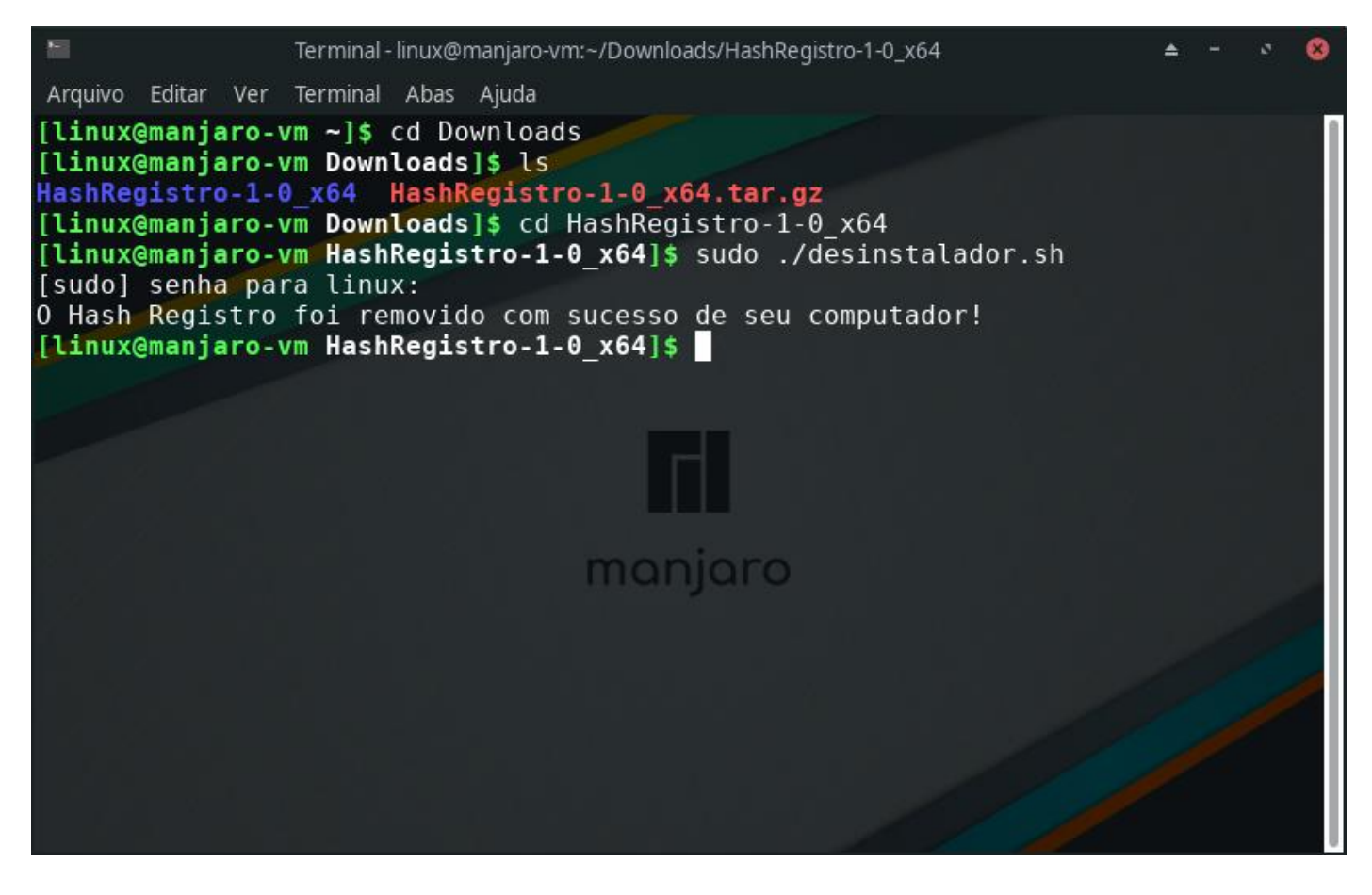

**Figura 23 – Desinstalação manual do programa em uma distribuição Linux.**

*Nota:* O arquivo de desinstalação "desinstalador.sh" pode ser quardado e executado em qualquer local do sistema operacional que o usuário desejar.

#### <span id="page-16-0"></span>*Instalação em Linux com o gerenciador de pacotes RPM*

*Instalação manual do pacote RPM*

Para realizar a instalação do programa, siga os seguintes passos (Figura 24):

- Entre na pasta para onde o arquivo de instalação "HashRegistro-1-0.el8.x86\_64.rpm" baixado, em nosso exemplo é a pasta Downloads (utilize o comando "cd Downloads").
- Utilize o comando "sudo rpm -ivh HashRegistro-1-0.el8.x86\_64.rpm" para iniciar a instalação, seu sistema irá pedir a senha de administrador (root) , informe a sua senha e tecle "Enter".
- Serão exibidas mensagens referentes ao processo de instalação e quando o progresso de instalação chegar em 100% sua instalação terá sido realizada com sucesso.

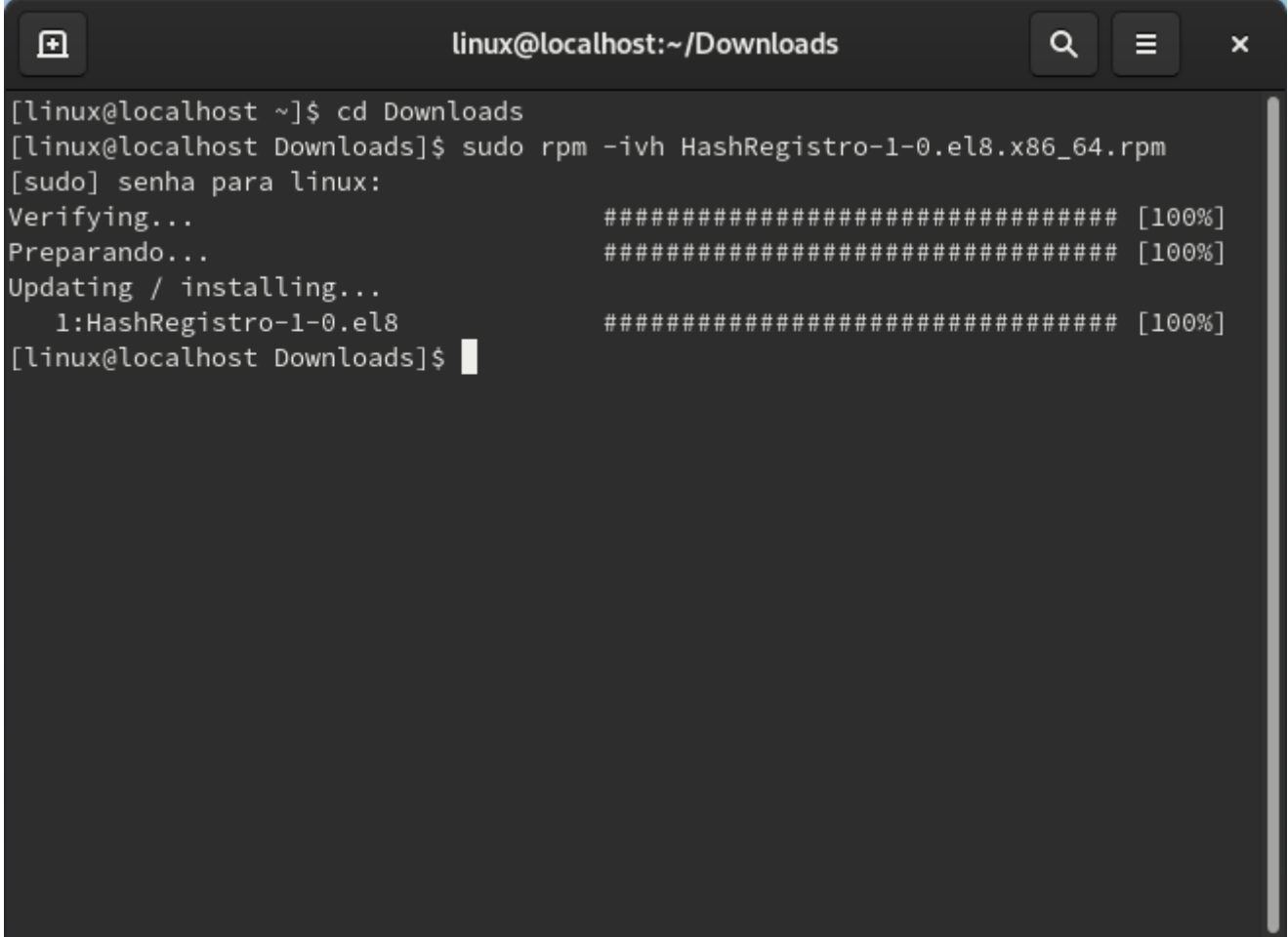

**Figura 24 – Instalação manual em distribuições Linux que utilizam gerenciador de pacotes RPM.**

*Instalação automatizada do pacote RPM em gerenciador de pacotes padrão do sistema*

Após baixar a versão para o sistema operacional Linux com gerenciador de pacotes RPM do programa, acesse a pasta em seu computador para onde o arquivo executável de instalação foi baixado e localize o arquivo com o nome "HashRegistro-1-0.el8.x86\_64.rpm". Após isto clique com o botão direito do mouse no arquivo e no menu exibido clique na opção "Abrir com instalação de programa" para abrir a instalação do programa, conforme a figura 25 abaixo:

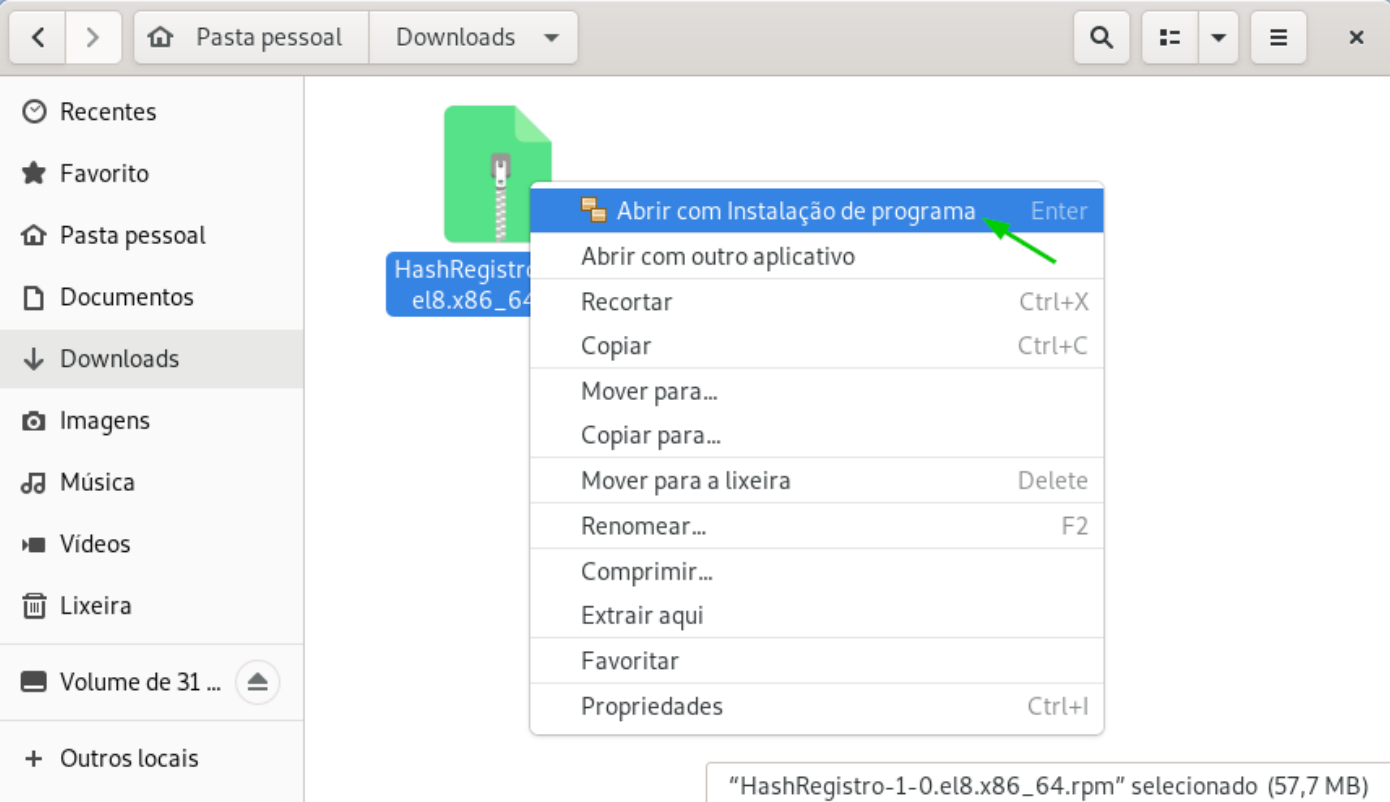

**Figura 25 – Arquivo do instalador do programa para o sistema operacional Linux com gerenciador de pacotes RPM.**

A tela de instalação será apresentada, para iniciar o processo de instalação basta clicar no botão "Instalar", conforme a figura 26 abaixo:

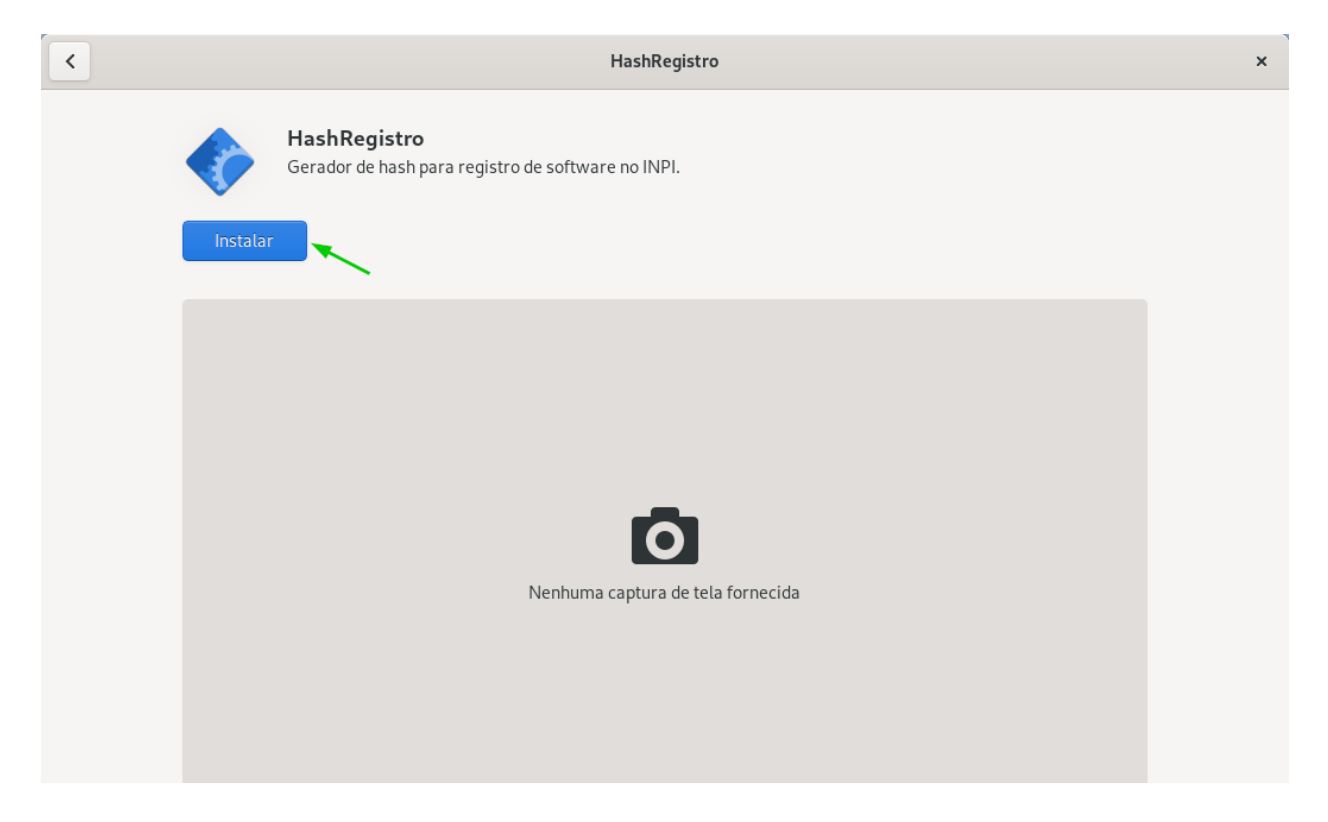

**Figura 26 – Tela do gerenciador de instalação do programa.** 

Uma tela solicitando a autenticação para a instalação do programa será exibida, informe a senha de seu usuário em seu computador no campo "Senha" e clique no botão "Autenticação" (Figura 27).

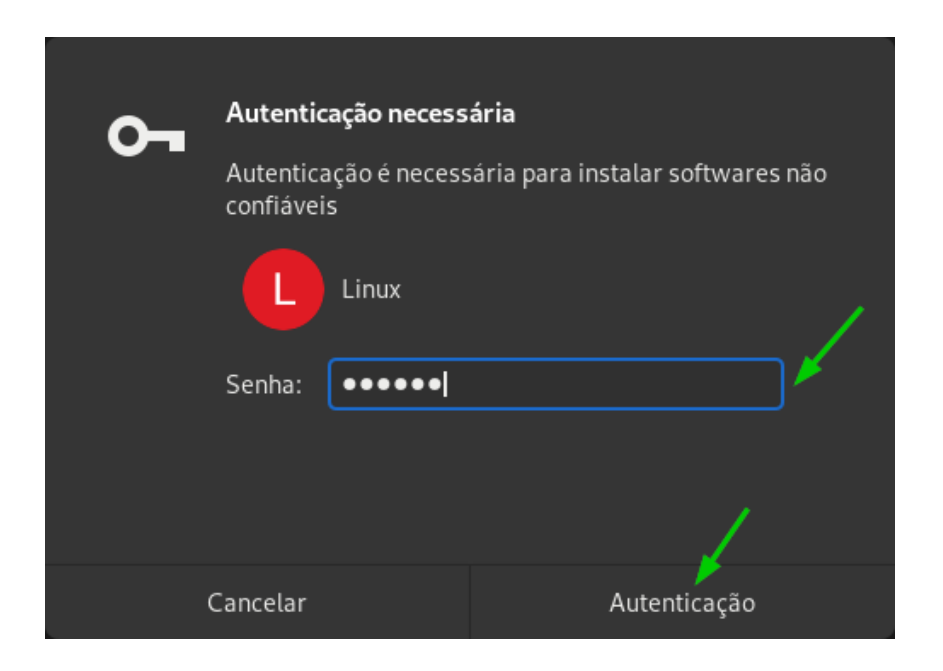

**Figura 27 - Tela de autenticação para a instalação do programa.**

Na tela de instalação do programa será exibida com o processo de instalação iniciado e com a indicação do percentual concluído do processo (Figura 28).

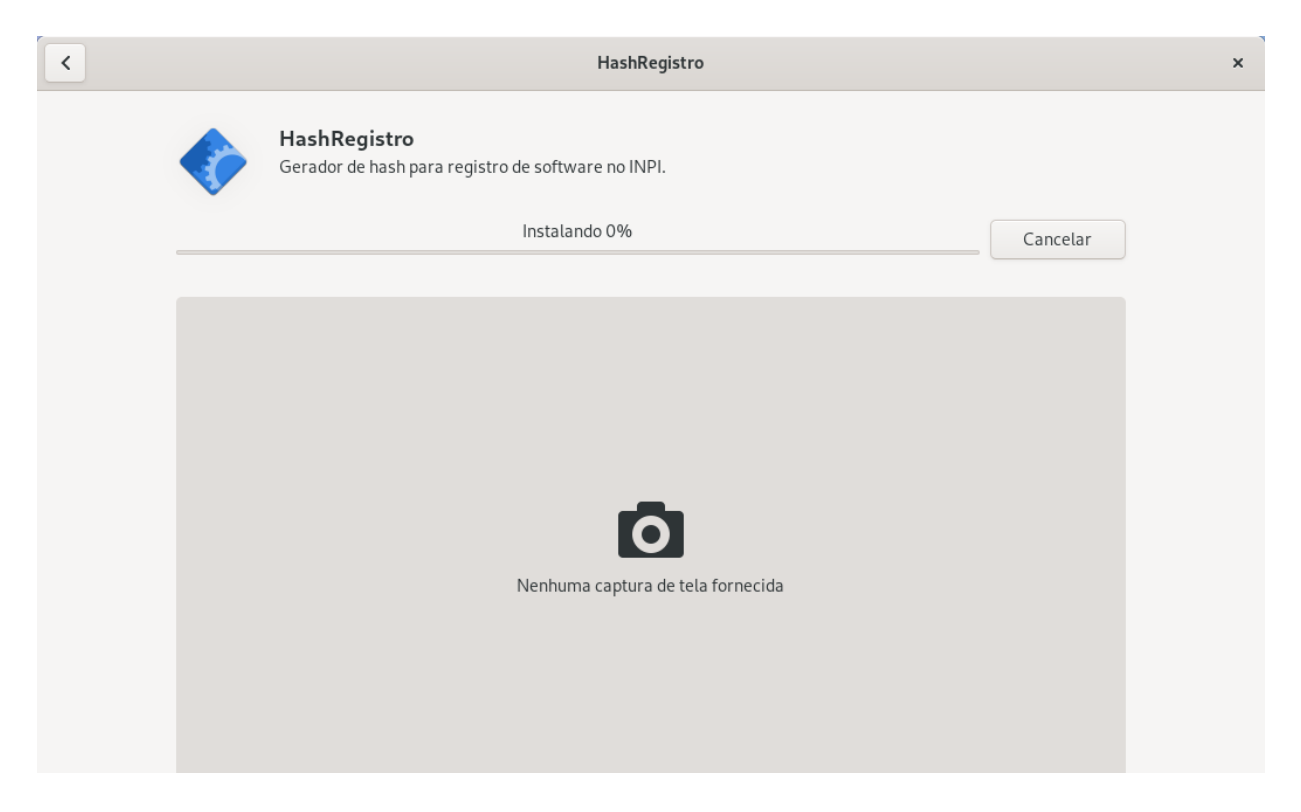

**Figura 28 – Tela de instalação do programa com o processo de instalação iniciado.**

Ao final do processo de instalação será exibida a opção para a execução do software instalado, caso você queira somente fechar o gerenciador de instalação do programa clique no botão "X" no canto superior direito da tela, caso queira iniciar o programa clique no botão "Executar" (Figura 29).

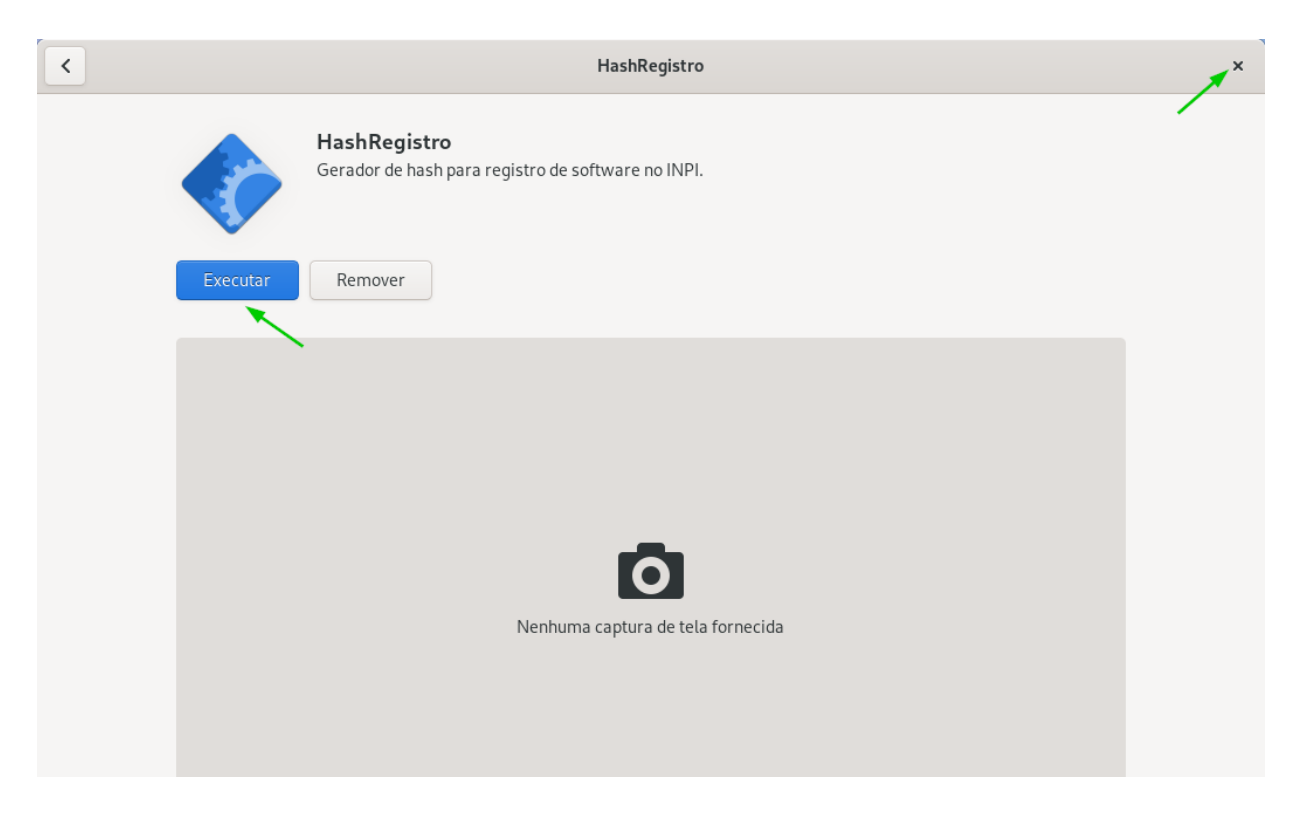

**Figura 29 – Tela de instalação do programa com o processo de instalação concluído.**

O programa pronto para seu uso será exibido na tela de seu computador (Figura 30).

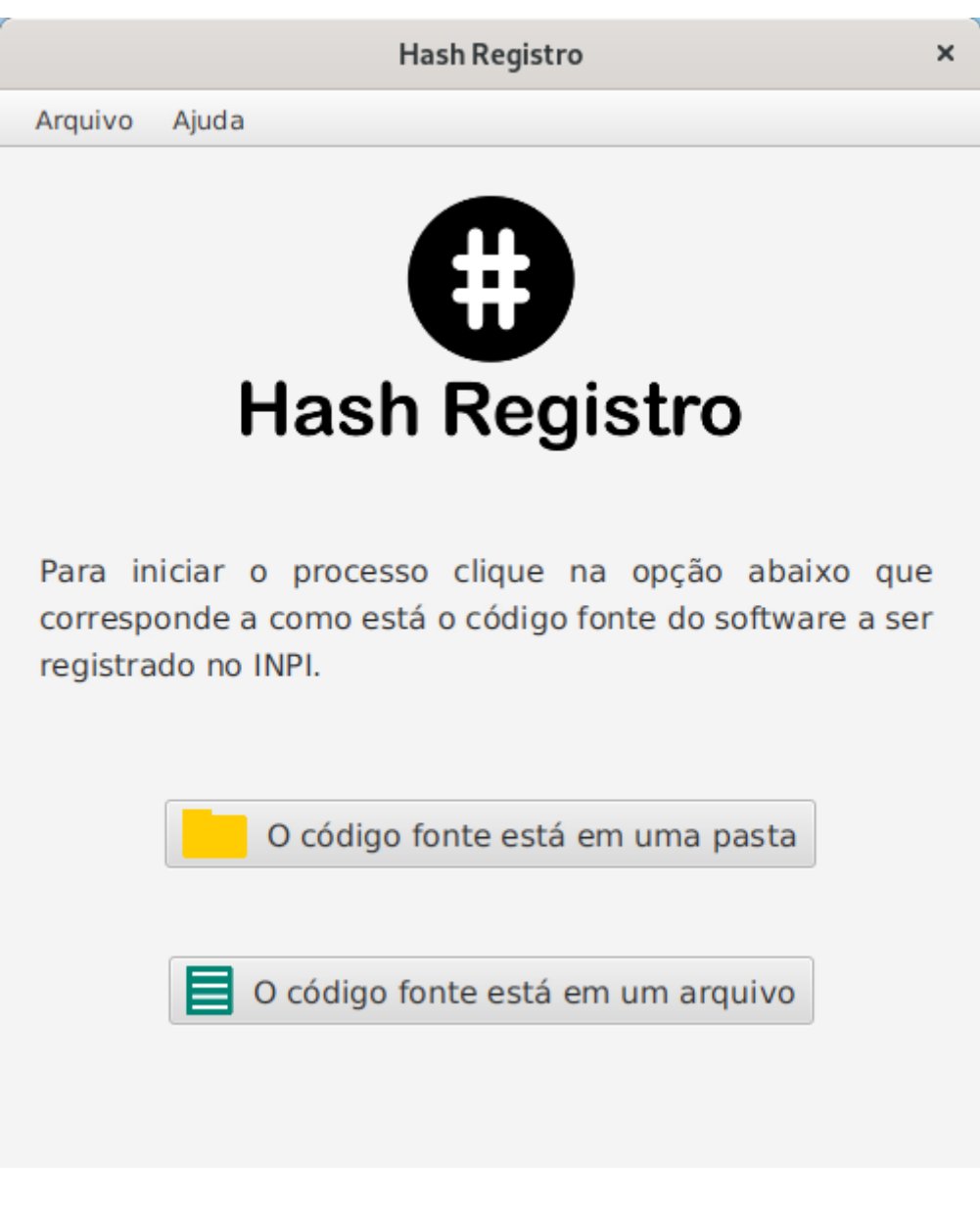

**Figura 30 – Programa Hash Registro pronto para uso no Linux.**

*Instalação automatizada do pacote RPM com o gerenciador de pacotes YaST2*

Após baixar a versão para o sistema operacional Linux com gerenciador de pacotes RPM do programa, acesse a pasta em seu computador para onde o arquivo executável de instalação foi baixado e localize o arquivo com o nome "HashRegistro-1-0.el8.x86\_64.rpm". Após isto clique com o botão direito do mouse no arquivo e no menu exibido clique na opção "Abrir com" e em seguida na opção "Instalar/Remover software" para abrir a instalação do programa, conforme a figura 31 abaixo:

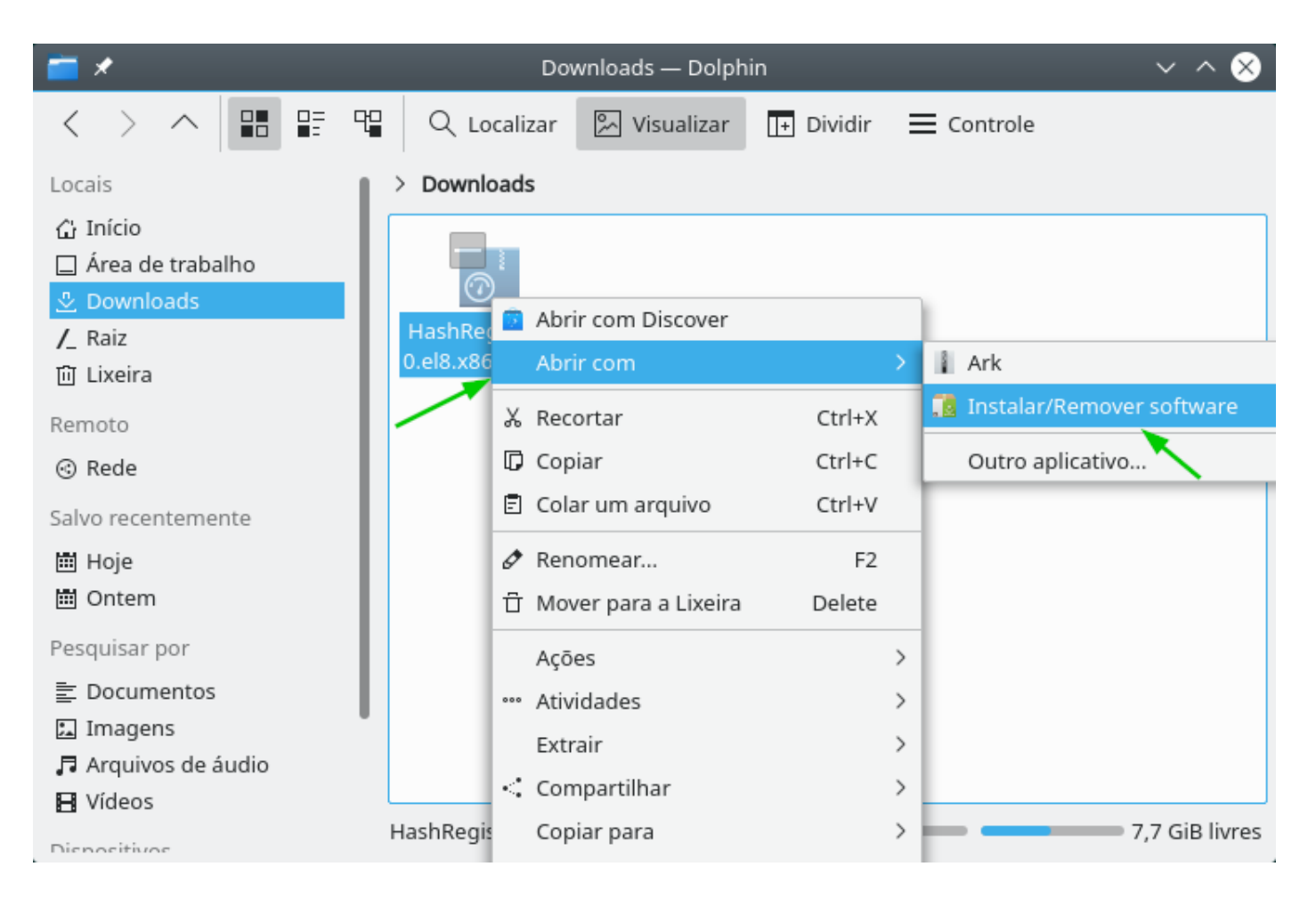

**Figura 31 – Arquivo do instalador do programa para o sistema operacional Linux com gerenciador de pacotes YaST2.**

*Nota:* Neste exemplo estamos utilizando a distribuição Linux openSuse, em outras distribuições o acesso ao gerenciador de pacotes YaST2 pode não ser realizado da mesma forma ilustrada aqui, consulte o manual da sua distribuição Linux e do gerenciador de pacotes YaST2 para maiores informações.

O sistema irá solicitar a permissão de administrador (root) do sistema, informe a sua senha no campo "Senha" e clique no botão "OK" para iniciar o gerenciador de pacotes YaST2 (Figura 32).

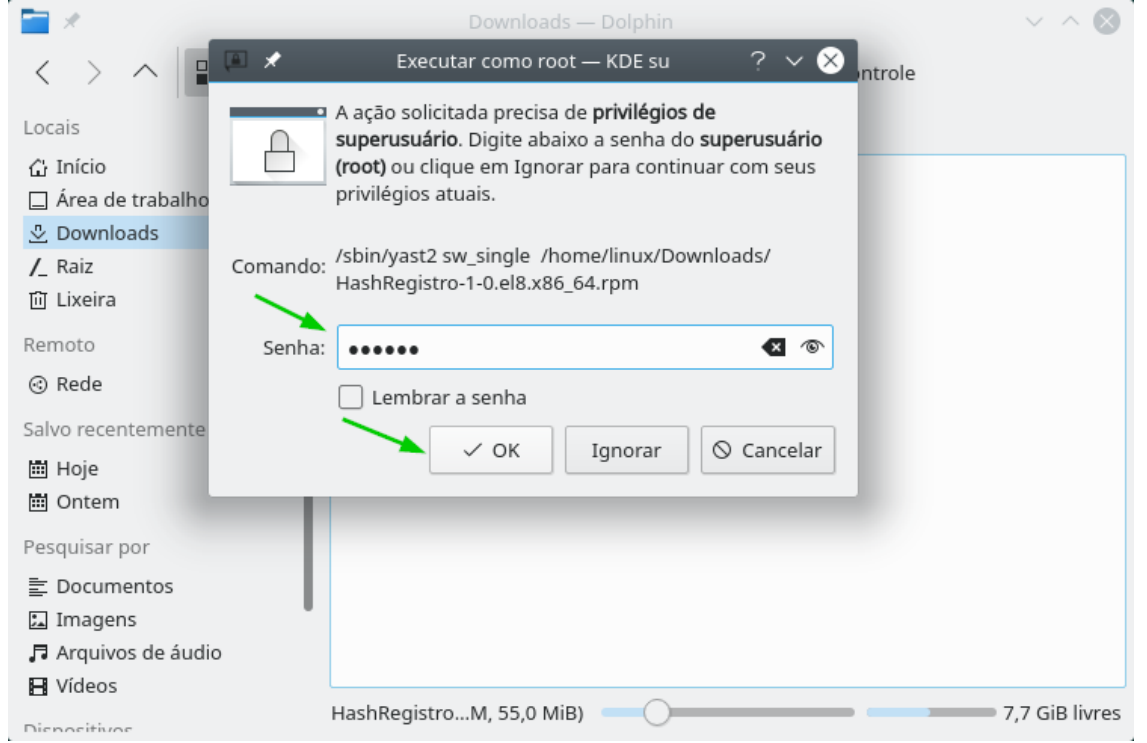

**Figura 32 – Tela de solicitação de privilégios de administrador do sistema.**

O gerenciador de pacotes YaST2 será inicializado, realizando o carregamento do pacote de instalação do programa (Figura 33)

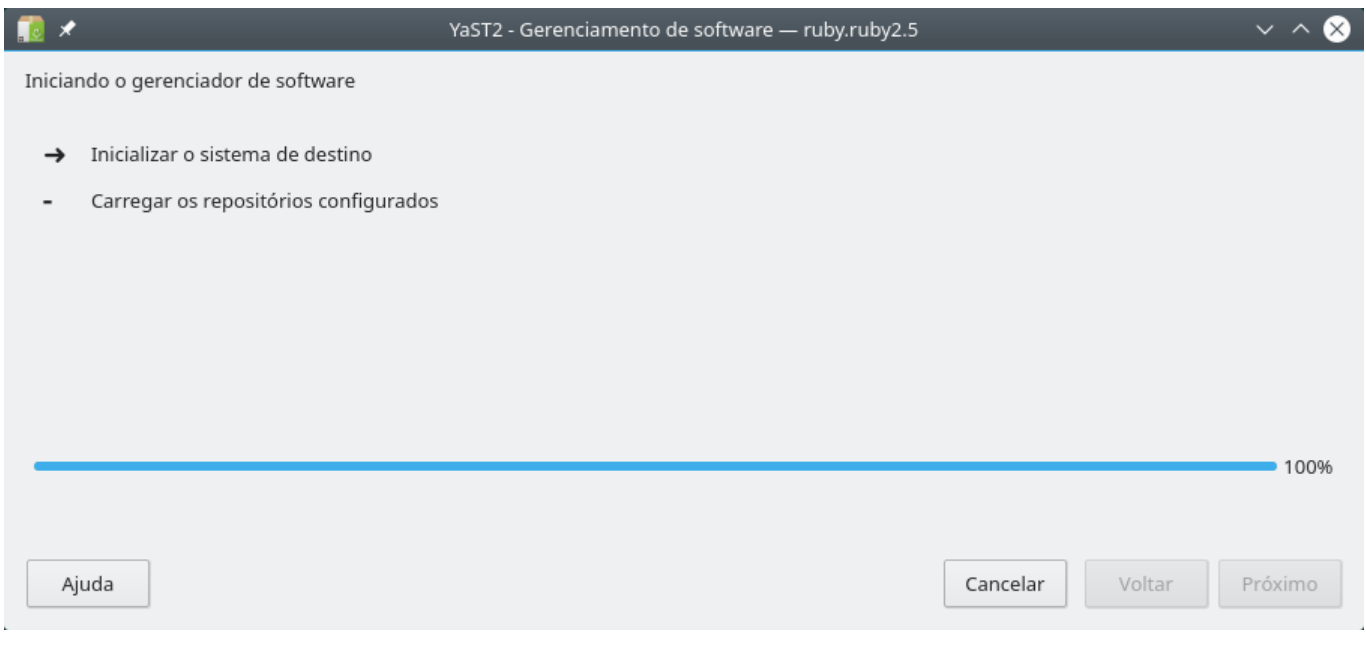

**Figura 33 - Inicialização do sistema de gerenciamento de pacotes YaST2.**

Na tela do sistema de gerenciamento de pacotes YaST2 serão exibidos os dados do programa que será instalado no sistema operacional Linux de seu computador, para iniciar o processo de instalação clique no botão "Aceitar", conforme a figura 34 a seguir:

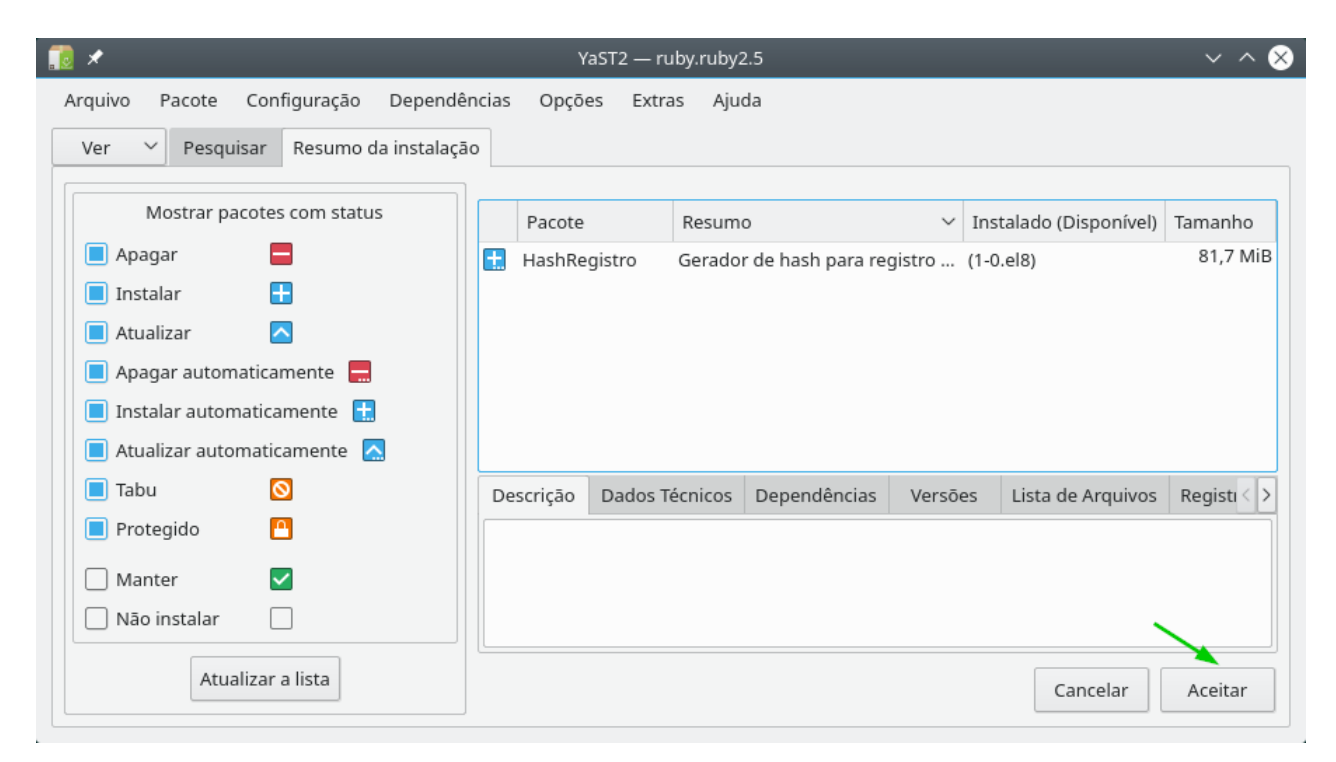

**Figura 34 – Tela com os dados para a instalação do programa.**

O gerenciador de instalação irá realizar uma série de checagens no arquivo de instalação do programa, será apresentada uma tela onde será informado que houve uma falha na verificação de integridade do arquivo de instalação, clique na caixa de seleção "Exibir detalhes" (Figura 35).

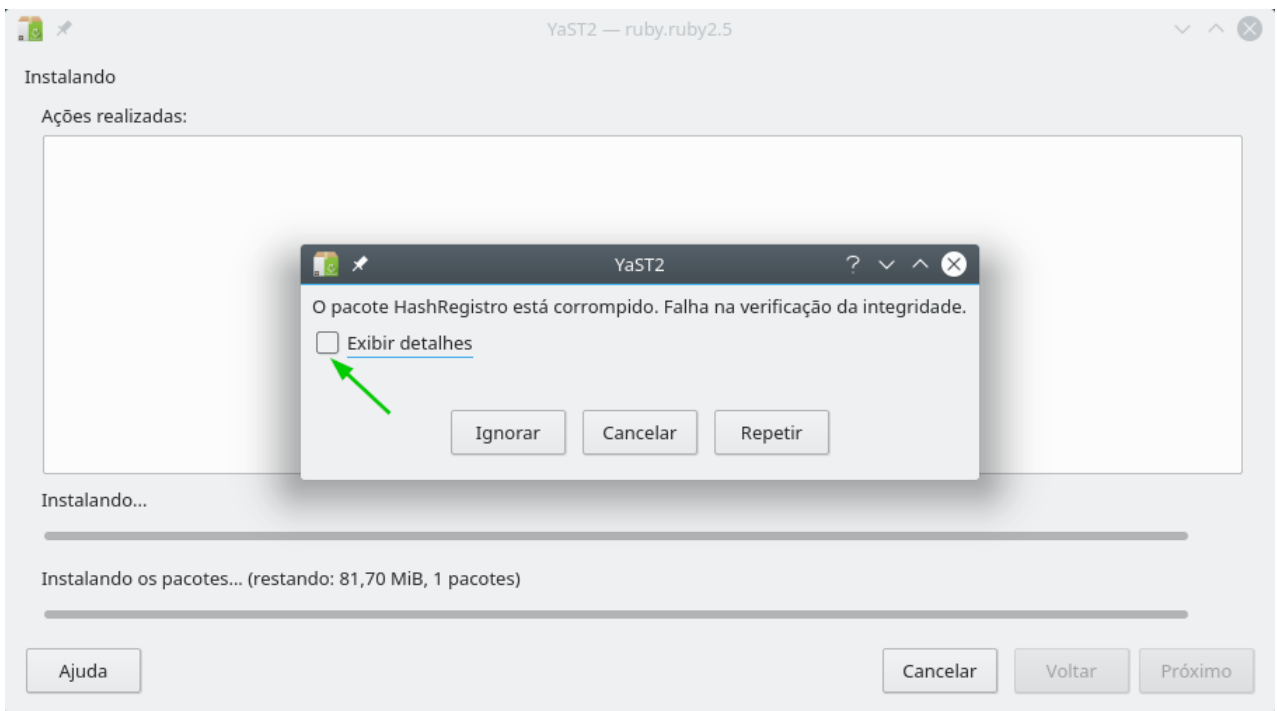

**Figura 35 – Tela de verificação de integridade do gerenciador de pacotes YaST2.**

Na tela de detalhes exibida, a única falha de integridade foi a "assinatura do pacote", pois o pacote não faz parte de um repositório com assinatura. Clique no botão "Ignorar" (Figura 36).

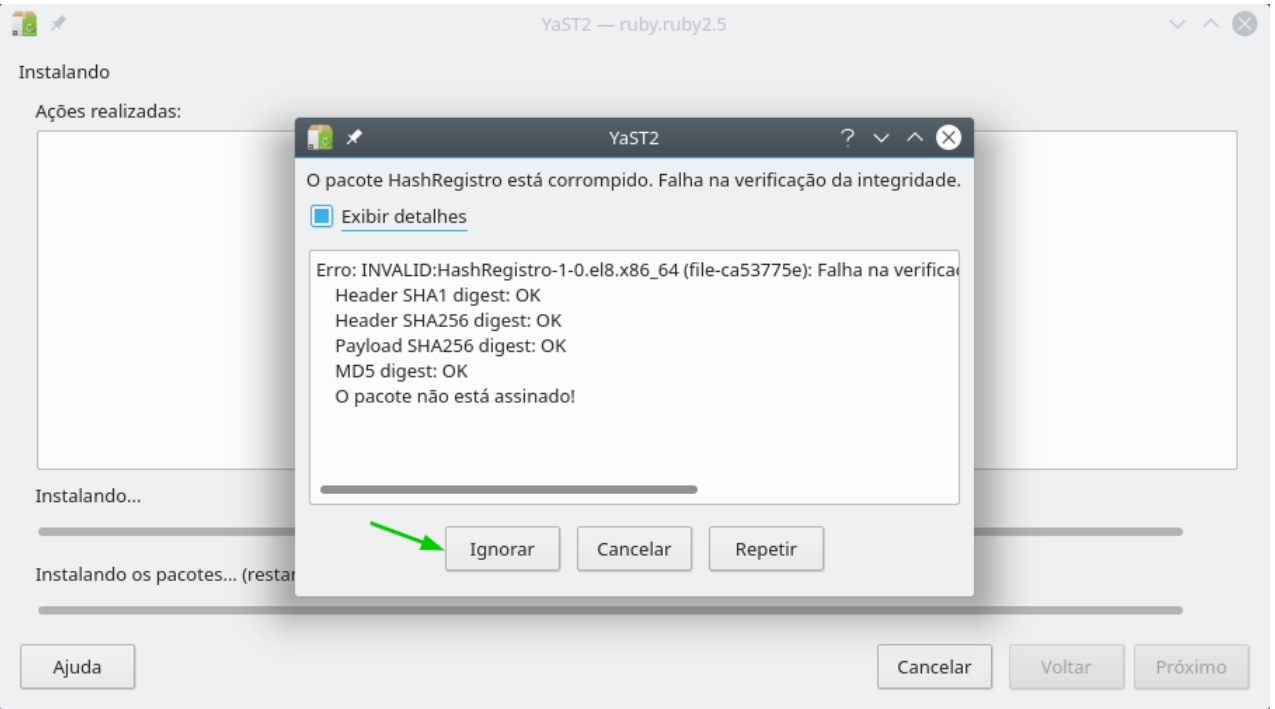

**Figura 36 – Tela de detalhes da verificação de integridade do gerenciador de pacotes YaST2.**

A tela do processo de instalação será exibida informando o progresso do processo de instalação do programa (Figura 37).

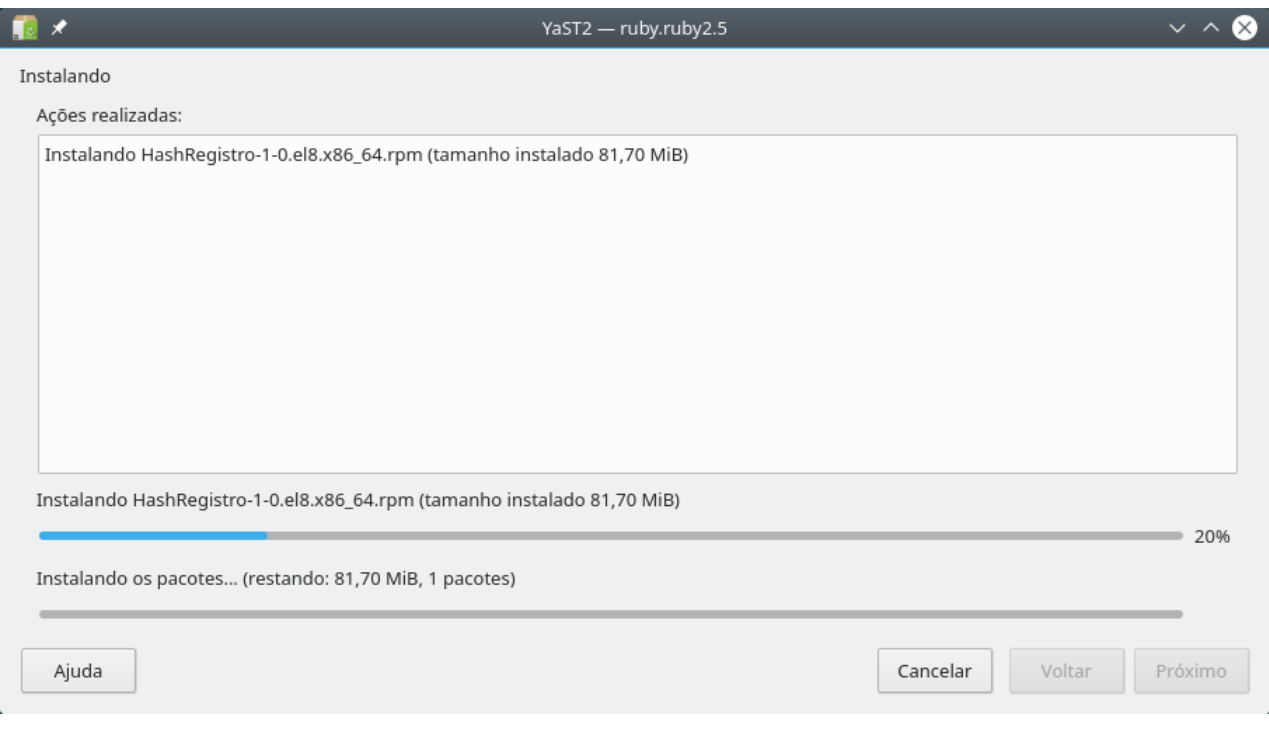

**Figura 37 – Tela de progresso de instalação do gerenciador de pacotes YaST2.**

Ao final do processo de instalação será exibida uma tela com as informações do processo de instalação concluído. Clique no botão "Concluir" para finalizar o processo de instalação (Figura 38).

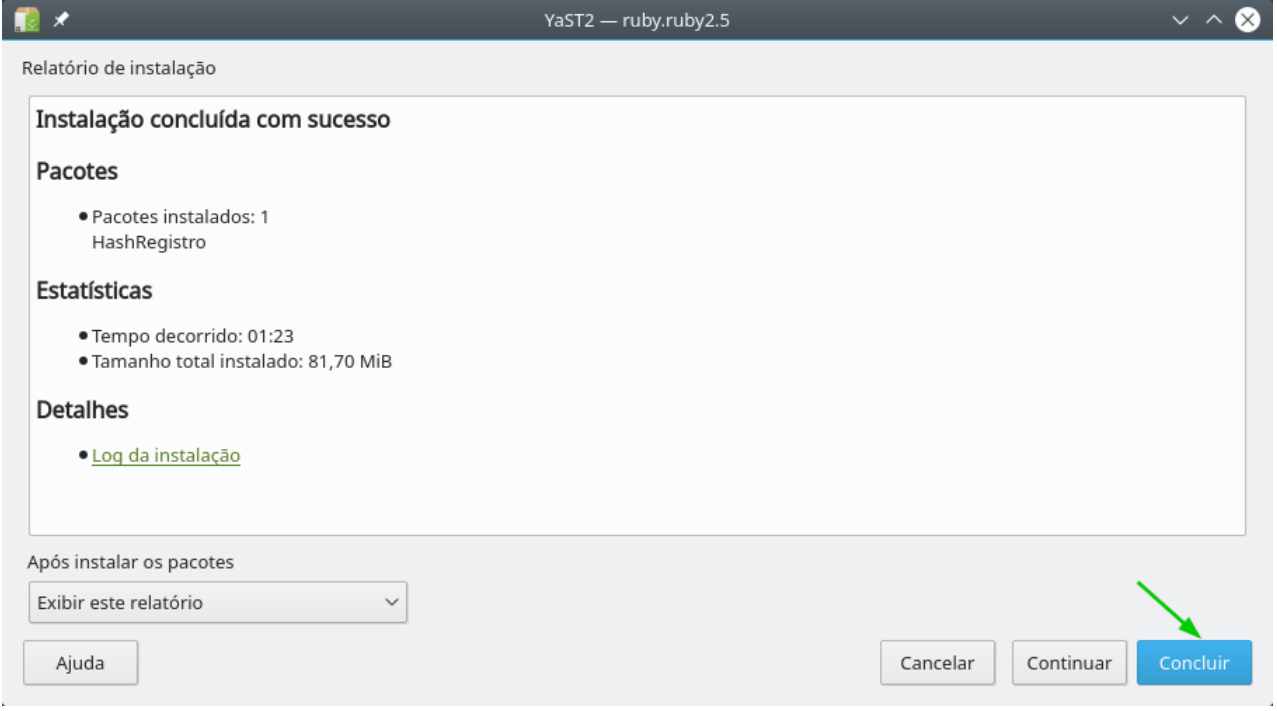

**Figura 38 – Tela de conclusão de instalação do gerenciador de pacotes YaST2.**

<span id="page-26-0"></span>*Instalação em Linux baseado na distribuição Debian (.deb)*

*Instalação manual do pacote .deb*

Para realizar a instalação do programa, siga os seguintes passos (Figura 39):

- Entre na pasta para onde o arquivo de instalação "HashRegistro-1-0.amd64.deb" baixado, em nosso exemplo é a pasta Downloads (utilize o comando "cd Downloads").
- Utilize o comando "sudo dpkg -i HashRegistro-1-0.amd64.deb" para iniciar a instalação, seu sistema irá pedir a senha de administrador (root) , informe a sua senha e tecle "Enter".
- Serão exibidas mensagens referentes ao processo de instalação e quando todos os processos forem concluídos sua instalação terá sido realizada com sucesso.

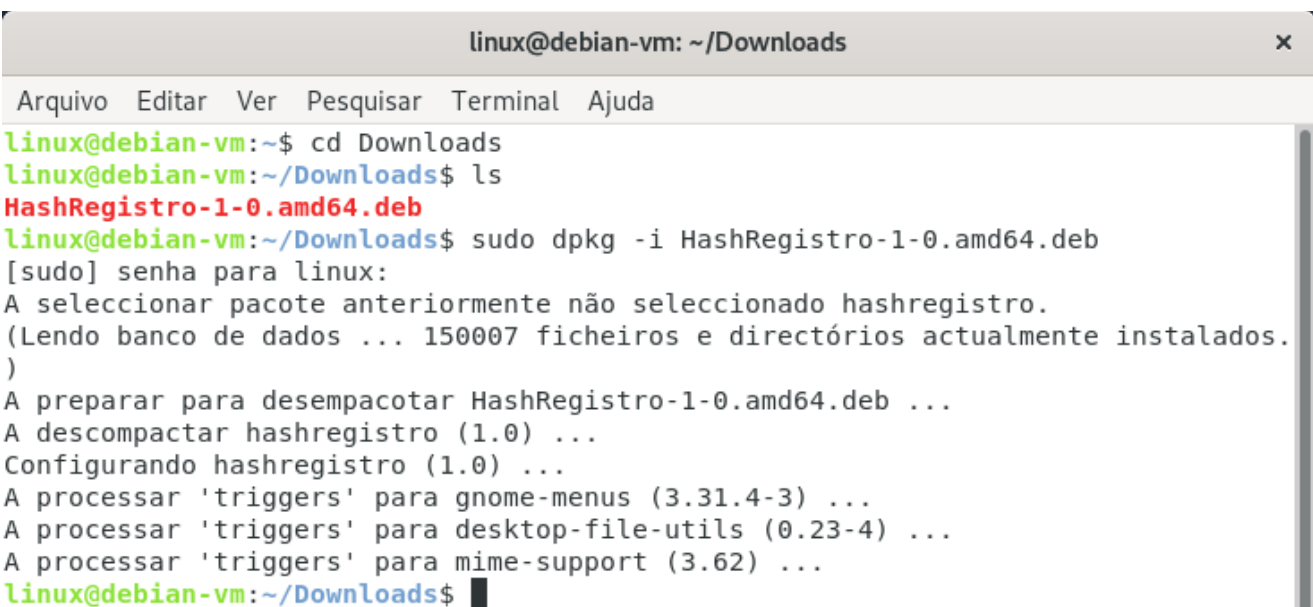

**Figura 39 – Instalação manual em distribuições Linux baseadas em Debian (.deb).**

*Instalação automatizada do pacote .deb em gerenciador de pacotes padrão do sistema*

Após baixar a versão para o sistema operacional Linux baseada em Debian do programa (.deb), acesse a pasta em seu computador para onde o arquivo executável de instalação foi baixado e localize o arquivo com o nome "HashRegistro-1-0.amd64.deb". Após isto clique com o botão direito do mouse no arquivo e no menu exibido clique na opção "Abrir com outro aplicativo" (Figura 40).

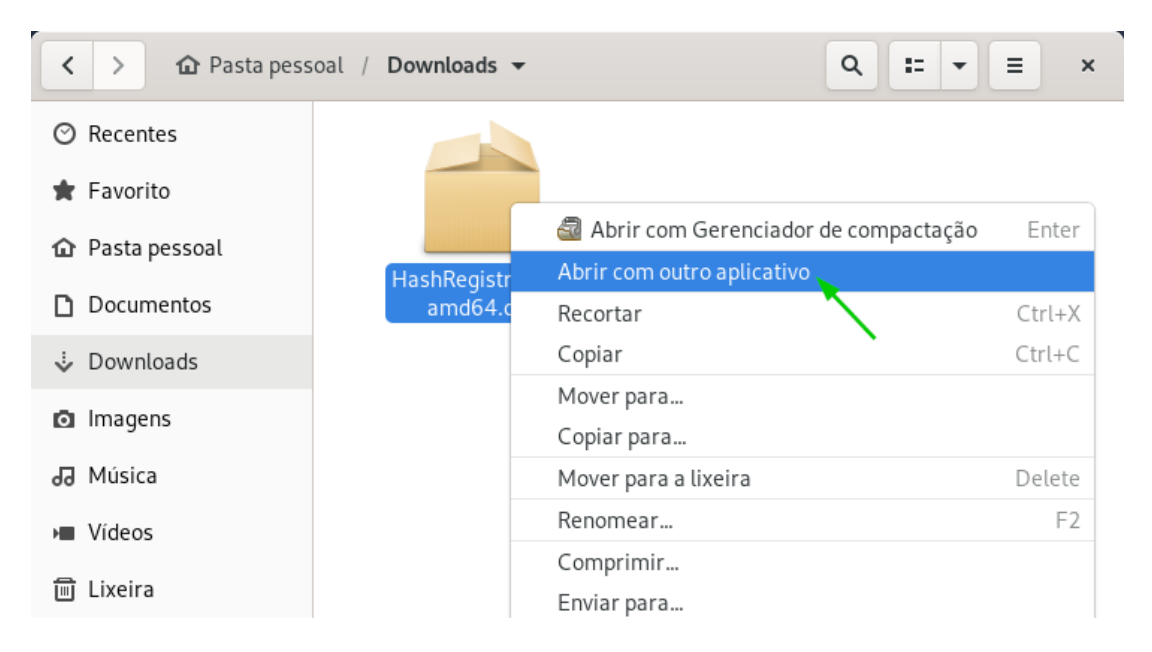

**Figura 40 – Arquivo do instalador do programa para o sistema operacional Linux baseado em Debian (.deb).**

Na tela de seleção de aplicativos clique na opção "Instalação de programa" e depois clique no botão "Selecionar" (Figura 41).

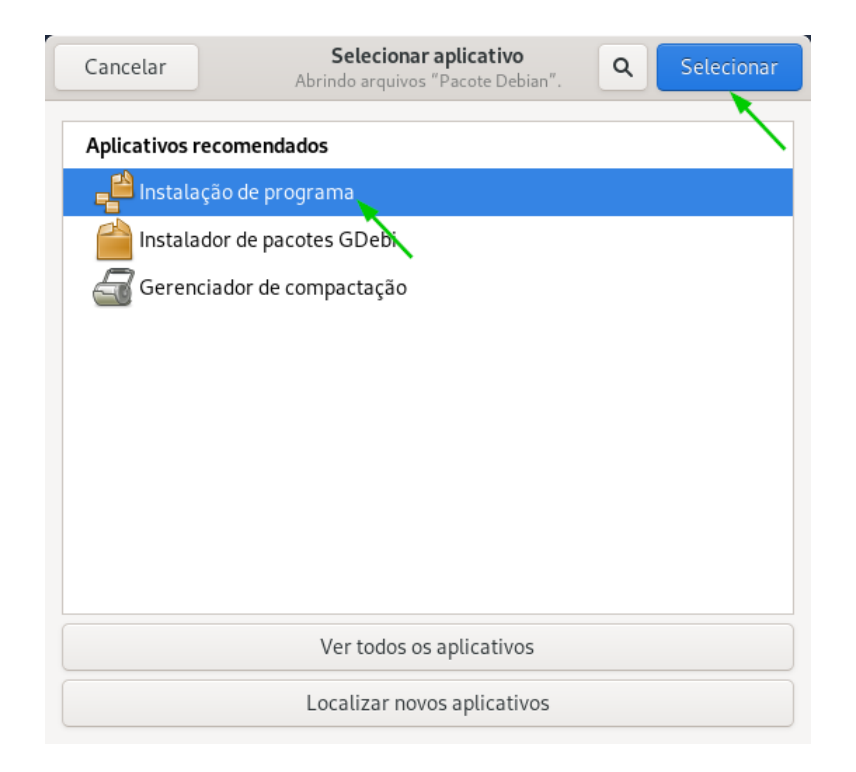

**Figura 41 - Tela de seleção de aplicativo gerenciador de pacotes para a instalação do programa.**

A tela de instalação será apresentada, para iniciar o processo de instalação basta clicar no botão "Instalar", conforme a figura 42 abaixo:

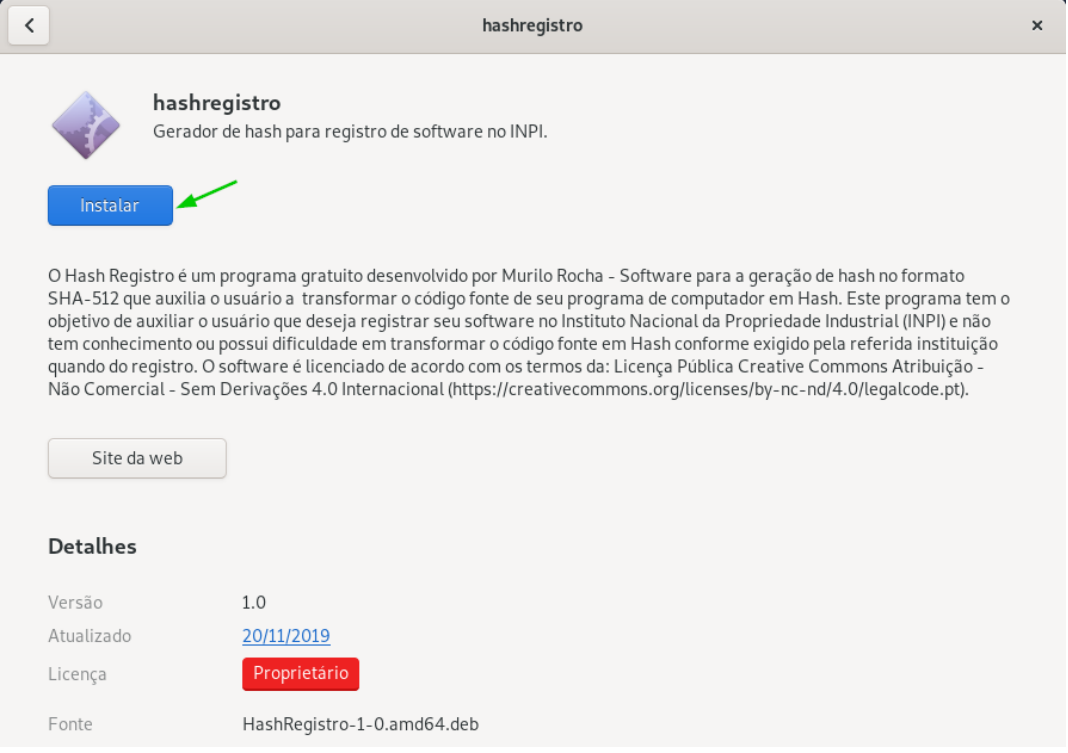

**Figura 42 – Tela do gerenciador de instalação do programa.** 

Uma tela solicitando a autenticação para a instalação do programa será exibida, informe a senha de seu usuário em seu computador no campo "Senha" e clique no botão "Autenticação" (Figura 43).

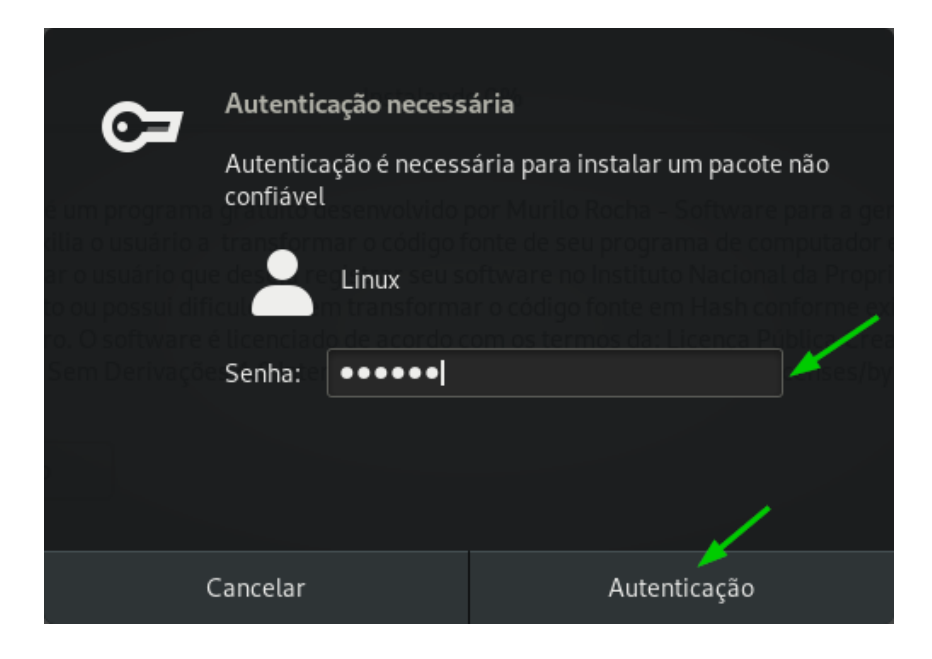

**Figura 43 - Tela de autenticação para a instalação do programa.**

Na tela de instalação do programa será exibida com o processo de instalação iniciado e com a indicação do percentual concluído do processo (Figura 44).

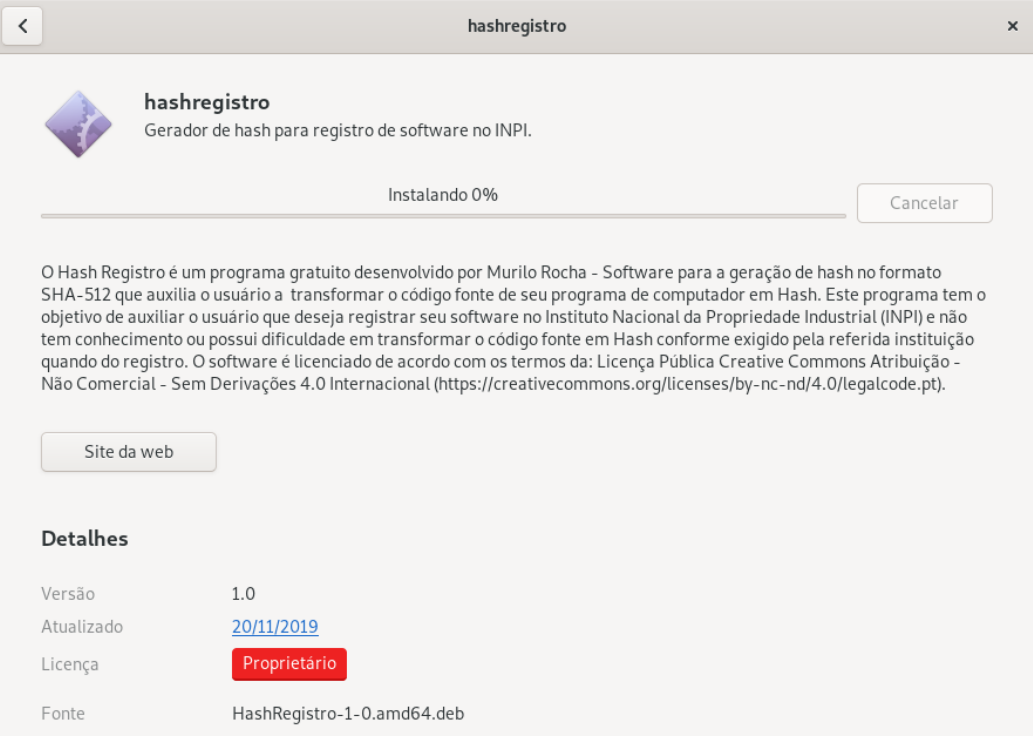

**Figura 44 – Tela de instalação do programa com o processo de instalação iniciado.**

Ao final do processo de instalação será exibida a tela de conclusão, para fechar o gerenciador de instalação do programa clique no botão "X" no canto superior direito da tela (Figura 45).

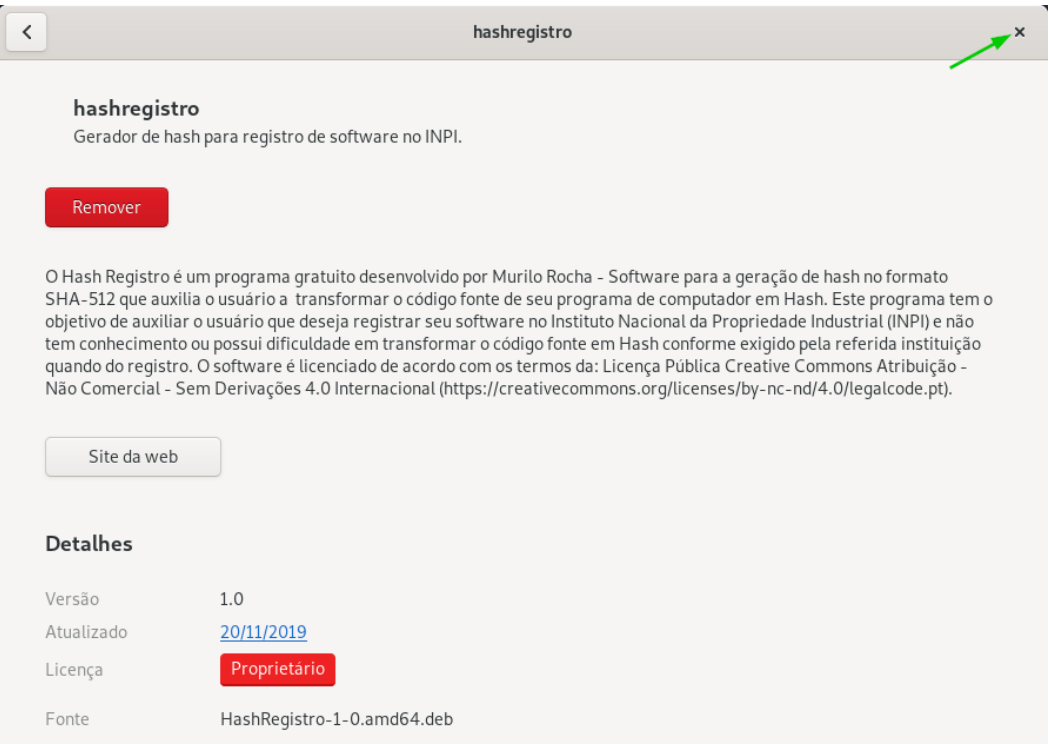

**Figura 45 – Tela de instalação do programa com o processo de instalação concluído.**

Instalação automatizada do pacote .deb com o gerenciador de pacotes *QApt*

Após baixar a versão para o sistema operacional Linux baseada em Debian do programa (.deb), acesse a pasta em seu computador para onde o arquivo executável de instalação foi baixado e localize o arquivo com o nome "HashRegistro-1-0.amd64.deb". Após isto clique com o botão direito do mouse no arquivo e no menu exibido clique na opção "Abrir com o instalador de pacotes QApt" para iniciar o processo de instalação do programa (Figura 46).

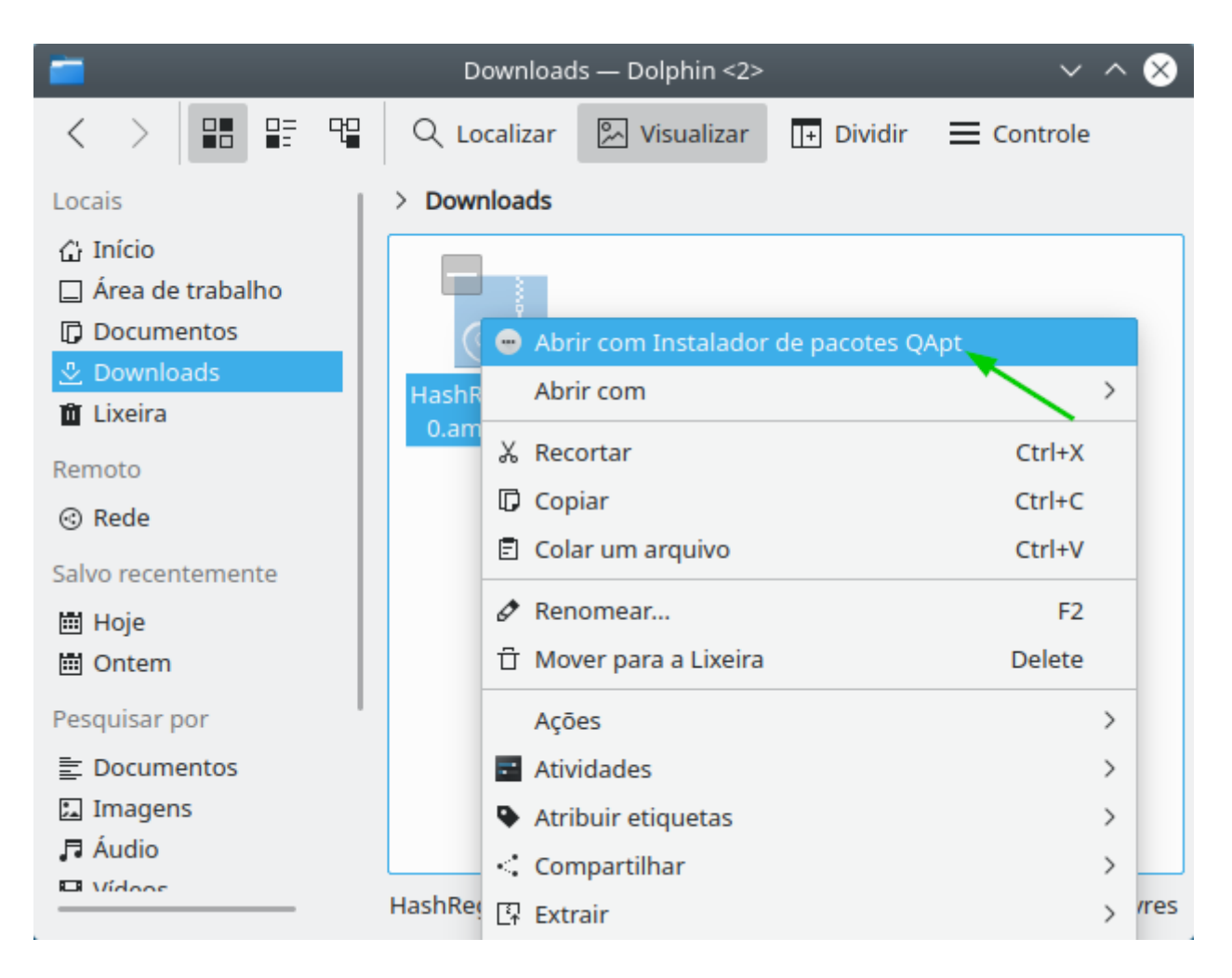

**Figura 46 – Arquivo do instalador do programa para o sistema operacional Linux baseado em Debian (.deb).**

A tela com as informações do programa a ser instalado será exibida, clique no botão "Install Package" para iniciar a instalação do programa (Figura 47).

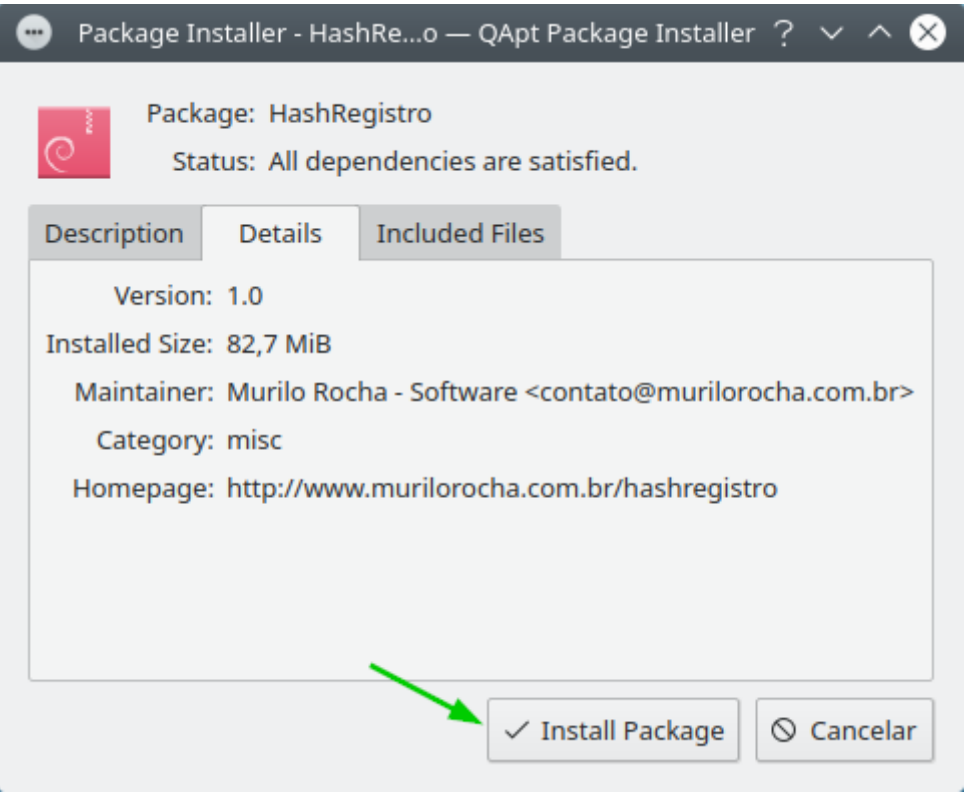

**Figura 47 – Tela de instalação de pacotes do gerenciador de pacotes QApt.**

Uma tela solicitando a autenticação para a instalação do programa será exibida, informe a senha de administrador (root) do seu computador no campo "Senha" e clique no botão "OK" (Figura 48).

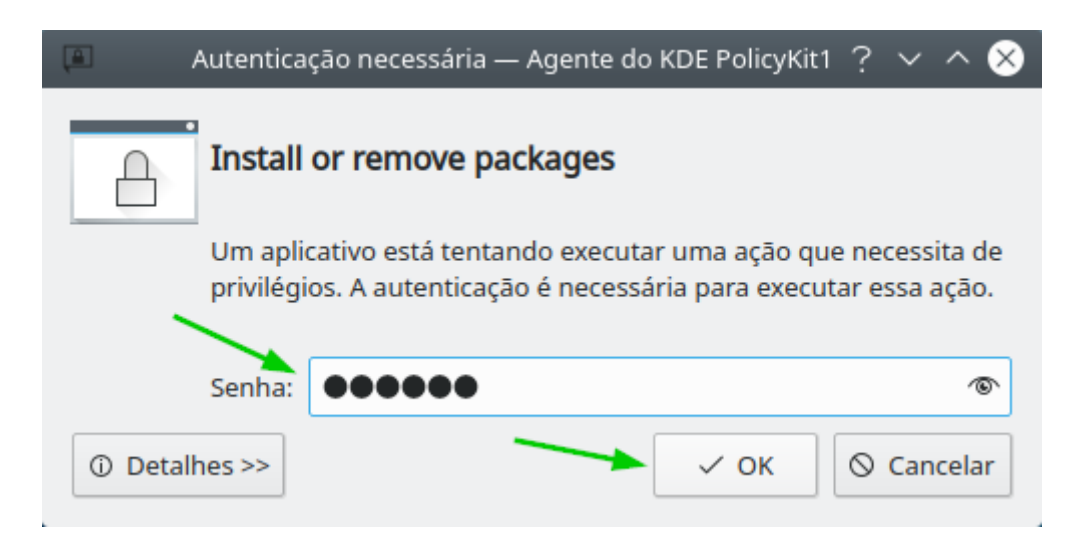

**Figura 48 - Tela de autenticação para a instalação de pacotes do gerenciador de pacotes QApt.**

O processo de instalação do programa será iniciado, sendo exibidas informações e o progresso de instalação na tela do gerenciador de instalação, ao final do processo clique no botão "X" do canto superior direito da tela para fechar o gerenciador de instalação (Figura 49).

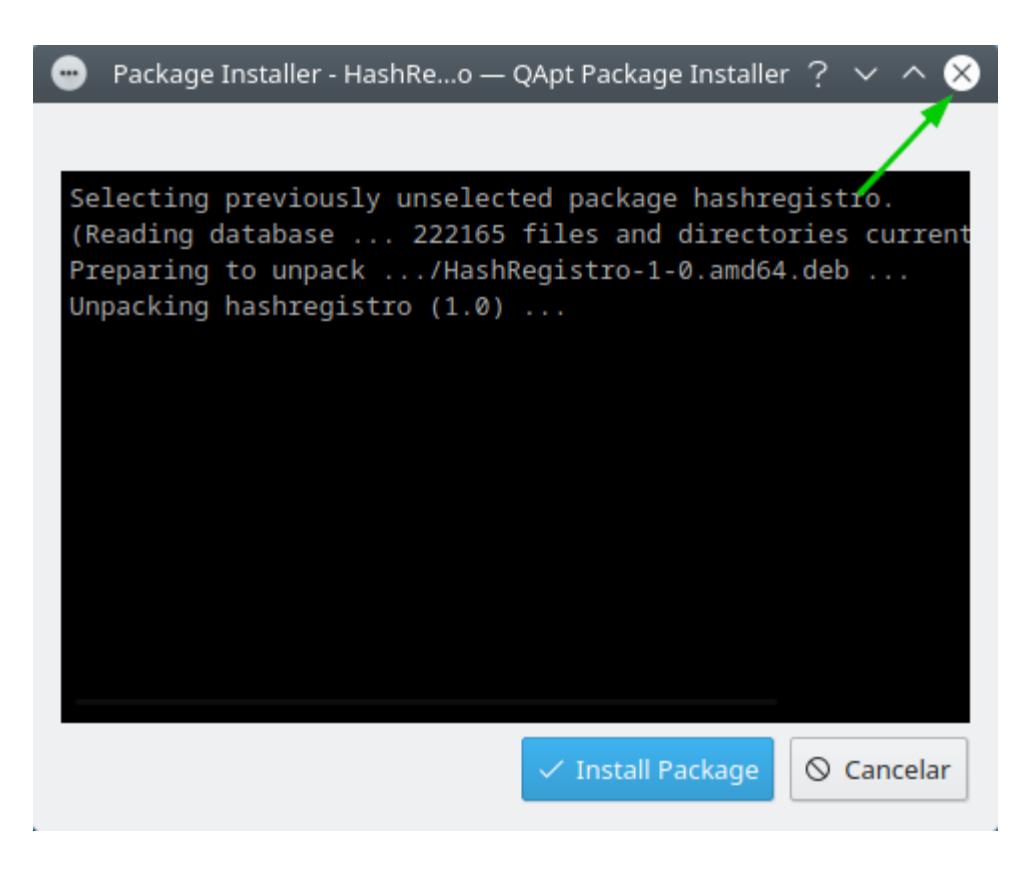

**Figura 49 – Tela de instalação de pacotes do gerenciador de pacotes QApt.**

*Instalação automatizada do pacote .deb com o gerenciador de pacotes GDebi*

Após baixar a versão para o sistema operacional Linux baseada em Debian do programa (.deb), acesse a pasta em seu computador para onde o arquivo executável de instalação foi baixado e localize o arquivo com o nome "HashRegistro-1-0.amd64.deb". Após isto clique com o botão direito do mouse no arquivo e no menu exibido clique na opção "Abrir com o instalador de pacotes GDebi" para iniciar o processo de instalação do programa (Figura 50).

![](_page_33_Picture_3.jpeg)

**Figura 50 – Arquivo do instalador do programa para o sistema operacional Linux baseado em Debian (.deb).**

A tela com as informações do programa a ser instalado será exibida, clique no botão "Instalar Pacote" para iniciar a instalação do programa (Figura 51).

![](_page_34_Picture_2.jpeg)

**Figura 51 – Tela de instalação de pacotes do gerenciador de pacotes GDebi.**

Uma tela solicitando a autenticação para a instalação do programa será exibida, informe a senha de administrador (root) do seu computador no campo "Senha" e clique no botão "Autenticar" (Figura 52).

![](_page_34_Picture_5.jpeg)

**Figura 52 - Tela de autenticação para a instalação de pacotes do gerenciador de pacotes GDebi.**

O processo de instalação do programa será iniciado, sendo exibidas informações e o progresso de instalação na tela do gerenciador de instalação (Figura 53).

![](_page_35_Picture_80.jpeg)

**Figura 53 – Tela do progresso de instalação de pacotes do gerenciador de pacotes GDebi.**

Ao final do processo clique no botão "X" do canto superior direito da tela para fechar o gerenciador de instalação (Figura 54).

![](_page_35_Picture_5.jpeg)

**Figura 54 – Tela de instalação de pacotes do gerenciador de pacotes GDebi.**
# **Gerando o hash a partir de uma pasta com o código fonte**

Na tela inicial do programa clique no botão "O código fonte está em uma pasta" conforme a figura 55 abaixo:

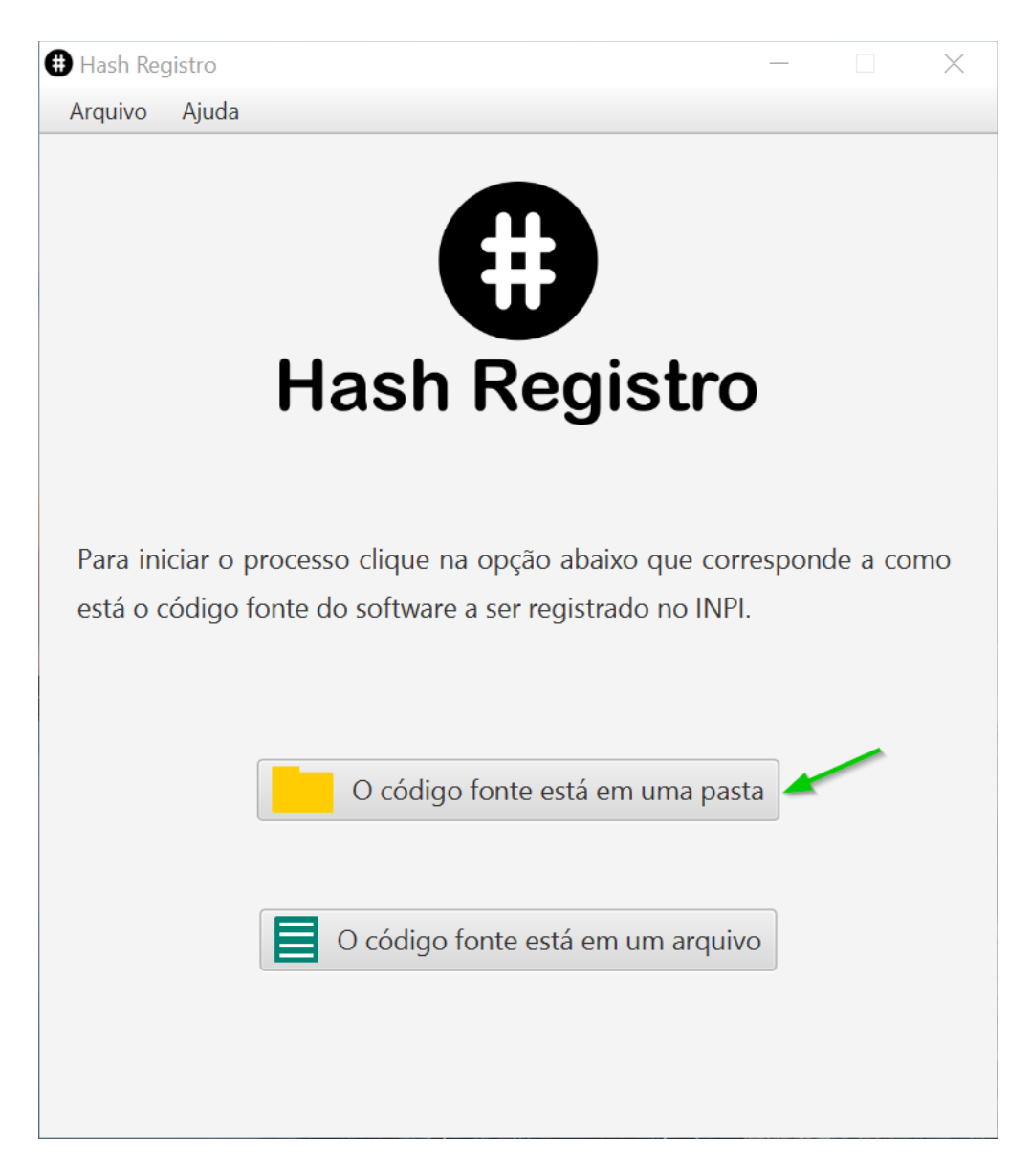

**Figura 55 - Tela inicial do programa Hash Registro.**

Na tela de seleção de pastas clique no botão "Selecionar pasta de arquivos" para selecionar a pasta que contém o código fonte do software a ser registrado no INPI, conforme a figura 56 abaixo:

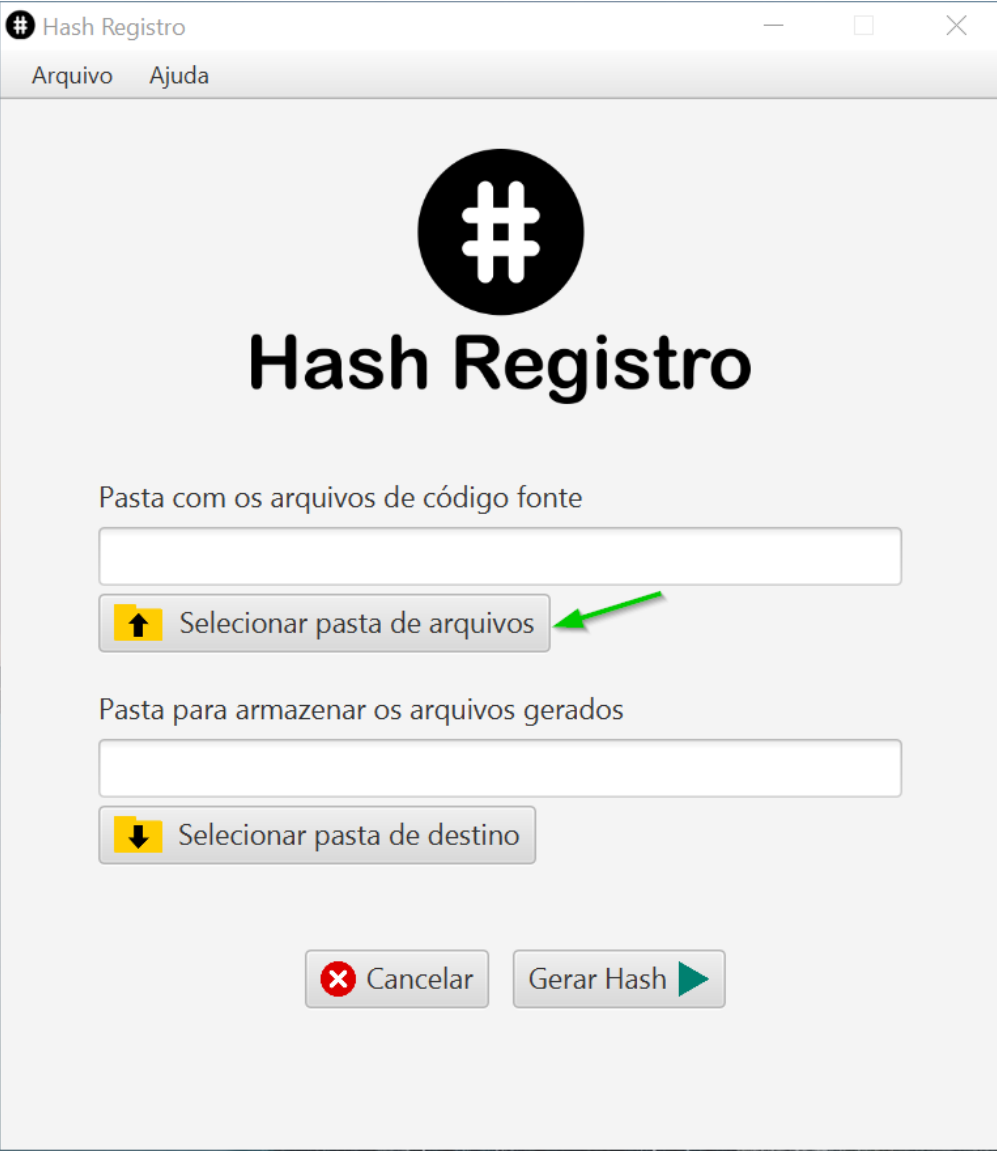

**Figura 56 - Seleção da pasta com o código fonte.**

Na tela de seleção da pasta com o código fonte, procure em seu computador a pasta onde está o código fonte do software a ser registrado no INPI (em nosso exemplo a pasta com o código se chama "Código Fonte"), clique no nome da pasta e clique no botão "Selecionar Pasta" para selecionar a pasta com o código fonte (Figura 57).

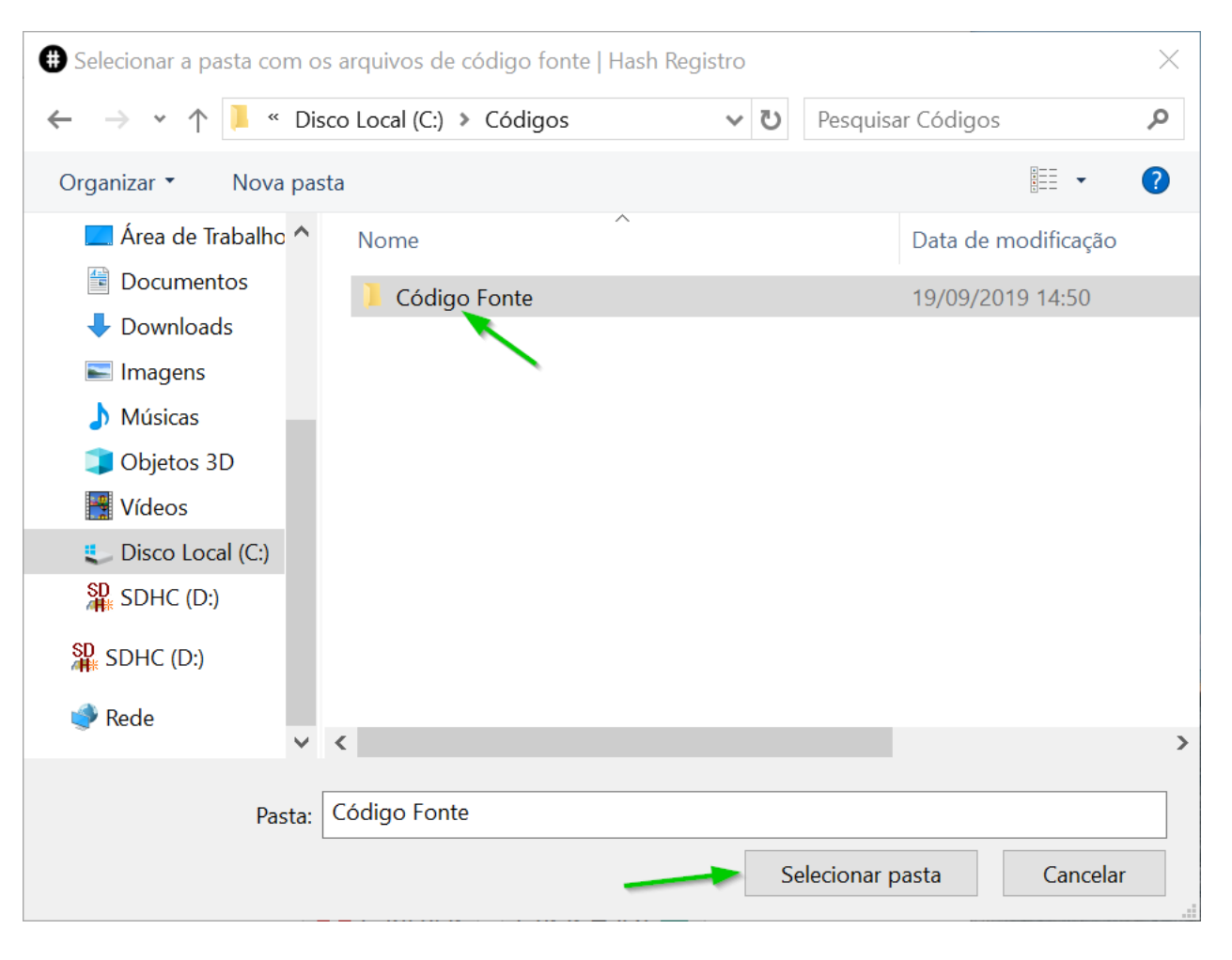

**Figura 57 - Tela de seleção da pasta com o código fonte.**

Ao selecionar a pasta com o código fonte, o campo "Pasta com os arquivos de código fonte" será preenchido automaticamente com o caminho completo para a pasta de código fonte do software a ser registrado no INPI, conforme a figura 58 abaixo:

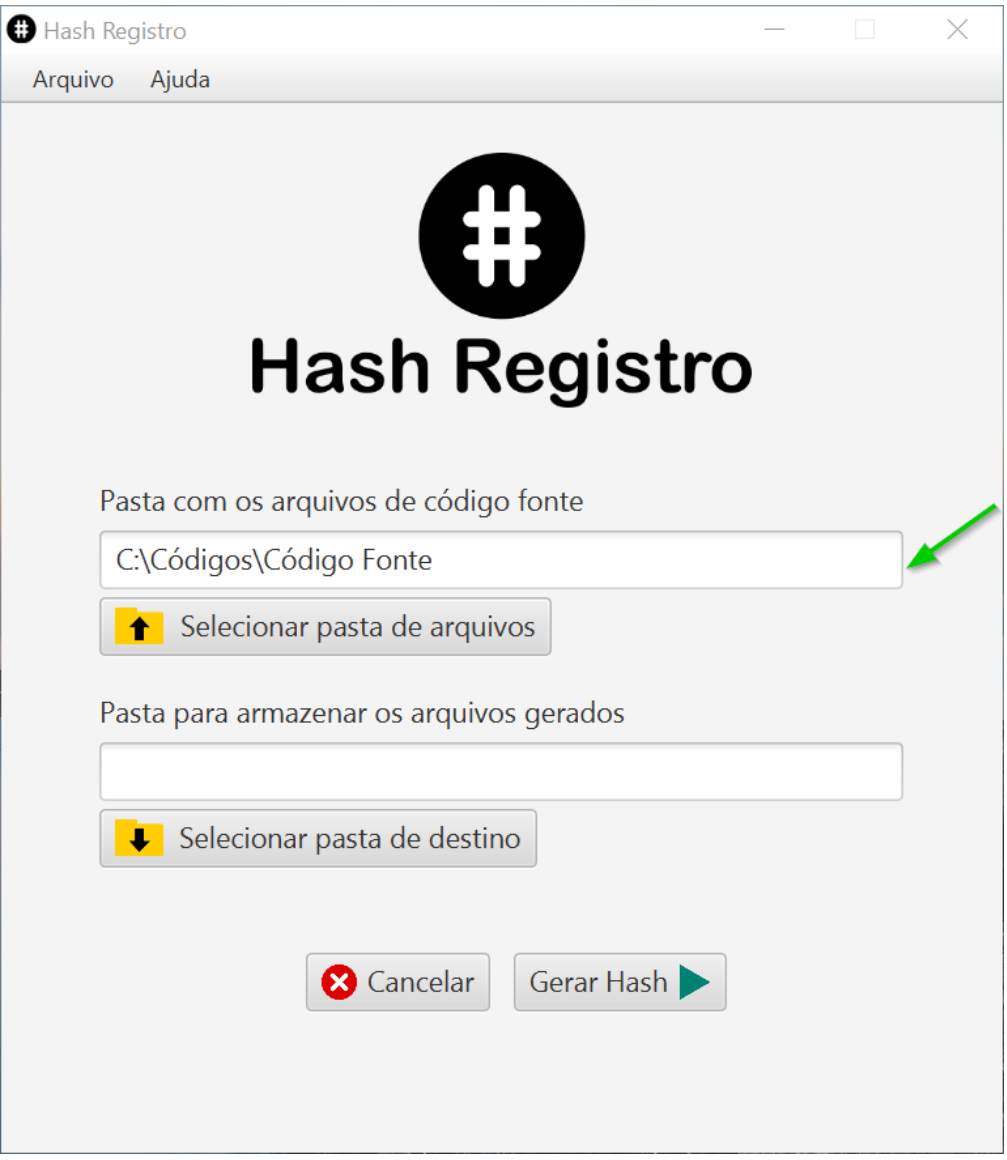

**Figura 58 - Tela de seleção de pastas do sistema com a pasta de código fonte selecionada.**

O próximo passo agora é selecionar a pasta onde serão armazenados os arquivos criados pelo processo de geração de hash do programa. Na tela de seleção de pastas clique no botão "Selecionar pasta de destino" para selecionar a pasta que irá armazenar os arquivos criados no processo de geração de hash, conforme a figura 59 abaixo:

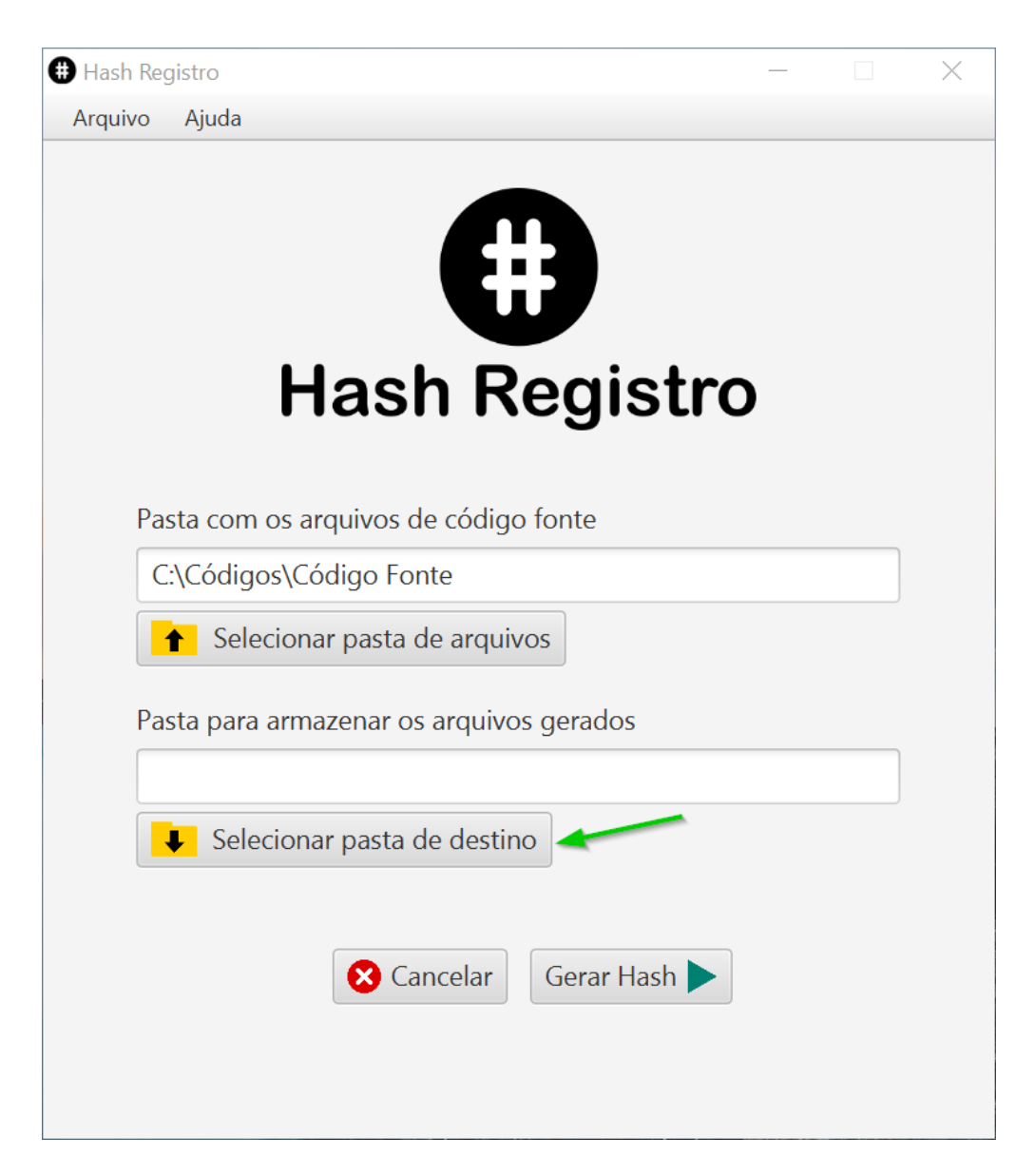

**Figura 59 - Seleção da pasta de destino para os arquivos gerados pelo processo de hash.**

No processo de geração de hash serão gerados um arquivo compactado ".zip" com o código fonte do software que será registrado no INPI e um arquivo ".txt" com o hash do código fonte.

Na tela de seleção da pasta de destino para armazenar os arquivos criados no processo de geração de hash, procure em seu computador a pasta onde você deseja armazenar os arquivos criados no processo, clique no nome da pasta e clique no botão "Selecionar Pasta" para selecionar a pasta de destino para a gravação dos arquivos. Por padrão o programa já traz selecionada a pasta onde está armazenada a pasta com o código fonte, para usar esta pasta basta apenas clicar no botão "Selecionar Pasta" como na figura 60 abaixo:

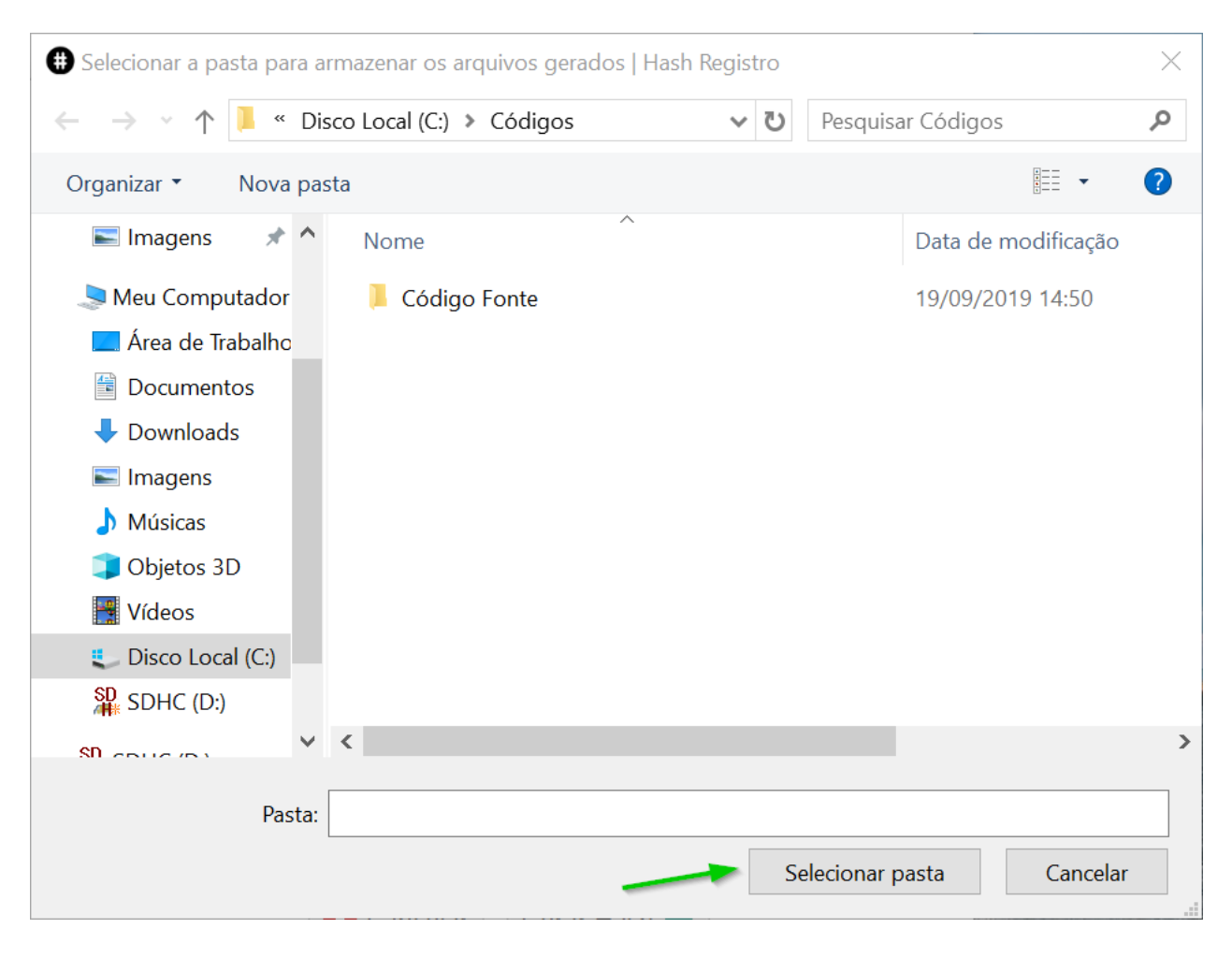

**Figura 60 - Tela de seleção da pasta de destino para os arquivos criados no processo de geração de hash.**

Em nosso exemplo o código fonte está armazenado na pasta "C:\Códigos\Código Fonte" e a pasta de destino que foi selecionada para armazenar os arquivos criados no processo de geração de hash foi a pasta "C:\Códigos" que é o local onde a pasta de código fonte está armazenada ou seja é a pasta "acima" da pasta com o código fonte.

Após selecionar a pasta com código fonte e a pasta de destino para armazenar os arquivos que serão criados, clique no botão "Gerar Hash" para iniciar o processo de geração de hash do código fonte do software que será registrado no INPI, conforme a figura 61 abaixo:

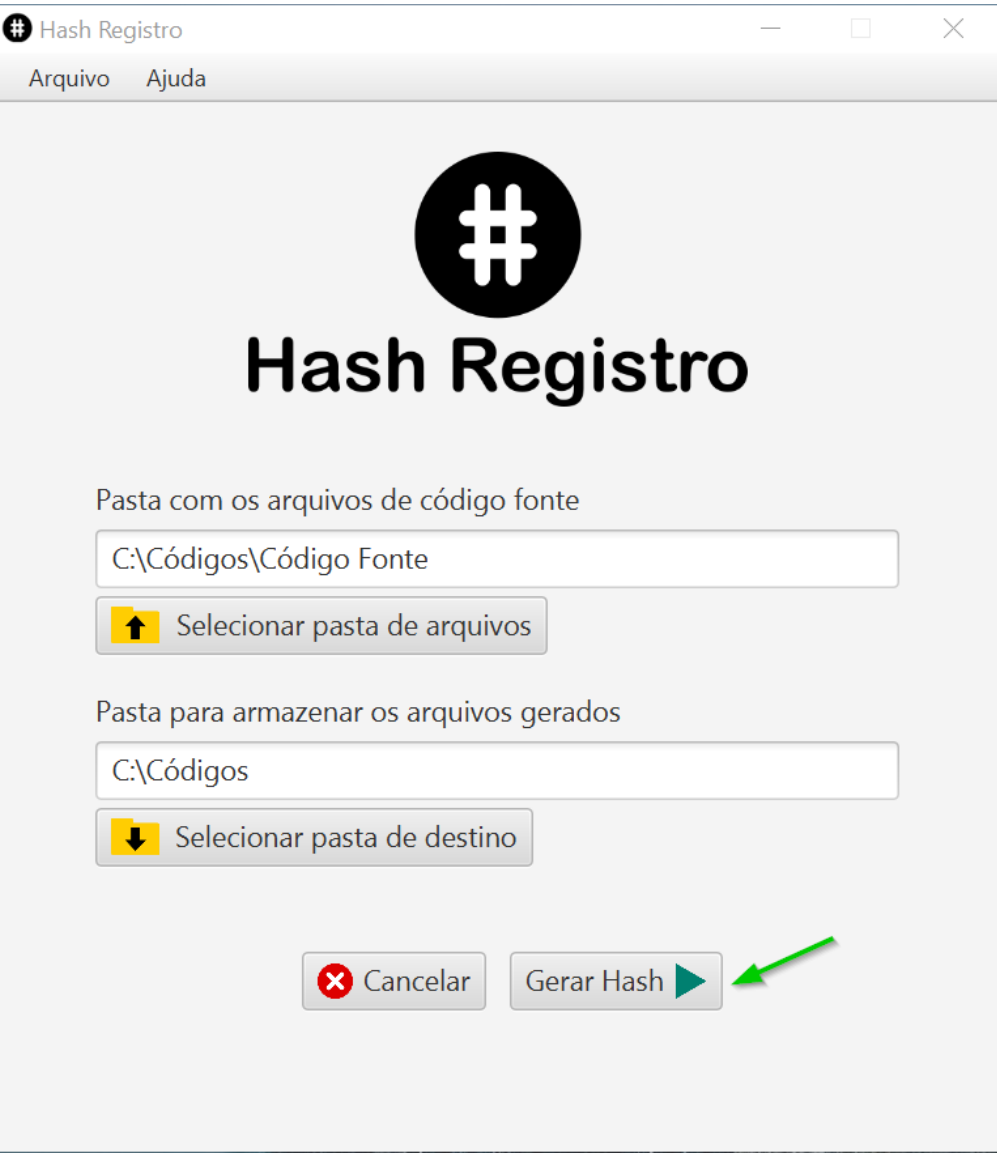

**Figura 61 - Iniciar o processo de geração de hash.**

Ao iniciar o processo de geração de hash será exibida uma tela informando que o processo foi iniciado conforme a figura 62 abaixo:

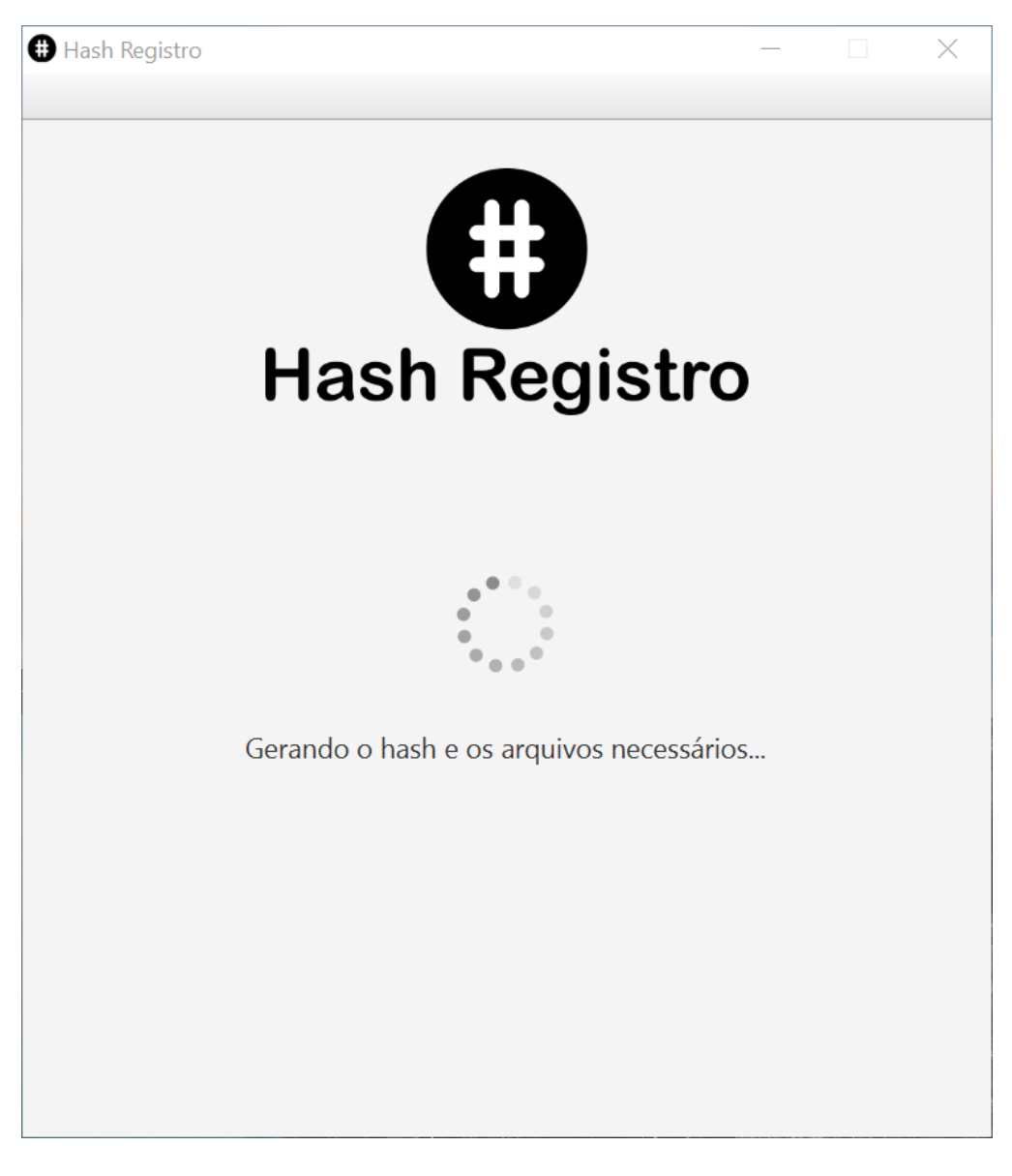

**Figura 62 - Tela do processo de geração de hash.**

Durante o processo de geração de hash não é possível fechar o programa ou acessar as funções do programa (o menu e os comandos via teclado são desabilitados durante o processo).

Ao terminar o processo de geração de hash será exibida uma mensagem informando sobre o processo de geração, para fechar a mensagem exibida clique no botão "Fechar Mensagem" (Figura 63). Na mensagem exibida são informados os nomes do arquivos criados no processo, em nosso exemplo os arquivos criados foram o arquivo compactado no formato ".zip" com o código fonte chamado "Código Fonte.zip" e o arquivo de texto no formato ".txt" chamado "Hash SHA-512 Código Fonte.txt" que estão armazenados na pasta "C:\Códigos" que foi a pasta escolhida como pasta de destino para o armazenamento de arquivos nos passos anteriores.

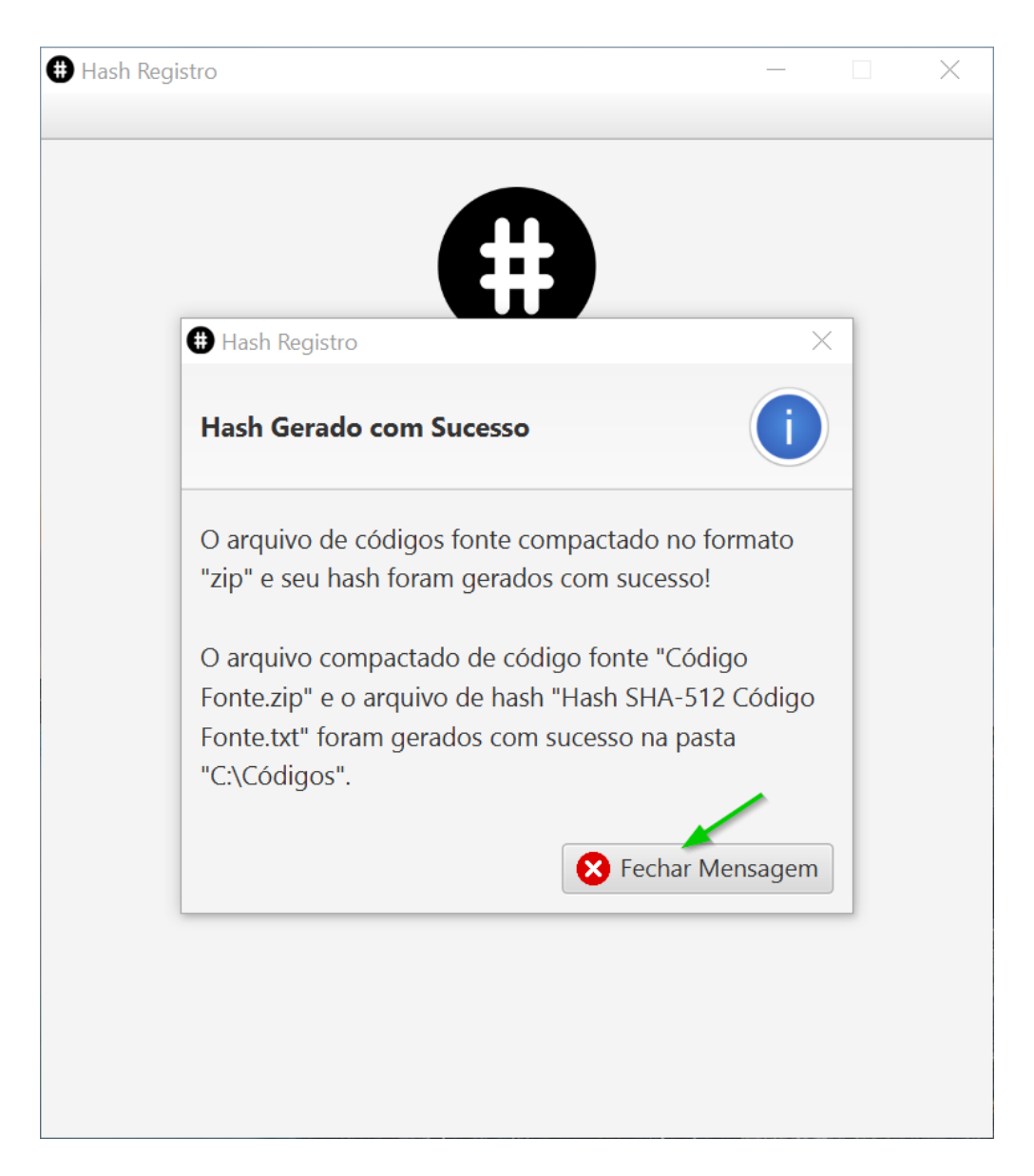

**Figura 63 - Mensagem do final do processo de geração de hash.**

Após fechar a mensagem do processo de geração, a tela de seleção de pastas é exibida novamente permitindo que seja realizado um novo processo de geração de hash (Figura 64).

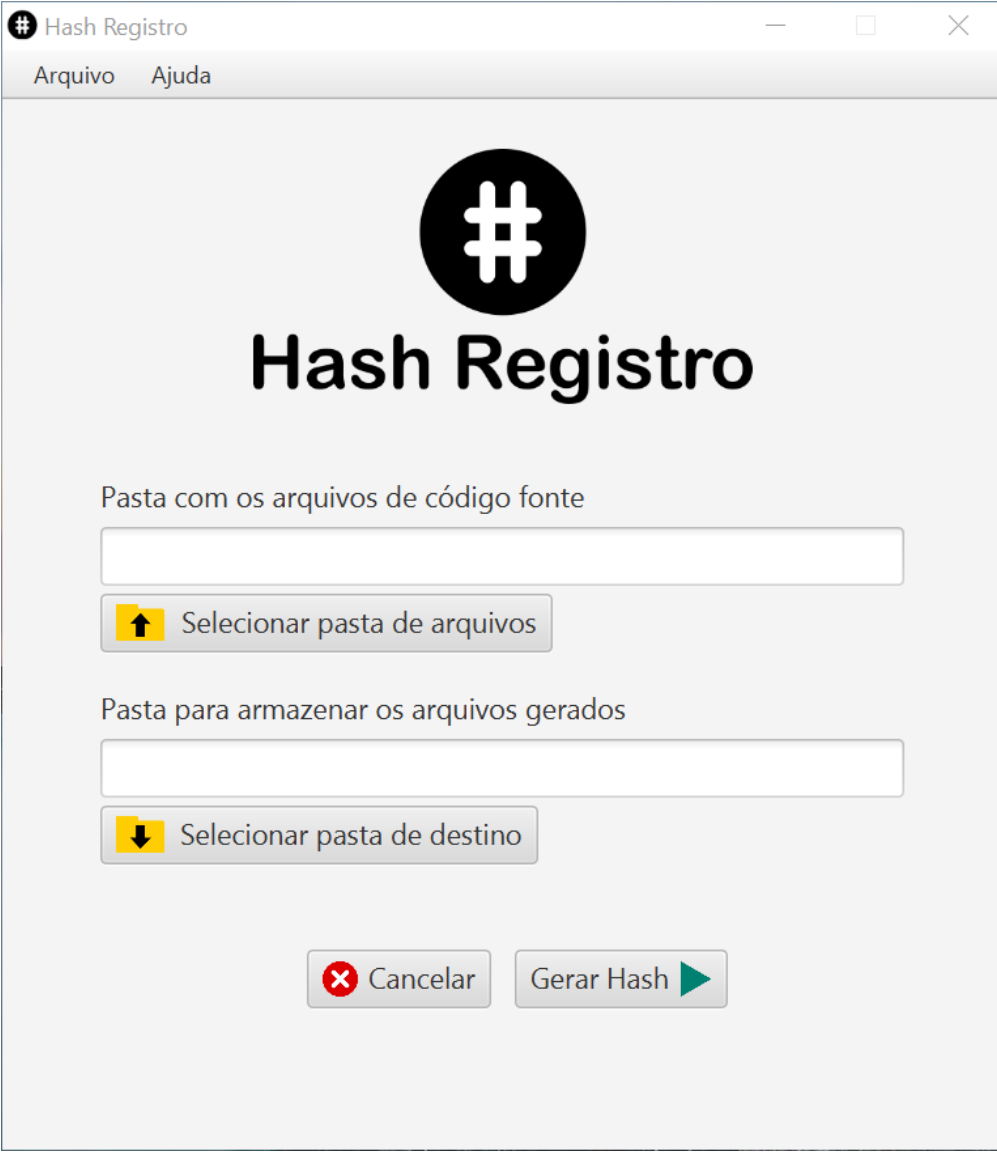

**Figura 64 - Tela de seleção de pastas do programa.**

Agora vamos acessar a pasta que foi informada como destino para a criação dos arquivos através do processo de geração de hash. Em nosso exemplo a pasta de destino é a pasta "C:\Códigos", dentro dela foram gerados o arquivo compactado "Código Fonte.zip" com o código fonte do sistema a ser registrado no INPI e o arquivo de texto "Hash SHA-512 Código Fonte.txt" com o hash gerado pelo programa (Figura 65).

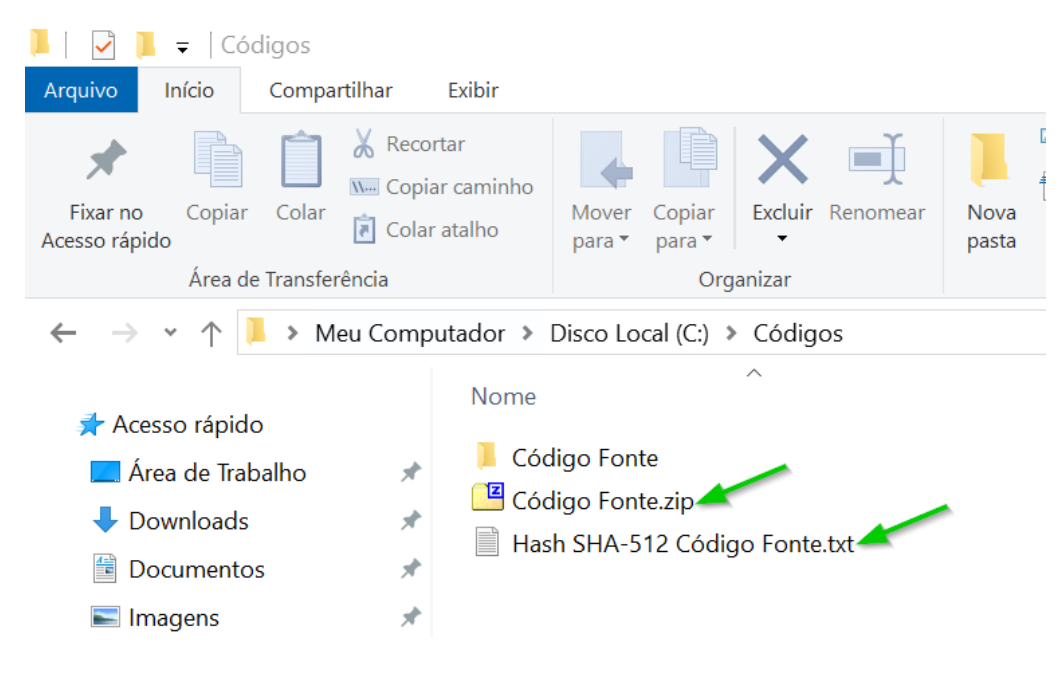

**Figura 65 - Arquivos do processo de geração de hash.**

Os arquivos gerados durante o processo sempre vão ter no início do seu nome o nome da pasta onde estava armazenado o código fonte do sistema a ser registrado no INPI. Em nosso exemplo a pasta de código fonte tinha o nome "Código Fonte" e os arquivos gerados receberam os nomes "Código Fonte.zip" e "Hash SHA-512 Código Fonte.txt".

Por exemplo, se a pasta de código fonte do sistema que será registrado no INPI possuir o nome "Sistema de Gestão" o arquivo compactado gerado com o código fonte se chamará "Sistema de Gestão.zip" e o arquivo de texto com o hash será chamado de "Hash SHA-512 Sistema de Gestão.txt".

Para acessar o hash gerado pelo programa abra o arquivo ".txt" criado no processo de geração, em nosso exemplo é o arquivo "Hash SHA-512 Código Fonte.txt" (Figura 66), todo o conteúdo apresentado dentro deste arquivo é o código hash no formato SHA-512 que deve ser preenchido no formulário de registro de software do INPI.

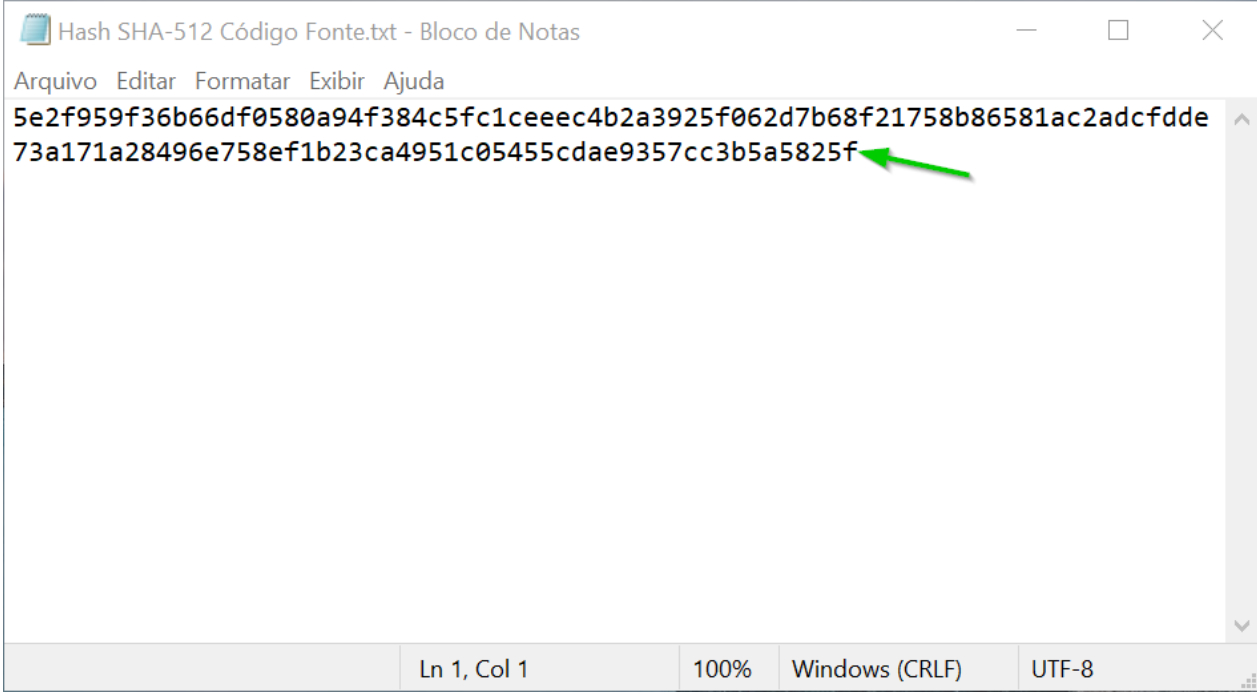

**Figura 66 - Arquivo de texto contendo o hash no formato SHA-512 criado no processo de geração de hash.**

Recomendamos que você guarde bem os arquivos ".zip" e ".txt" que foram criados no processo de geração de hash do código fonte do software a ser registrado no INPI pois você precisará deles se o INPI em um momento futuro apresentar algum tipo de contestação quanto ao código fonte do software registrado.

#### **Nota importante:**

Não renomeie o arquivo ".zip" gerado no processo de hash em hipótese alguma pois ele poderá ser pedido pelo INPI para a conferência do hash informado no registro do software, renomear o arquivo altera a sua estrutura para a geração do hash. Como o hash do arquivo é único o simples fato de renomear o arquivo muda completamente o seu hash e pode ocasionar problemas caso você precise apresentar o arquivo para o INPI realizar a conferência do hash informado no formulário de registro de software.

# **Gerando o hash a partir de um arquivo com o código fonte**

Na tela inicial do programa clique no botão "O código fonte está em um arquivo" conforme a figura 67 abaixo:

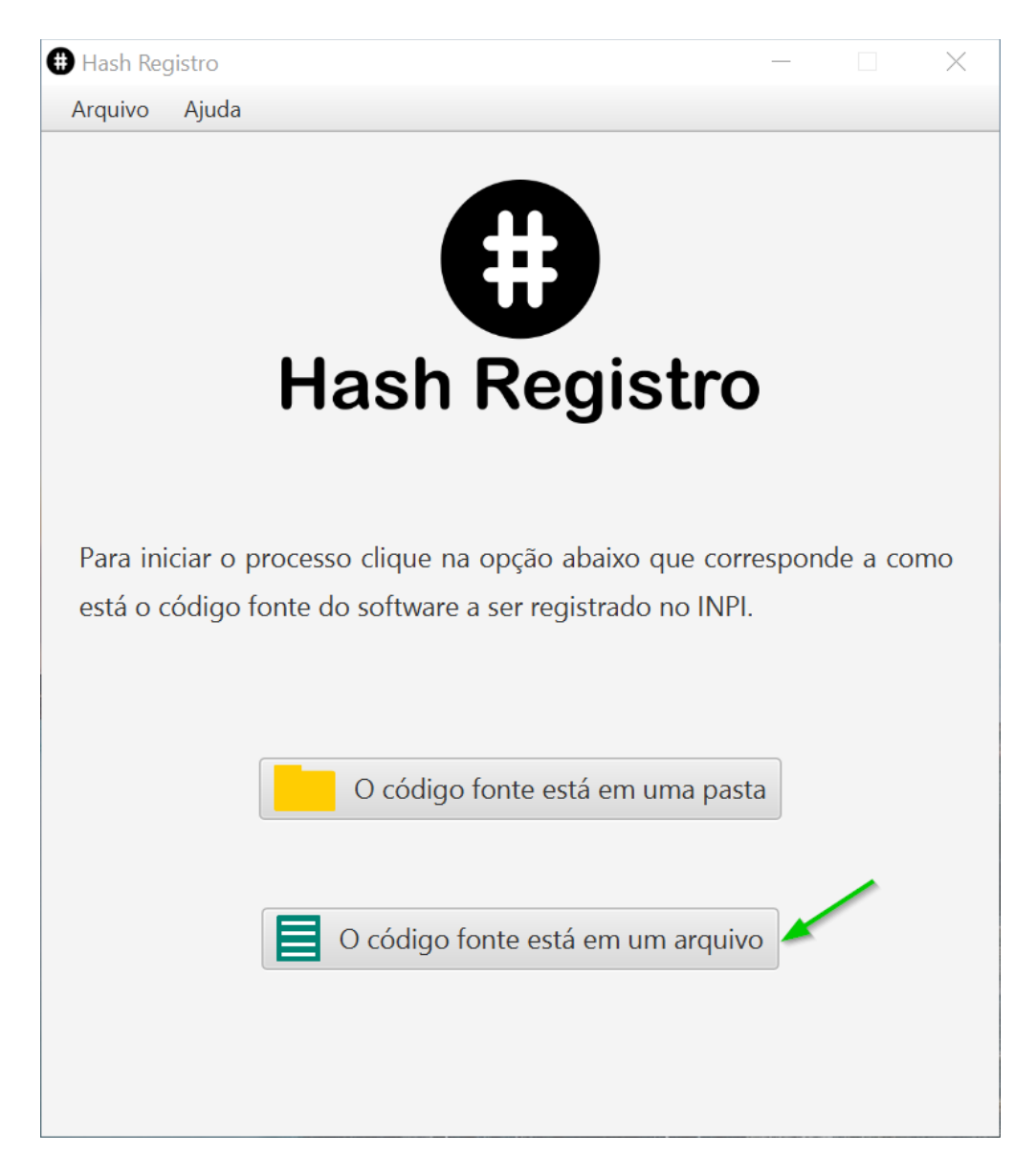

**Figura 67 - Tela inicial do programa Hash Registro.**

Na tela de seleção de arquivo e pasta clique no botão "Selecionar arquivo" para selecionar o arquivo que contém o código fonte do software a ser registrado no INPI, conforme a figura 68 abaixo:

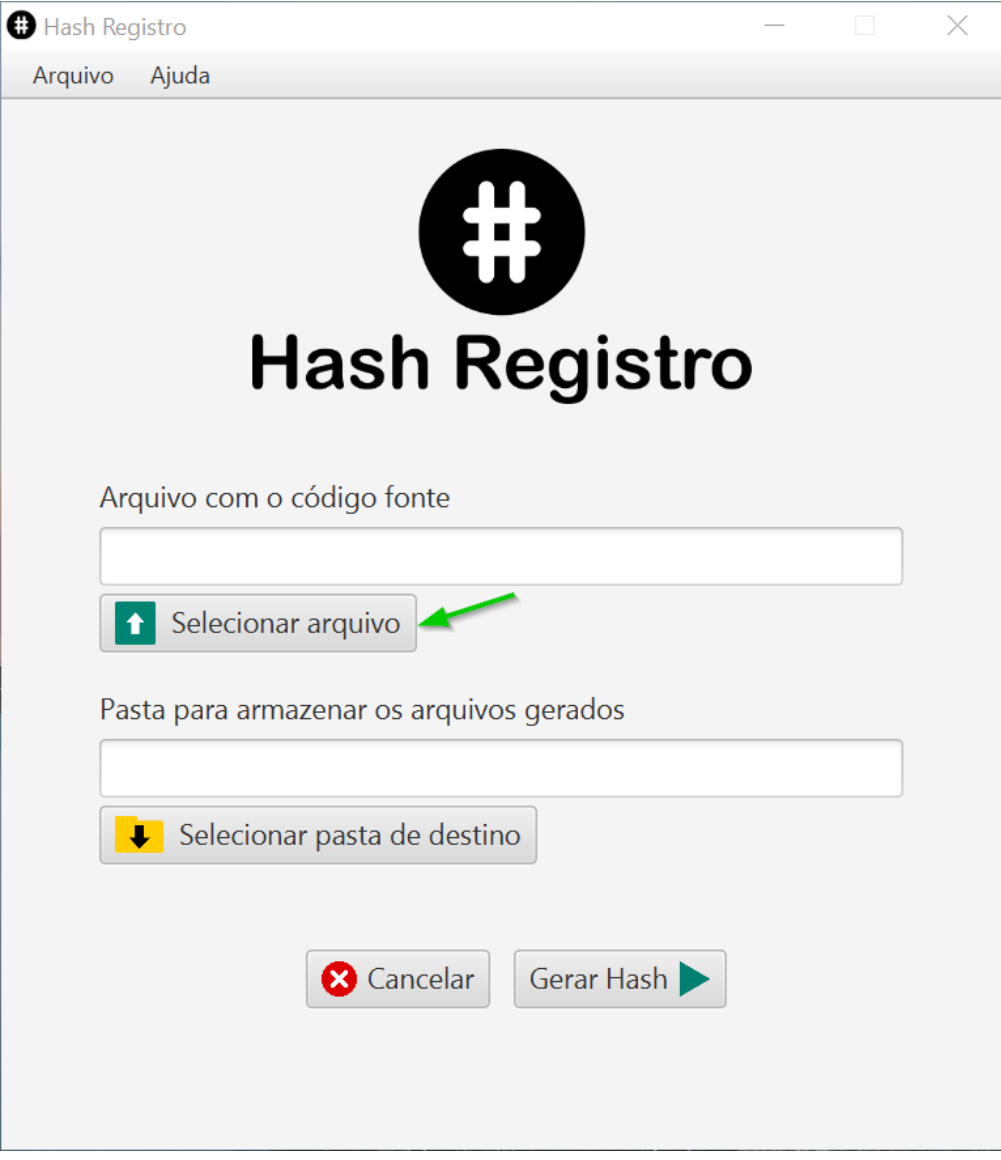

**Figura 68 - Seleção do arquivo com o código fonte.**

O programa aceita arquivos de texto nos formatos: .txt, .pdf, .doc, .docx, .odt ou .rtf e aceita arquivos compactados nos formatos: .zip, .rar, .7z, .tar, .gz, .tar.gz, .z ou .iso como arquivos com o código fonte do software a ser registrado no INPI para o processo de geração de hash.

Na tela de seleção do arquivo com o código fonte, procure em seu computador o arquivo onde está o código fonte do software a ser registrado no INPI (em nosso exemplo o arquivo com o código se chama "Código Fonte.zip"), clique no arquivo e clique no botão "Abrir" para selecionar o arquivo com o código fonte (Figura 69).

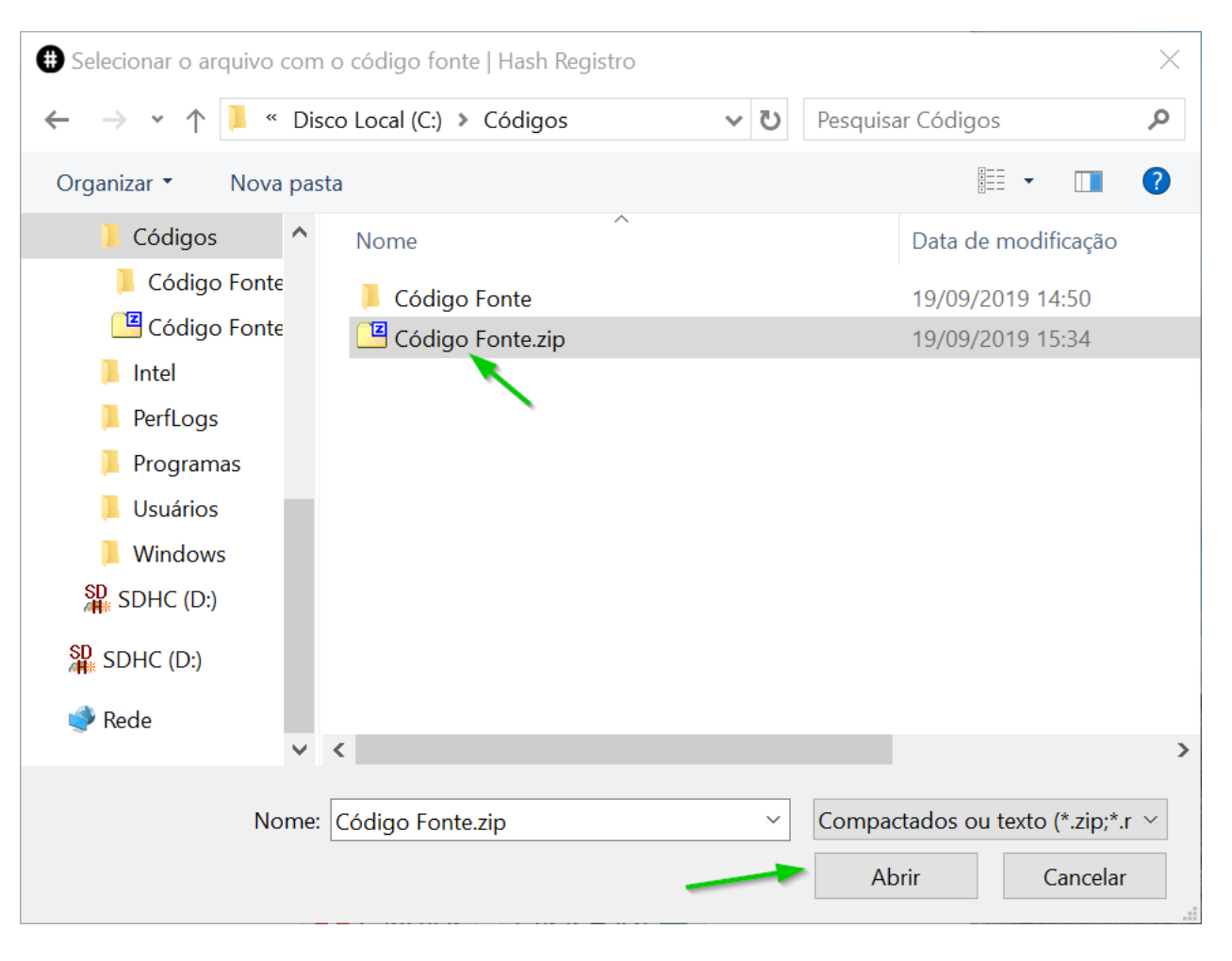

**Figura 69 - Tela de seleção do arquivo com o código fonte.**

Ao selecionar o arquivo com o código fonte, o campo "Arquivo com o código fonte" será preenchido automaticamente com o caminho completo para o arquivo de código fonte do software a ser registrado no INPI, conforme a figura 70 abaixo:

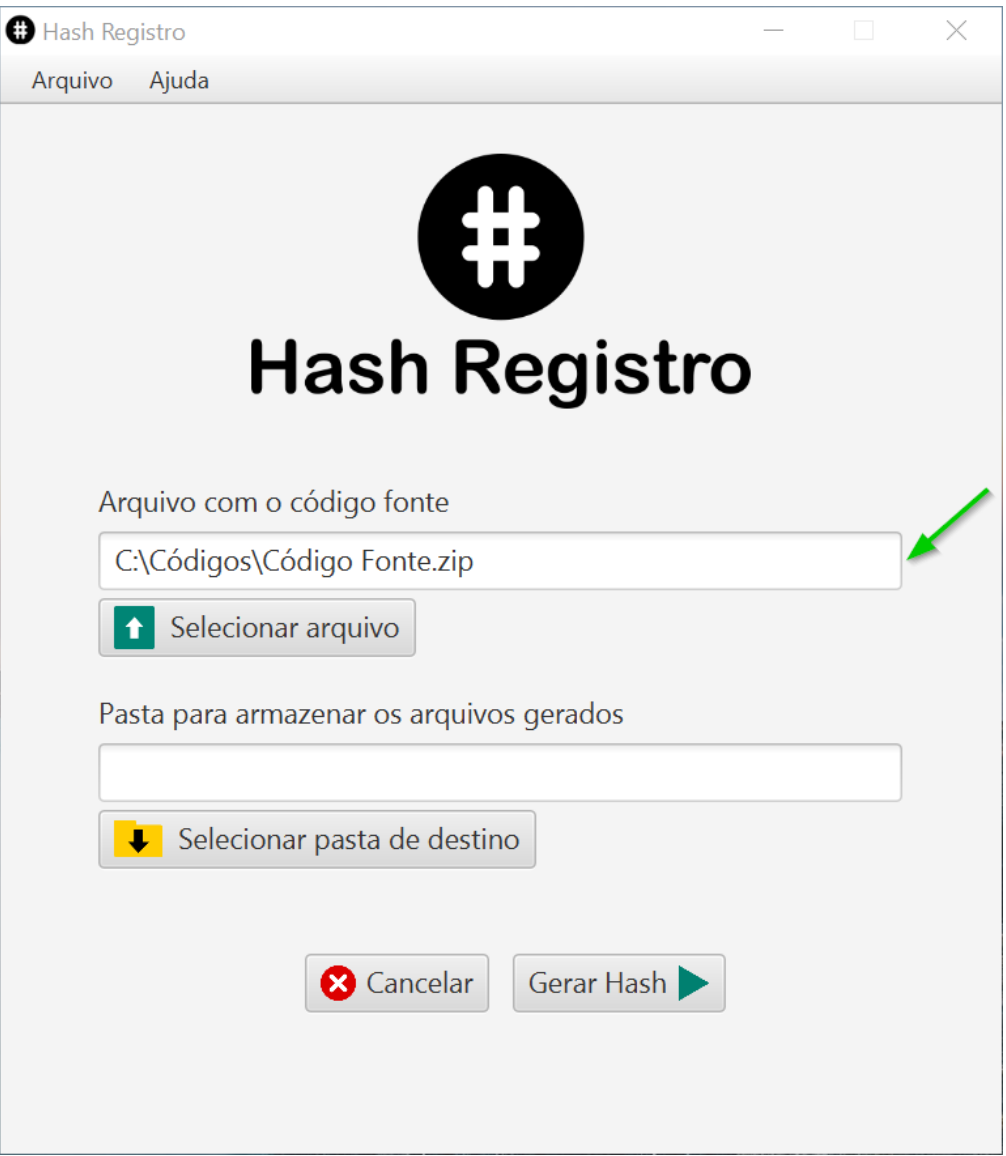

**Figura 70 - Tela de seleção de arquivo e pasta do sistema com o arquivo de código fonte selecionado.**

O próximo passo agora é selecionar a pasta onde será armazenado o arquivo criado pelo processo de geração de hash do programa. Na tela de seleção de pastas clique no botão "Selecionar pasta de destino" para selecionar a pasta que irá armazenar o arquivo criado no processo de geração de hash, conforme a figura 71 abaixo:

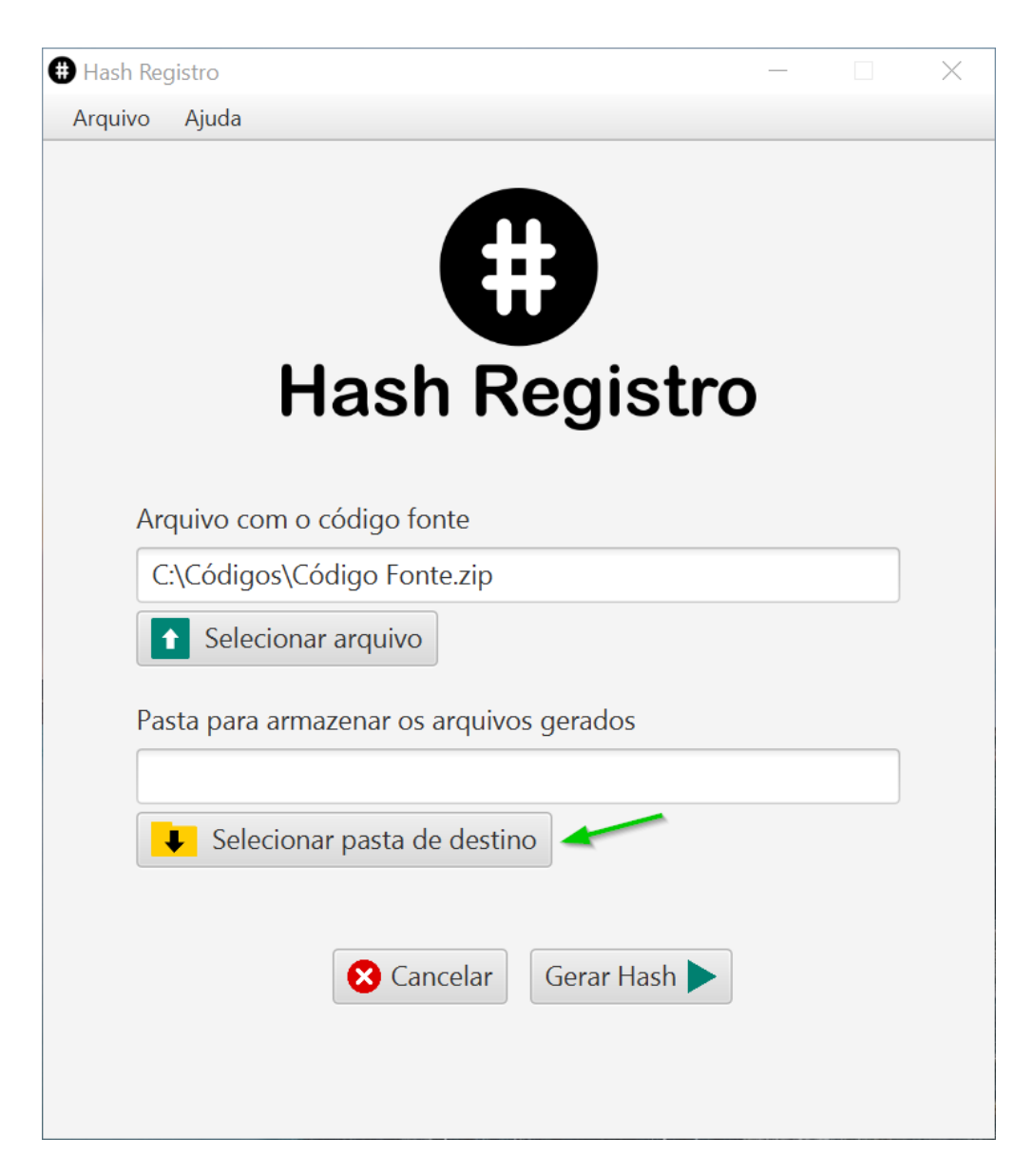

**Figura 71 - Seleção da pasta de destino para o arquivo gerado pelo processo de hash.**

No processo de geração de hash será gerado um arquivo ".txt" com o hash do código fonte do software que será registrado no INPI.

Na tela de seleção da pasta de destino para armazenar o arquivo criado no processo de geração de hash, procure em seu computador a pasta onde você deseja armazenar o arquivo criado no processo, clique no nome da pasta e clique no botão "Selecionar Pasta" para selecionar a pasta de destino para armazenar o arquivo gerado. Por padrão o programa já traz selecionada a pasta onde está armazenado o arquivo com o código fonte, para usar esta pasta basta apenas clicar no botão "Selecionar Pasta" como na figura 72 abaixo:

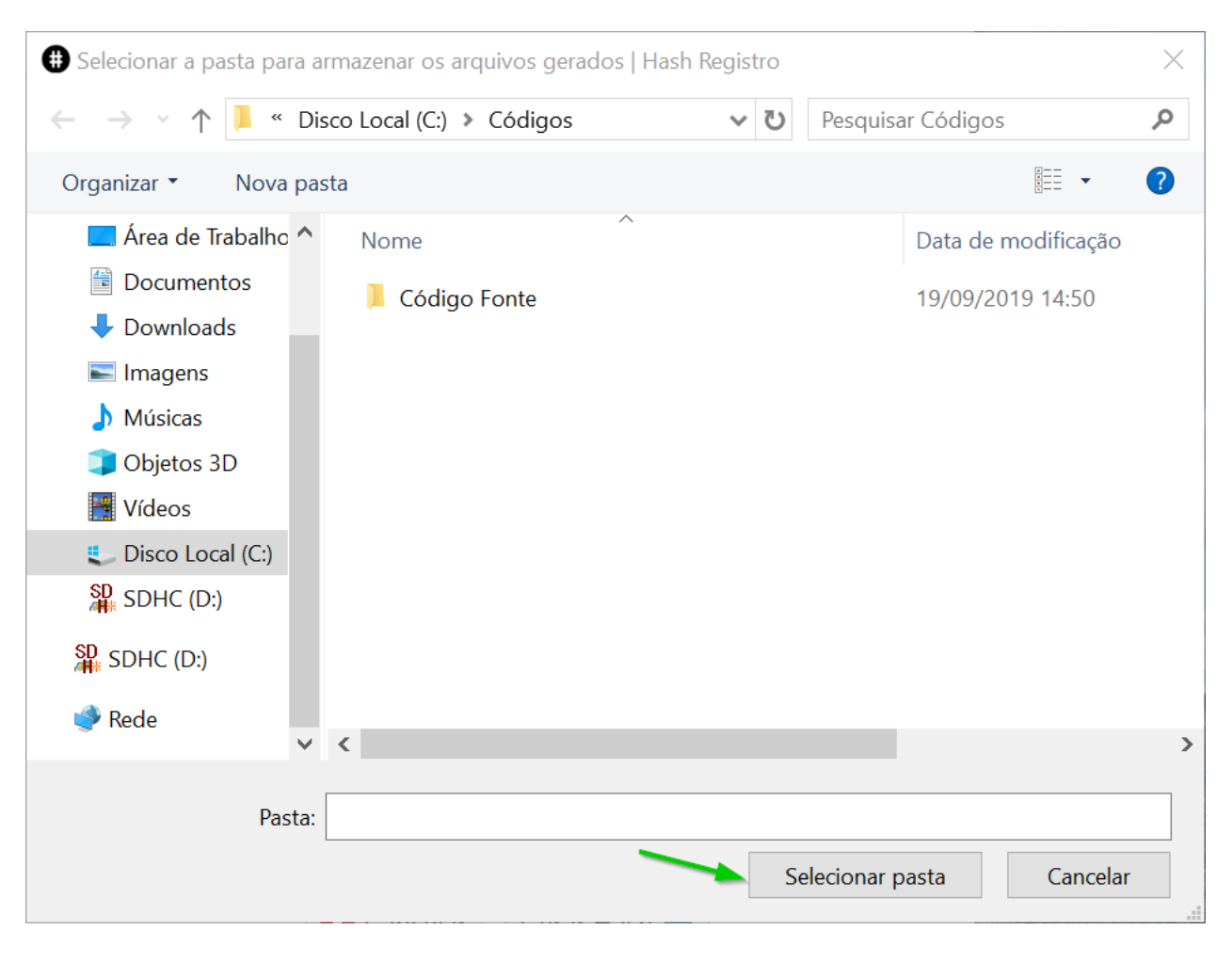

**Figura 72 - Tela de seleção da pasta de destino para o arquivo criado no processo de geração de hash.**

Em nosso exemplo o arquivo de código fonte está armazenado na pasta "C:\Códigos" e a pasta de destino que foi selecionada para armazenar o arquivo criado no processo de geração de hash é a mesma pasta onde está armazenado o arquivo com o código fonte, ou seja, "C:\Códigos".

Após selecionar o arquivo com código fonte e a pasta de destino para armazenar o arquivo que será criado, clique no botão "Gerar Hash" para iniciar o processo de geração de hash do código fonte do software que será registrado no INPI, conforme a figura 73 abaixo:

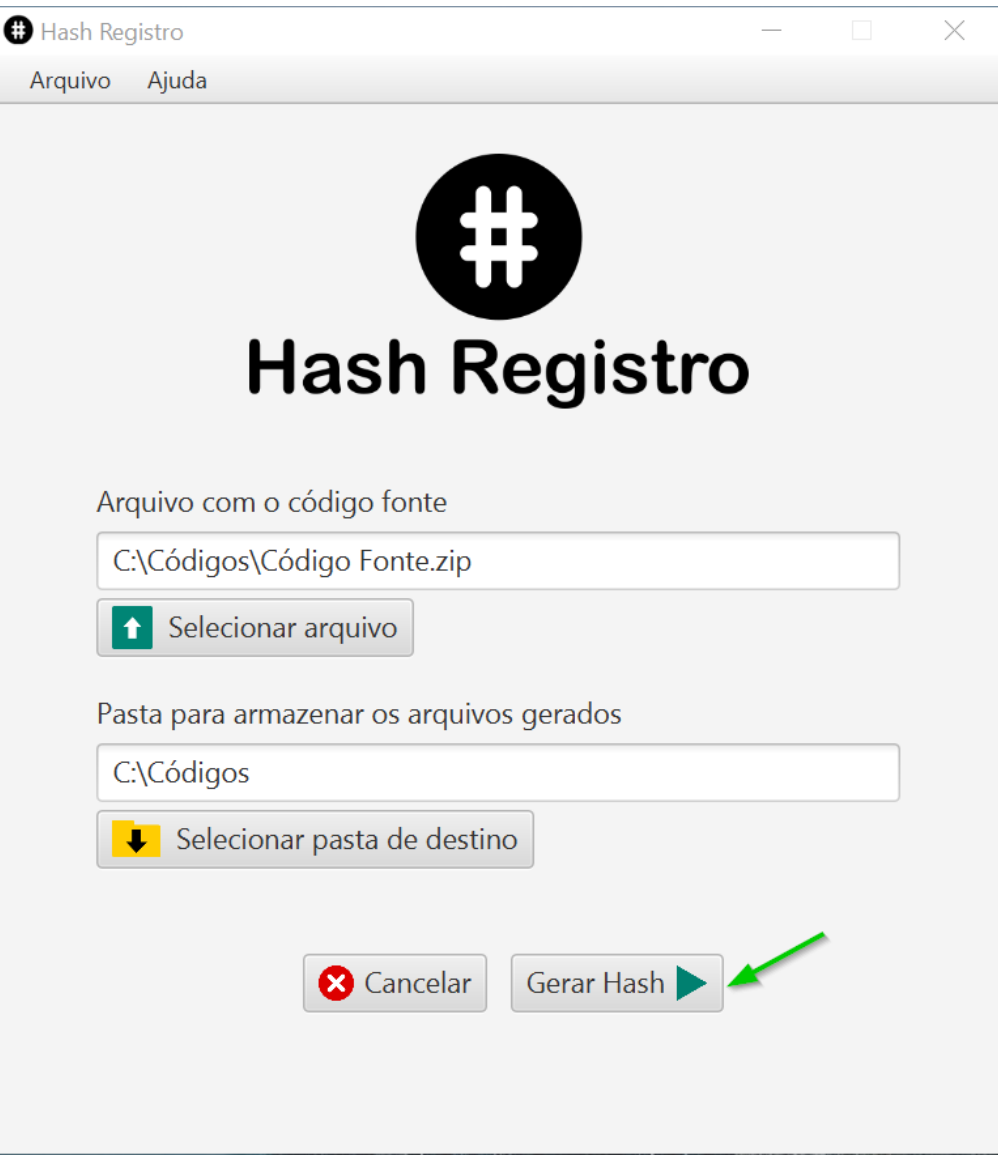

**Figura 73 - Iniciar o processo de geração de hash.**

Ao iniciar o processo de geração de hash será exibida uma tela informando que o processo foi iniciado conforme a figura 74 abaixo:

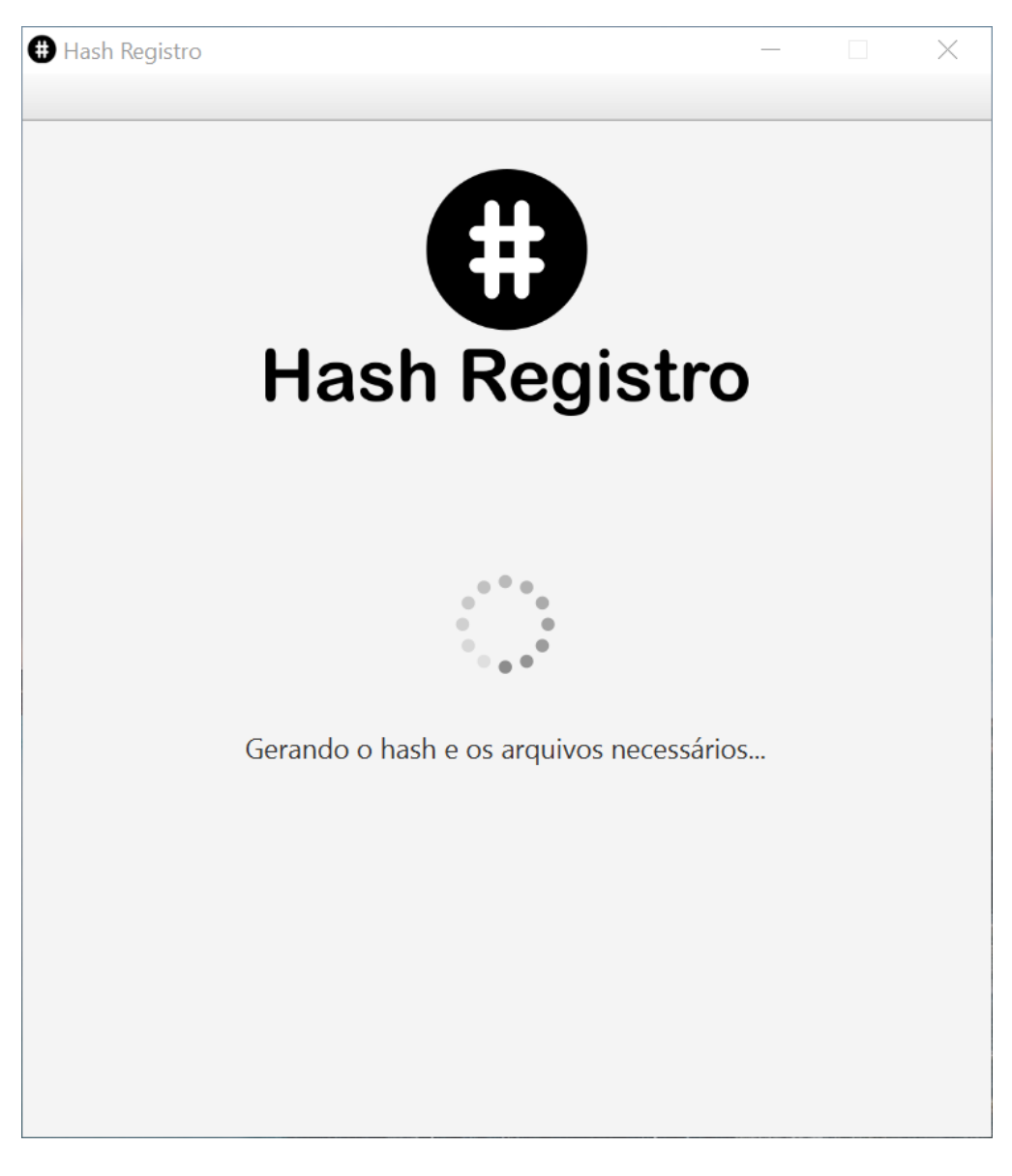

**Figura 74 - Tela do processo de geração de hash.**

Durante o processo de geração de hash não é possível fechar o programa ou acessar as funções do programa (o menu e os comandos via teclado são desabilitados durante o processo).

Ao terminar o processo de geração de hash será exibida uma mensagem informando sobre o processo de geração, para fechar a mensagem exibida clique no botão "Fechar Mensagem" (Figura 75). Na mensagem exibida é informado o nome do arquivo criado no processo, em nosso exemplo o arquivo criado foi o arquivo de texto no formato ".txt" chamado "Hash SHA-512 Código Fonte\_zip.txt" que está armazenado na pasta "C:\Códigos" que foi a pasta escolhida como pasta destino para armazenamento de arquivo nos passos anteriores.

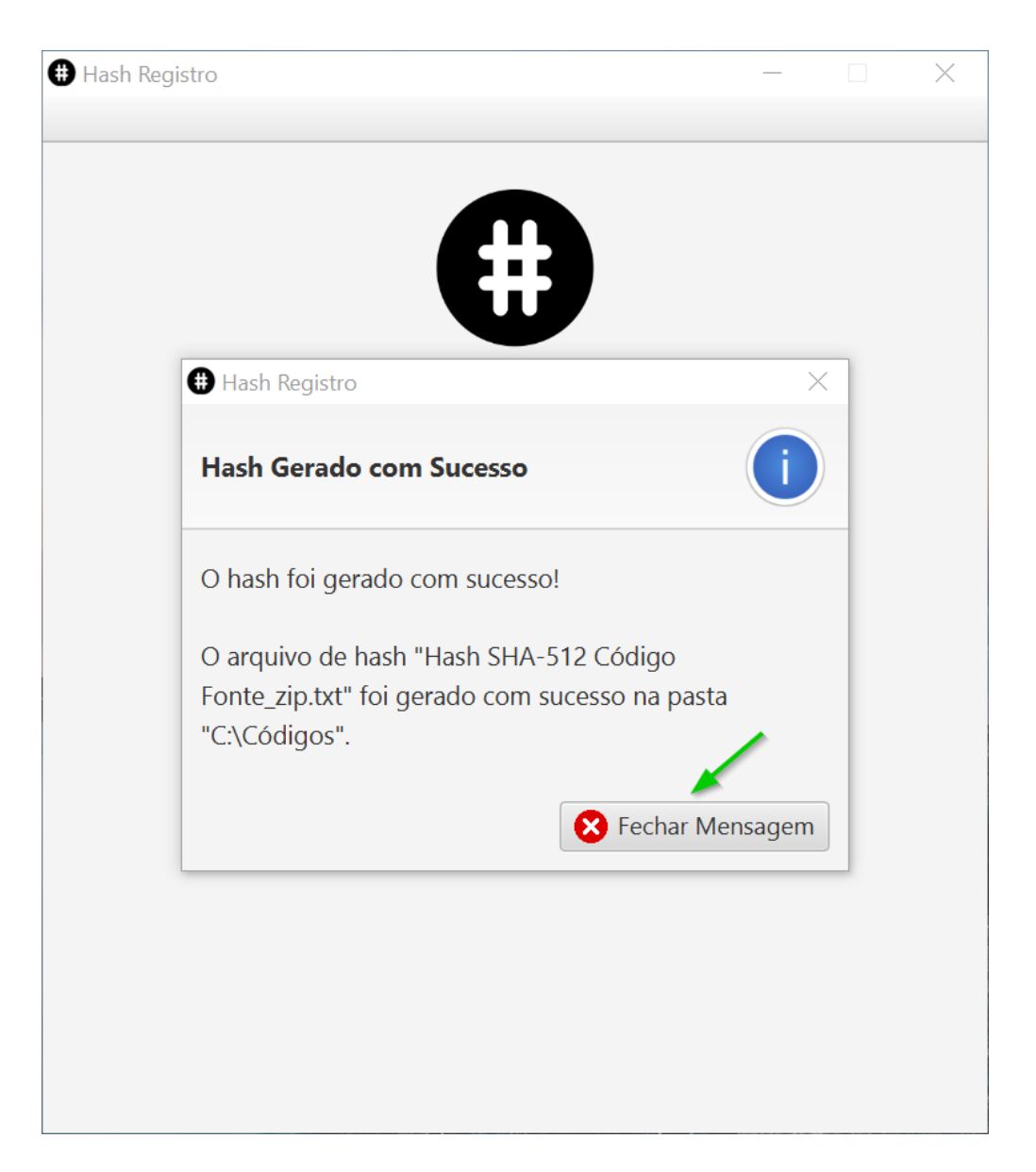

**Figura 75 - Mensagem do final do processo de geração de hash.**

Após fechar a mensagem do processo de geração, a tela de seleção de arquivo e pasta é exibida novamente permitindo que seja realizado um novo processo de geração de hash (Figura 76).

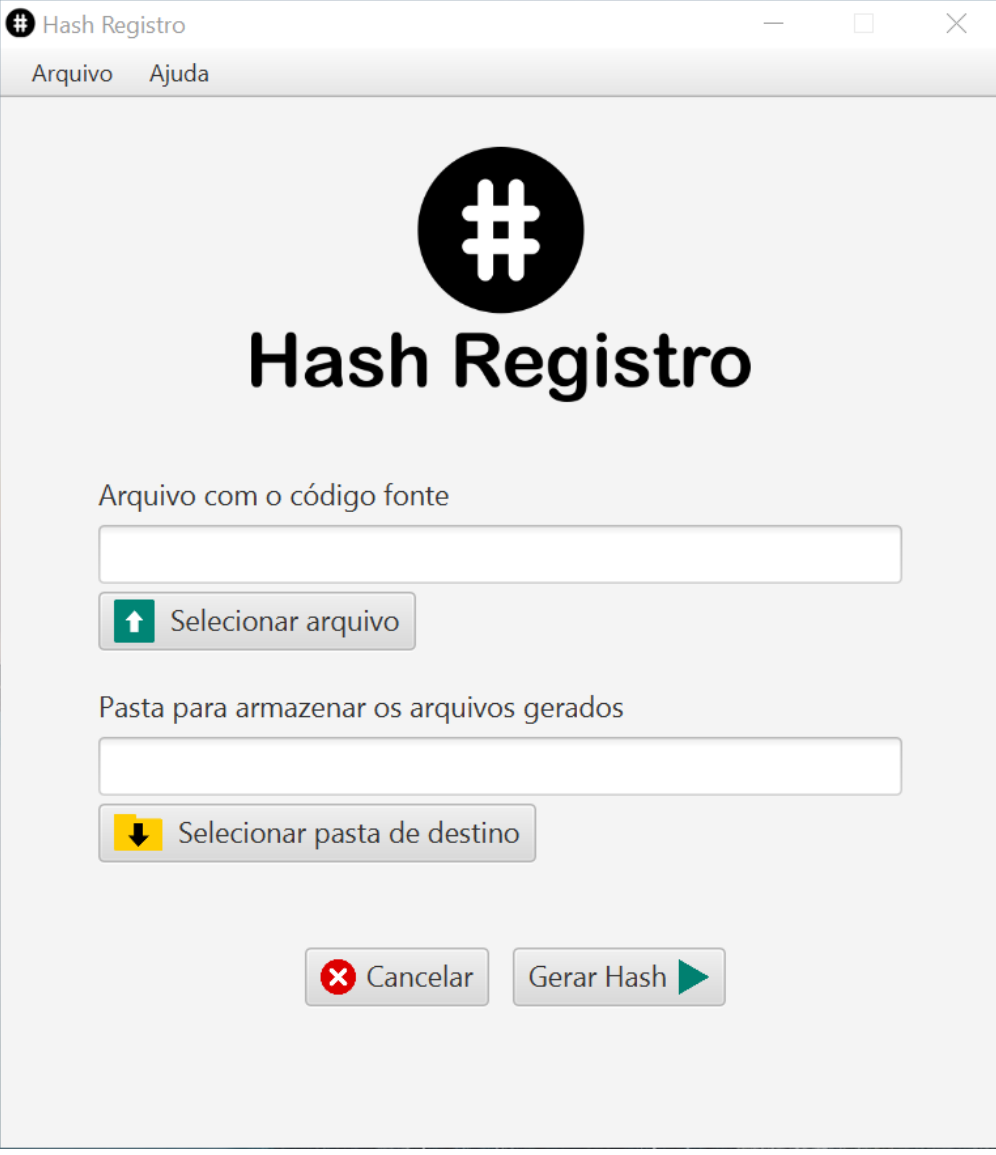

**Figura 76 - Tela de seleção de arquivo e pasta do programa.**

Agora vamos acessar a pasta que foi informada como destino para a criação do arquivo através do processo de geração de hash. Em nosso exemplo a pasta de destino é a pasta "C:\Códigos", dentro dela foi gerado o arquivo de texto "Hash SHA-512 Código Fonte.txt" com o hash gerado pelo programa (Figura 77).

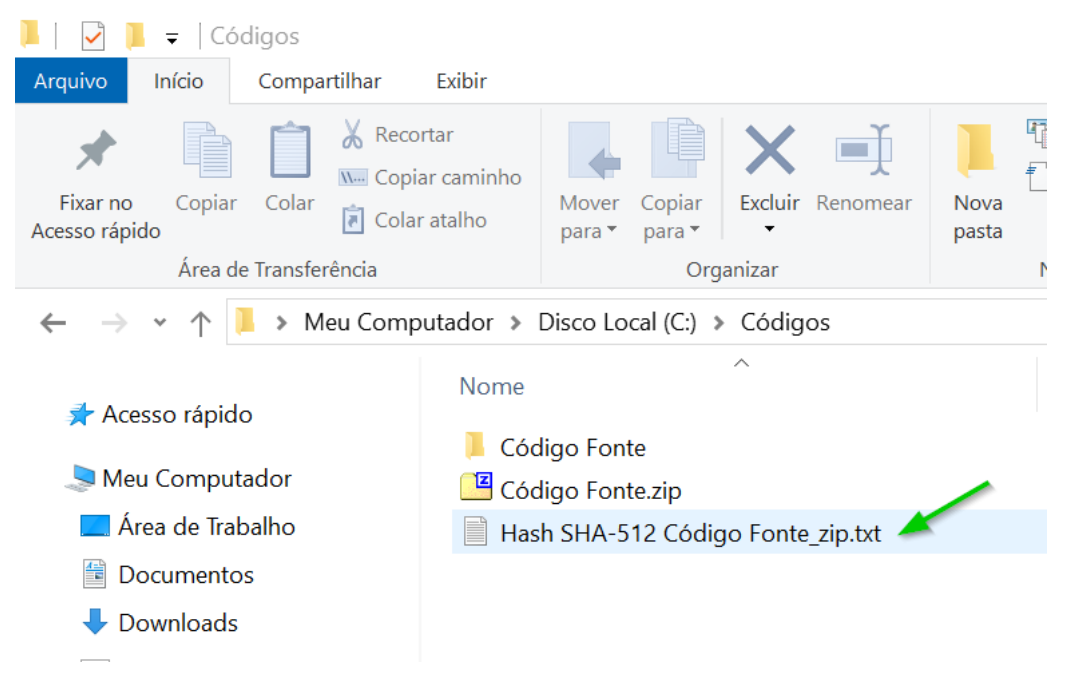

**Figura 77 - Arquivos do processo de geração de hash.**

O arquivo gerado durante o processo sempre vai ter no início do seu nome o nome do arquivo onde estava armazenado o código fonte do software a ser registrado no INPI, sendo que o ponto antes da extensão do arquivo será substituído por um caractere de sublinhado " ". Em nosso exemplo o arquivo de código fonte tinha o nome "Código Fonte.zip" e o arquivo gerado recebeu o nome "Hash SHA-512 Código Fonte\_zip.txt".

Por exemplo se o arquivo de código fonte do sistema que será registrado no INPI possuir o nome "Sistema de Gestão.zip" o arquivo de texto com o hash será chamado de "Hash SHA-512 Sistema de Gestão\_zip.txt".

Para acessar o hash gerado pelo programa abra o arquivo ".txt" criado no processo de geração, em nosso exemplo é o arquivo "Hash SHA-512 Código Fonte\_zip.txt" (Figura 78), todo o conteúdo apresentado dentro deste arquivo é o código hash no formato SHA-512 que deve ser preenchido no formulário de registro de software do INPI.

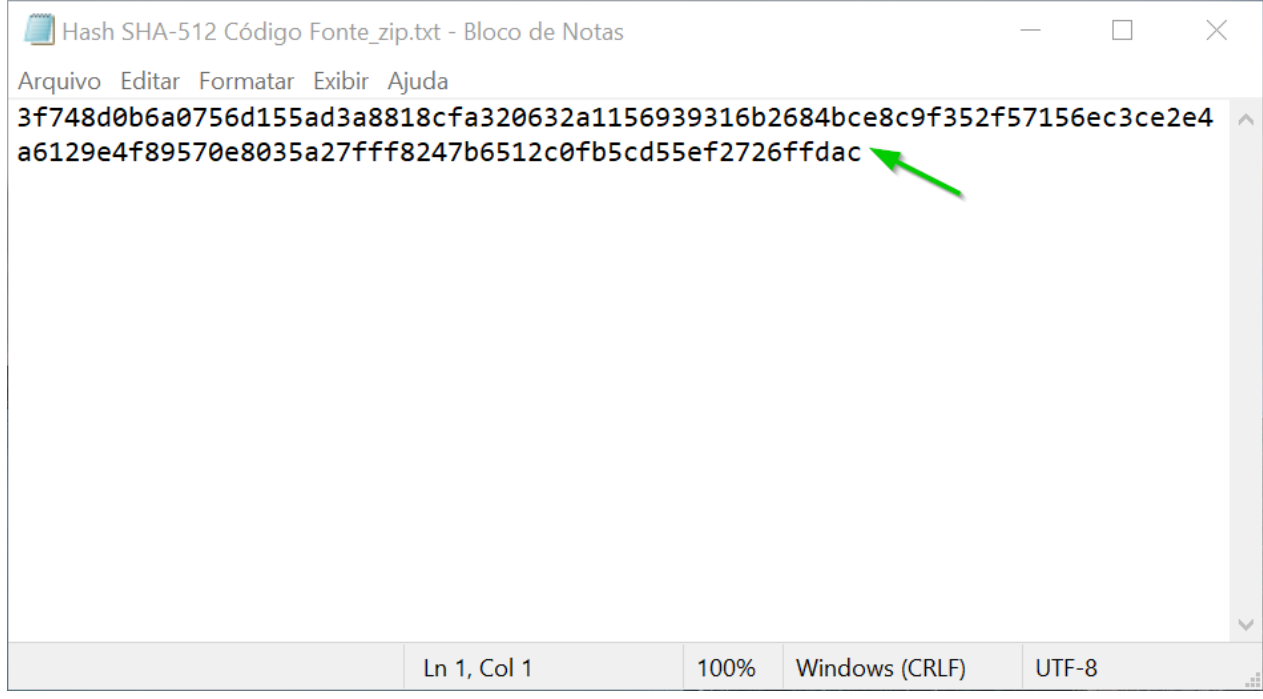

**Figura 78 - Arquivo de texto contendo o hash no formato SHA-512 criado no processo de geração de hash.**

Recomendamos que você guarde bem o arquivo de código fonte utilizado e o arquivo ".txt" que foi criado no processo de geração de hash do código fonte do software a ser registrado no INPI pois você precisará deles se o INPI em um momento futuro apresentar algum tipo de contestação quanto ao código fonte do software registrado.

#### **Nota importante:**

Não renomeie o arquivo de código fonte utilizado no processo de hash em hipótese alguma pois ele poderá ser pedido pelo INPI para a conferência do hash informado no registro do software, renomear o arquivo altera a sua estrutura para a geração do hash. Como o hash do arquivo é único o simples fato de renomear o arquivo muda completamente o seu hash e pode ocasionar problemas caso você precise apresentar o arquivo para o INPI para a conferência do hash informado no formulário de registro de software.

## **Cancelando uma seleção incorreta do tipo de geração de hash**

Se foi selecionada de forma incorreta uma opção para a geração de hash, basta dentro da tela de seleção de pastas (ou de arquivo e pasta) clicar no botão "Cancelar" conforme a figura 79 abaixo:

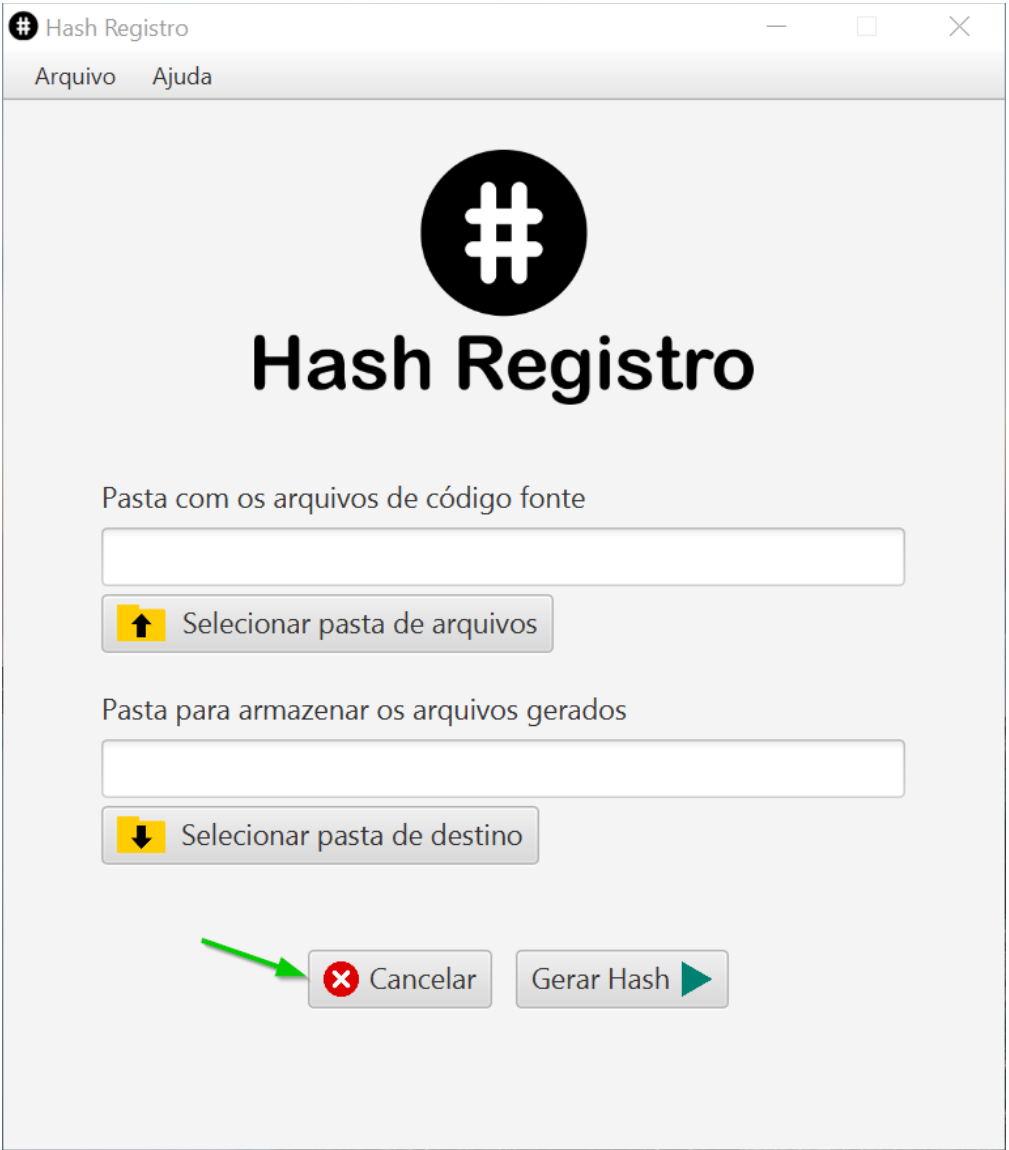

**Figura 79 - Tela de seleção de pastas selecionada de maneira incorreta.**

Uma mensagem será exibida para confirmar se você realmente deseja cancelar a seleção de arquivos e destino, clique no botão "Sim" para confirmar conforme a figura 80 abaixo:

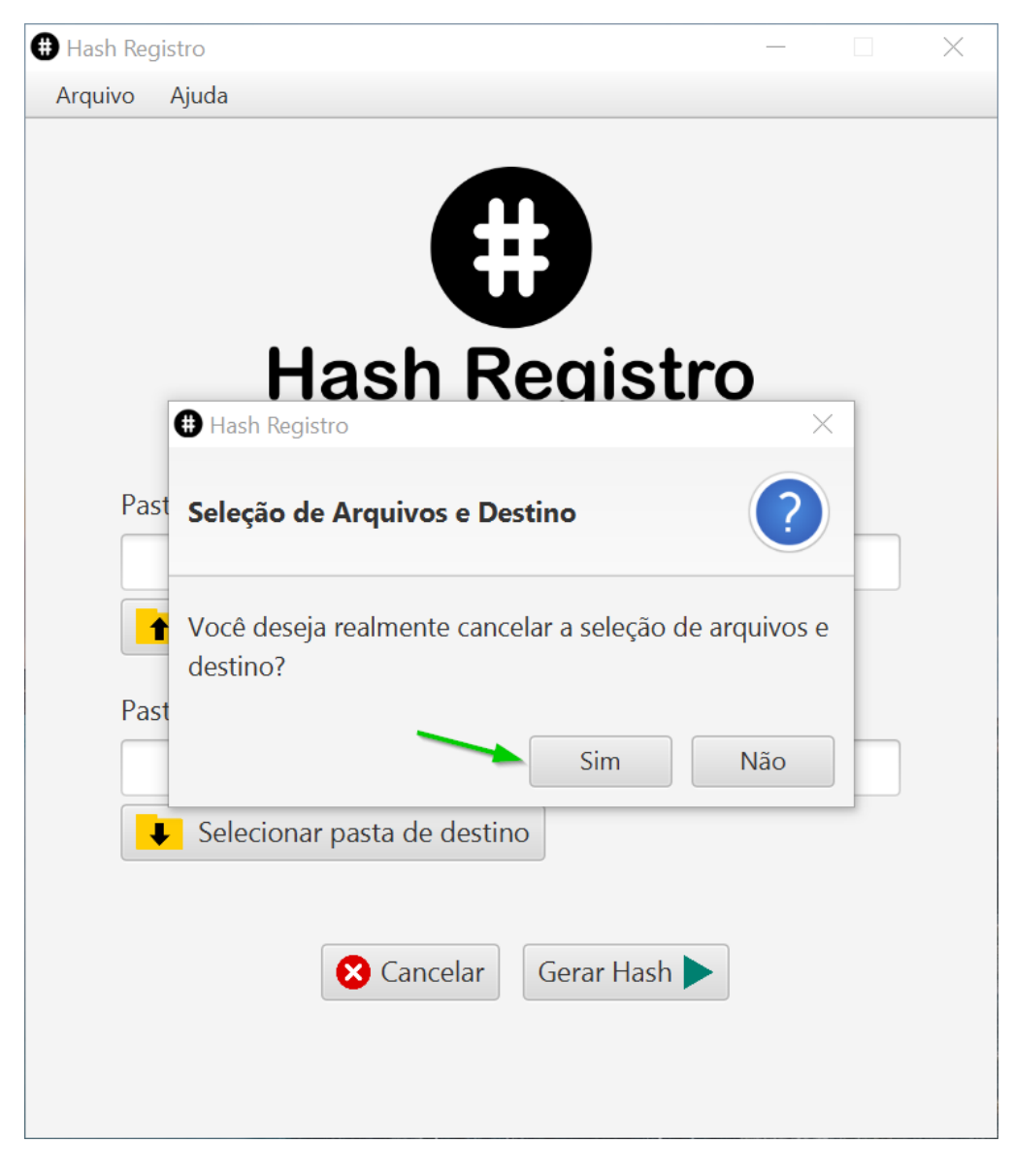

**Figura 80 - Mensagem de confirmação de cancelamento.**

A tela inicial do sistema com a seleção de tipo de geração de hash será exibida conforme a figura 81 abaixo:

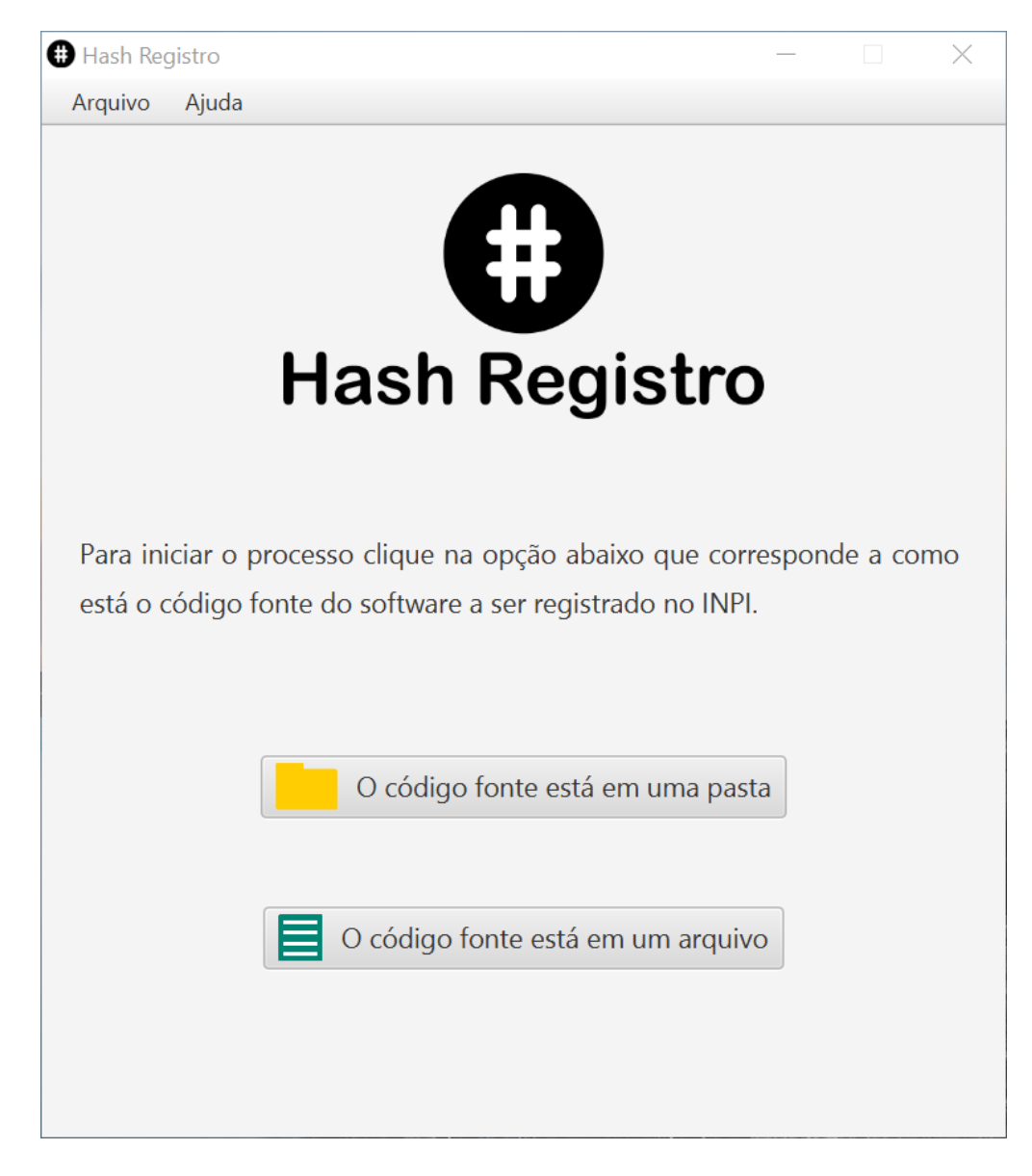

**Figura 81 - Tela inicial do sistema para a seleção do tipo de geração de hash.**

## **Acessando a ajuda do programa**

Em qualquer tela (exceto nas telas de processamento da geração de hash e sobre o programa) clique no menu superior em "Ajuda", conforme a figura 82 abaixo:

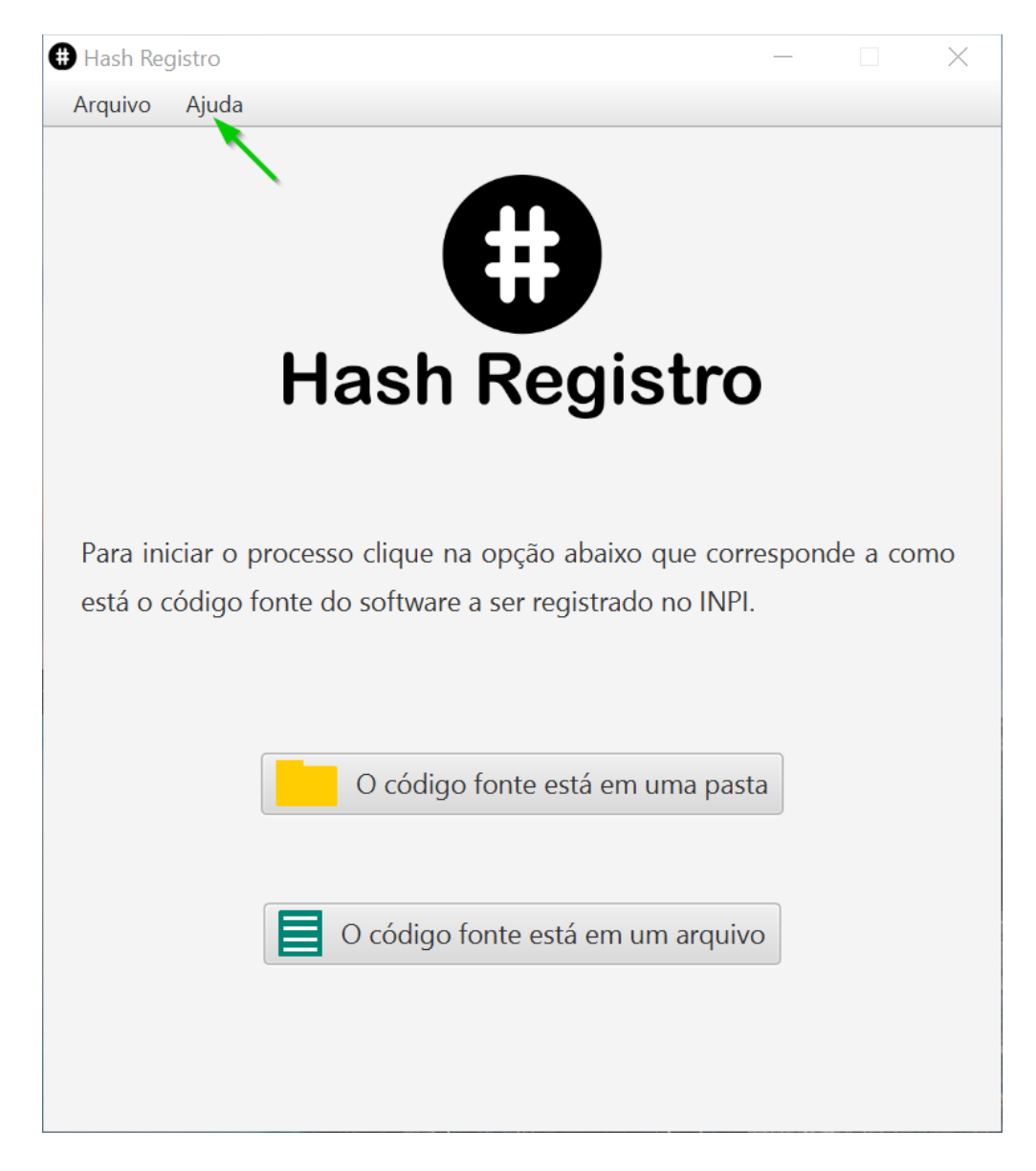

**Figura 82 - Seleção do menu de ajuda do programa.**

Nas opções do menu que serão exibidas clique na opção "Ajuda do programa", conforme a figura 83 abaixo:

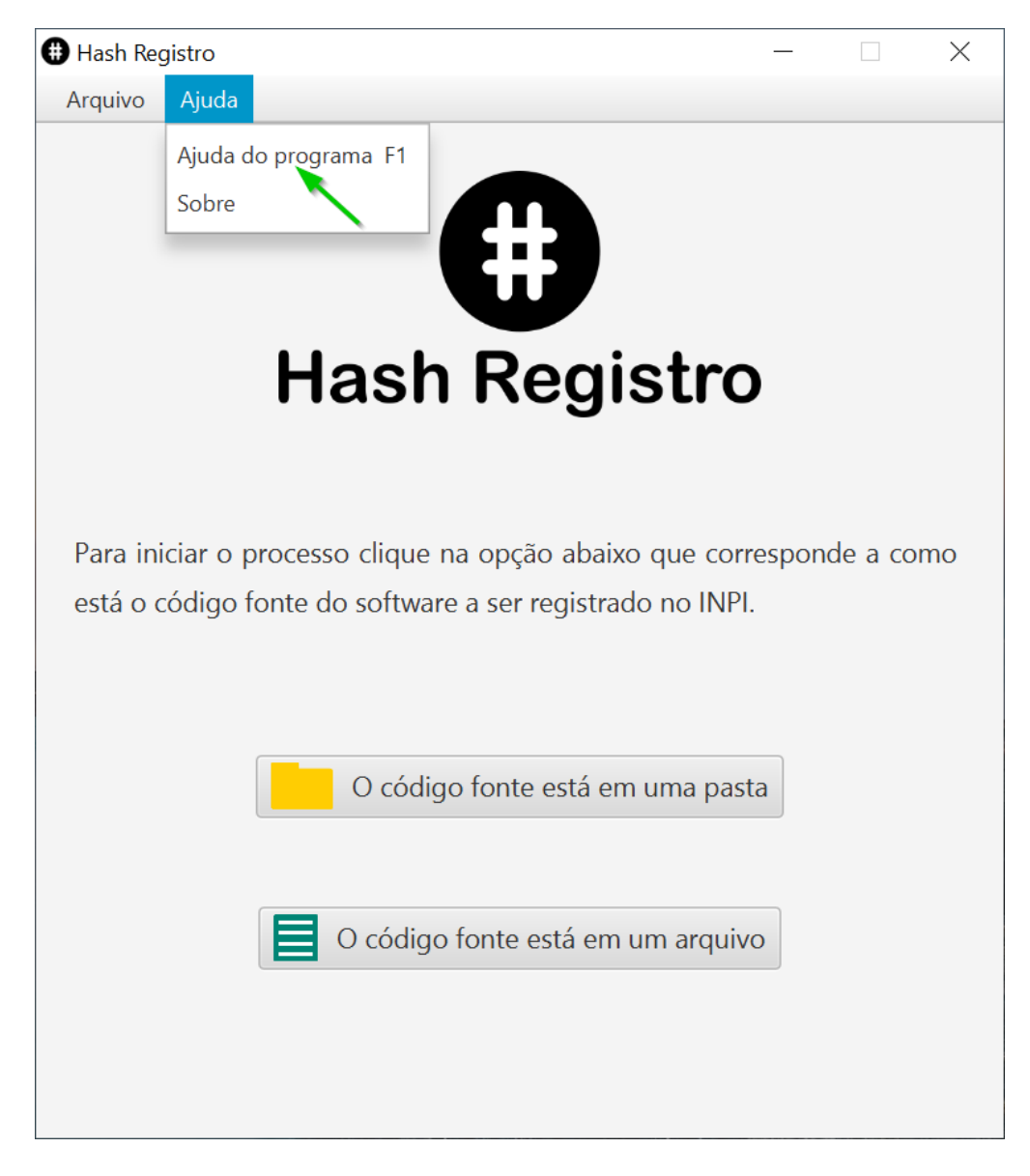

**Figura 83 - Seleção do item de ajuda do programa no menu.**

A tela de ajuda do programa será exibida, você pode navegar entre os conteúdos de ajuda do sistema utilizando a barra lateral de rolagem e para fechar a tela de ajuda clique no botão "Fechar ajuda e voltar ao programa" para voltar para a tela do programa em que você estava anteriormente (Figura 84).

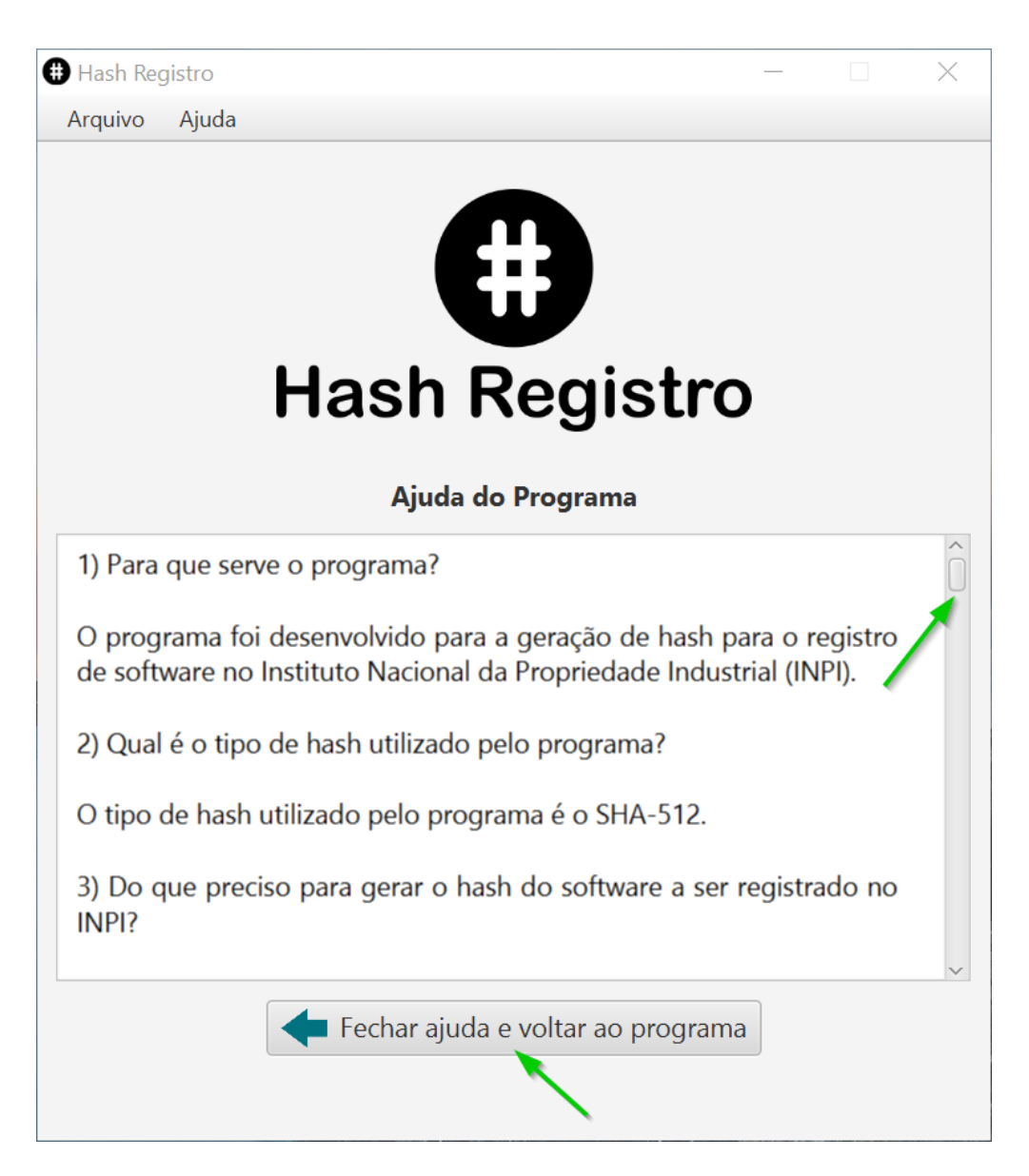

**Figura 84 - Tela de ajuda do sistema.**

Para exibir a ajuda do programa alternativamente você pode clicar na tecla "F1" no teclado de seu computador.

#### **Exibindo a tela de informações sobre o programa**

Para exibir a tela de informações sobre o programa em qualquer tela (exceto nas telas de processamento da geração de hash e sobre o programa) clique no menu superior em "Ajuda" conforme a figura 85 abaixo:

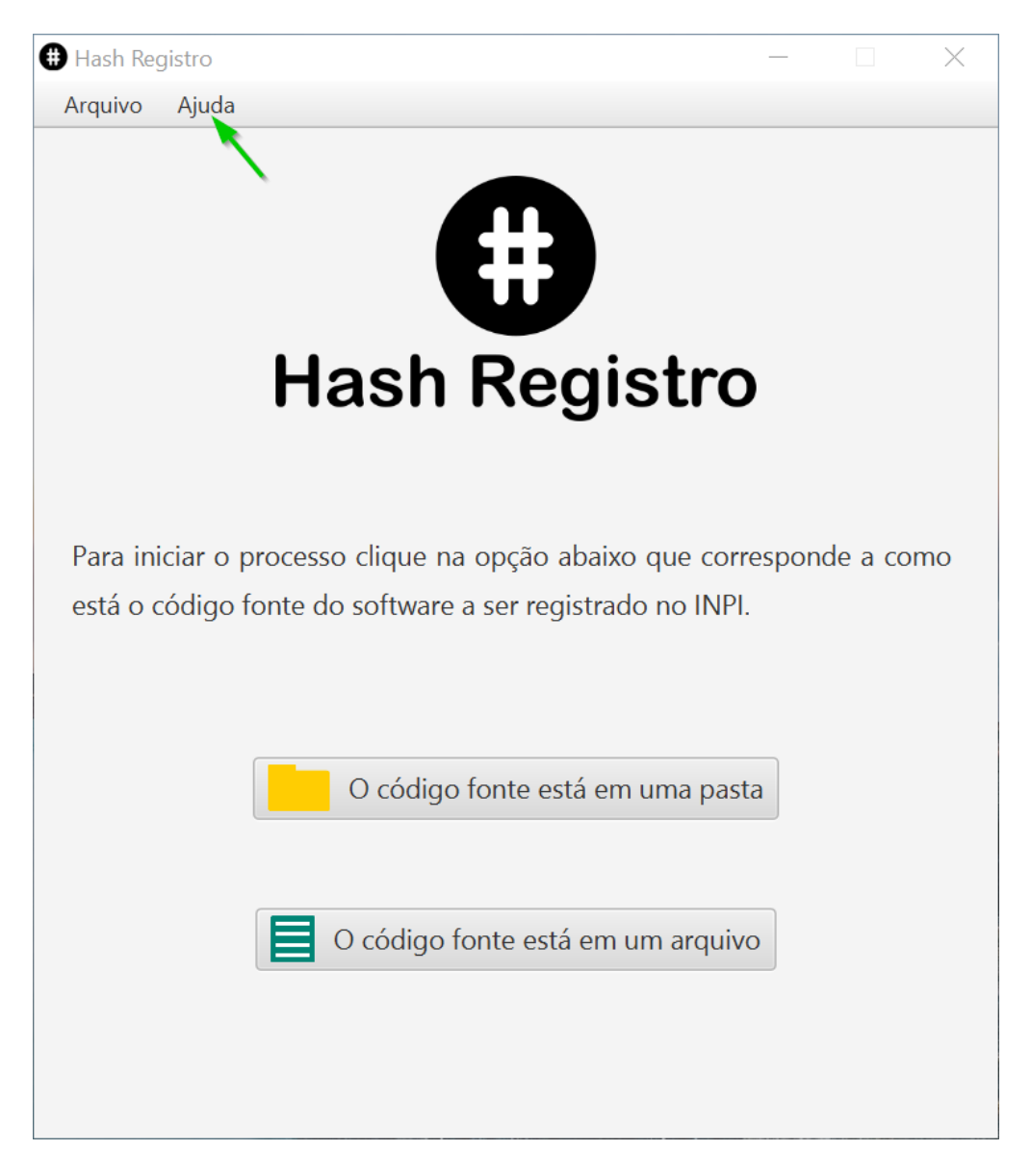

**Figura 85 - Seleção do menu de ajuda do programa.**

Nas opções do menu que serão exibidas clique na opção "Sobre", conforme a figura 86 abaixo:

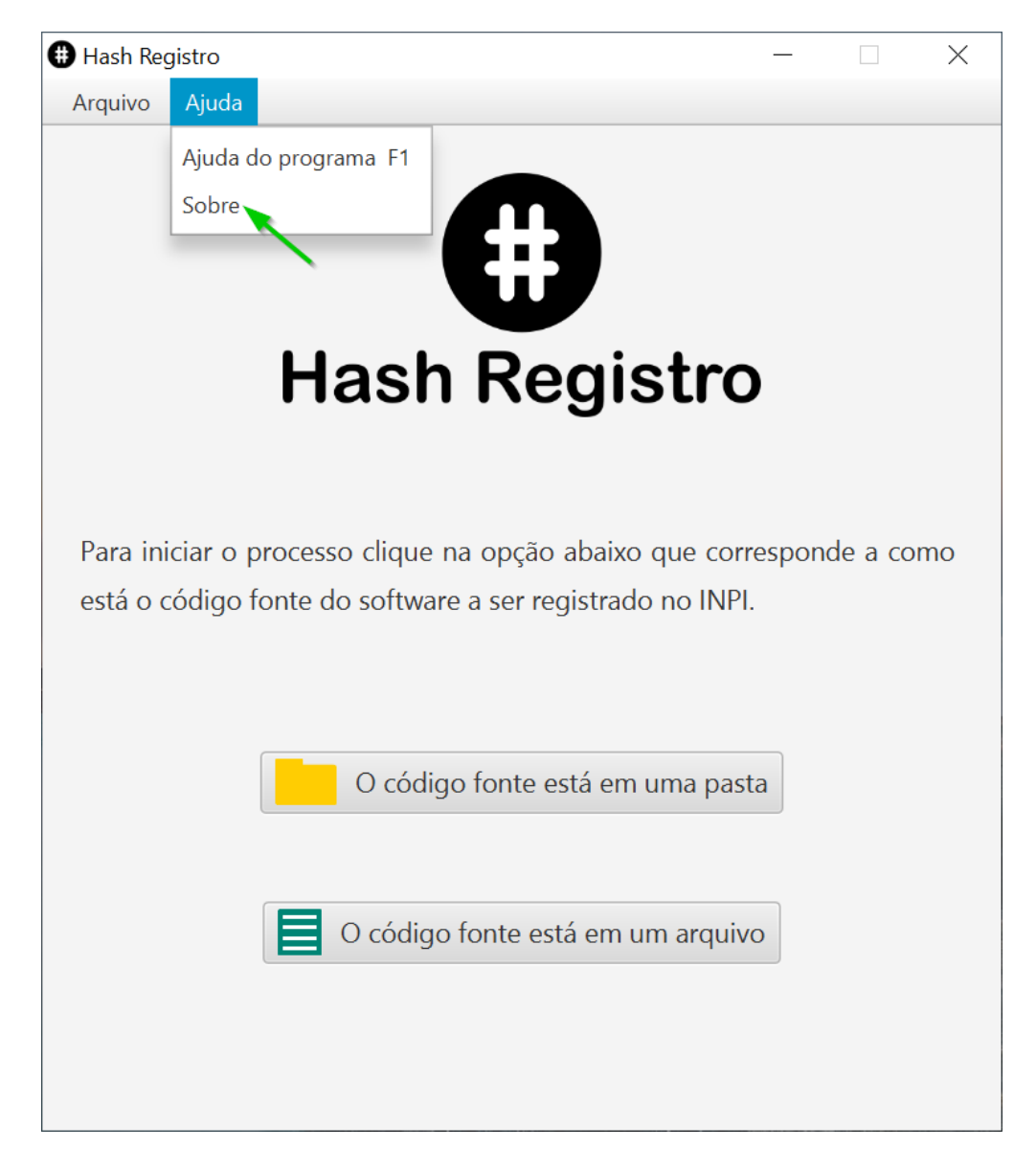

**Figura 86 - Seleção do item sobre o programa no menu.**

A tela com informações sobre o programa será exibida, para fechar esta tela basta clicar no "X" no canto superior direito da tela, conforme a figura 87 abaixo:

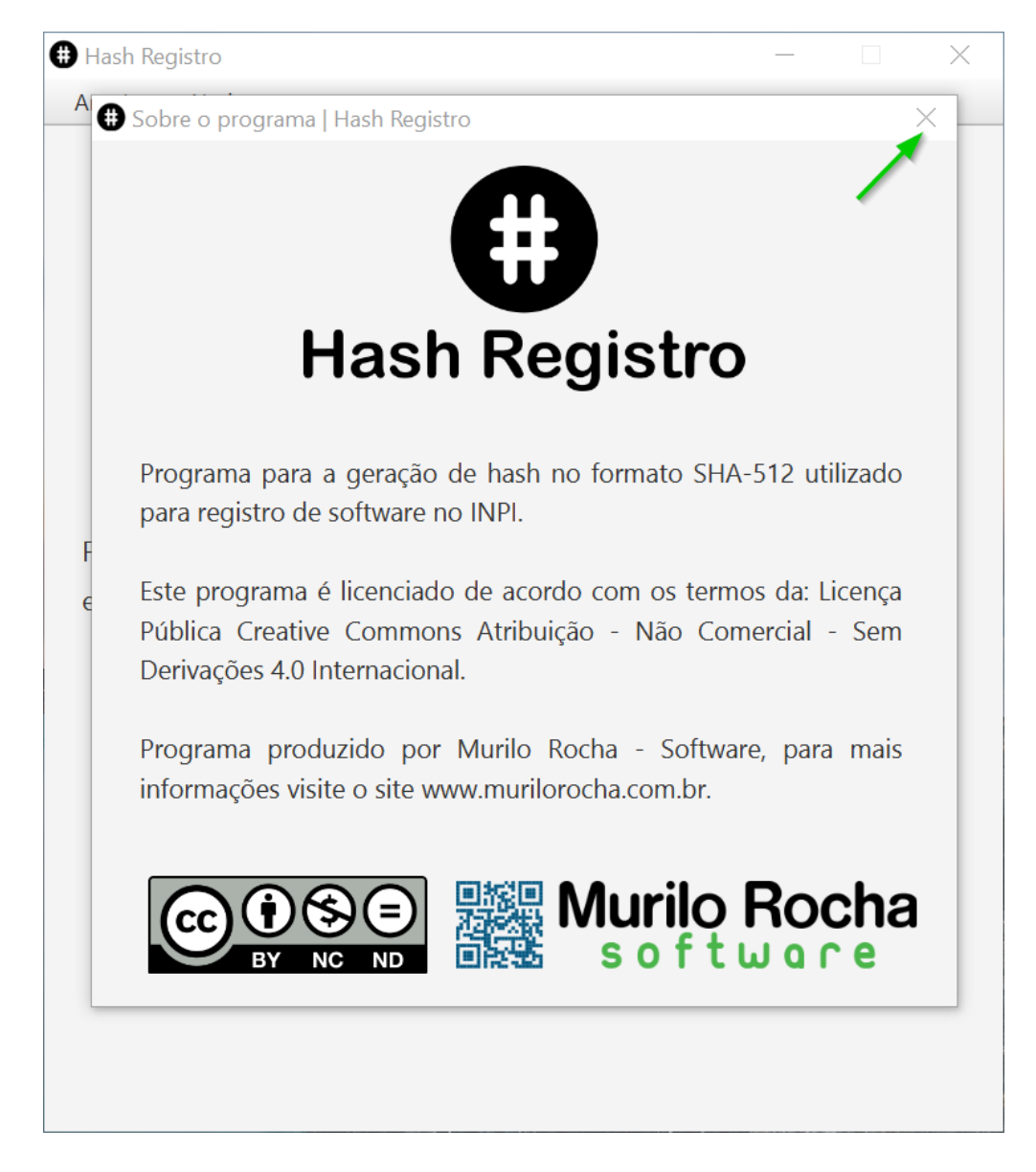

**Figura 87 - Tela de informações sobre o programa.**

## **Fechando o programa**

Em qualquer tela (exceto nas telas de processamento da geração de hash e sobre o programa) clique no menu superior em "Arquivo", conforme a figura 88 abaixo:

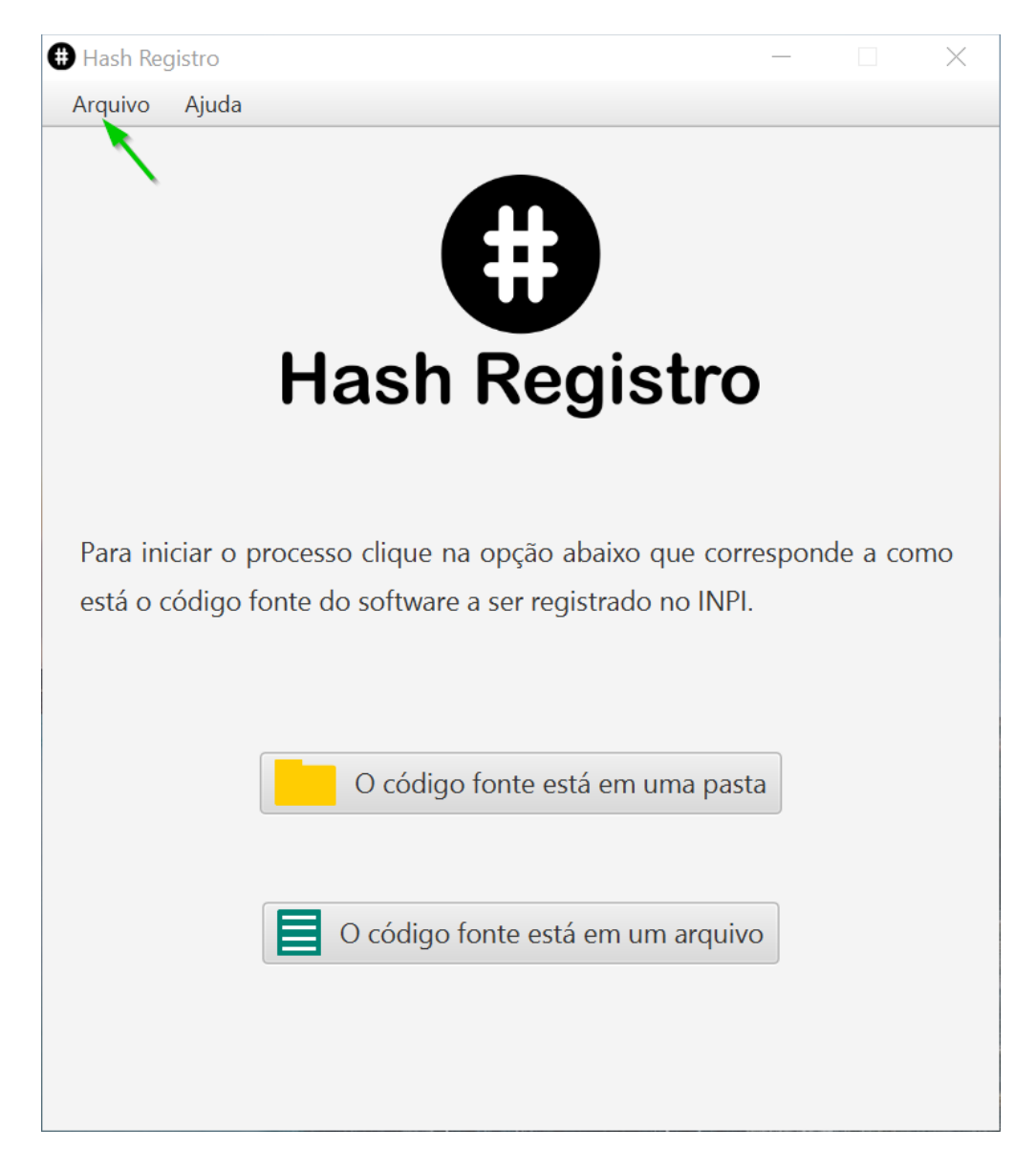

**Figura 88 - Seleção do menu de arquivo no programa.**

Nas opções do menu que serão exibidas clique na opção "Fechar", conforme a figura 89 abaixo:

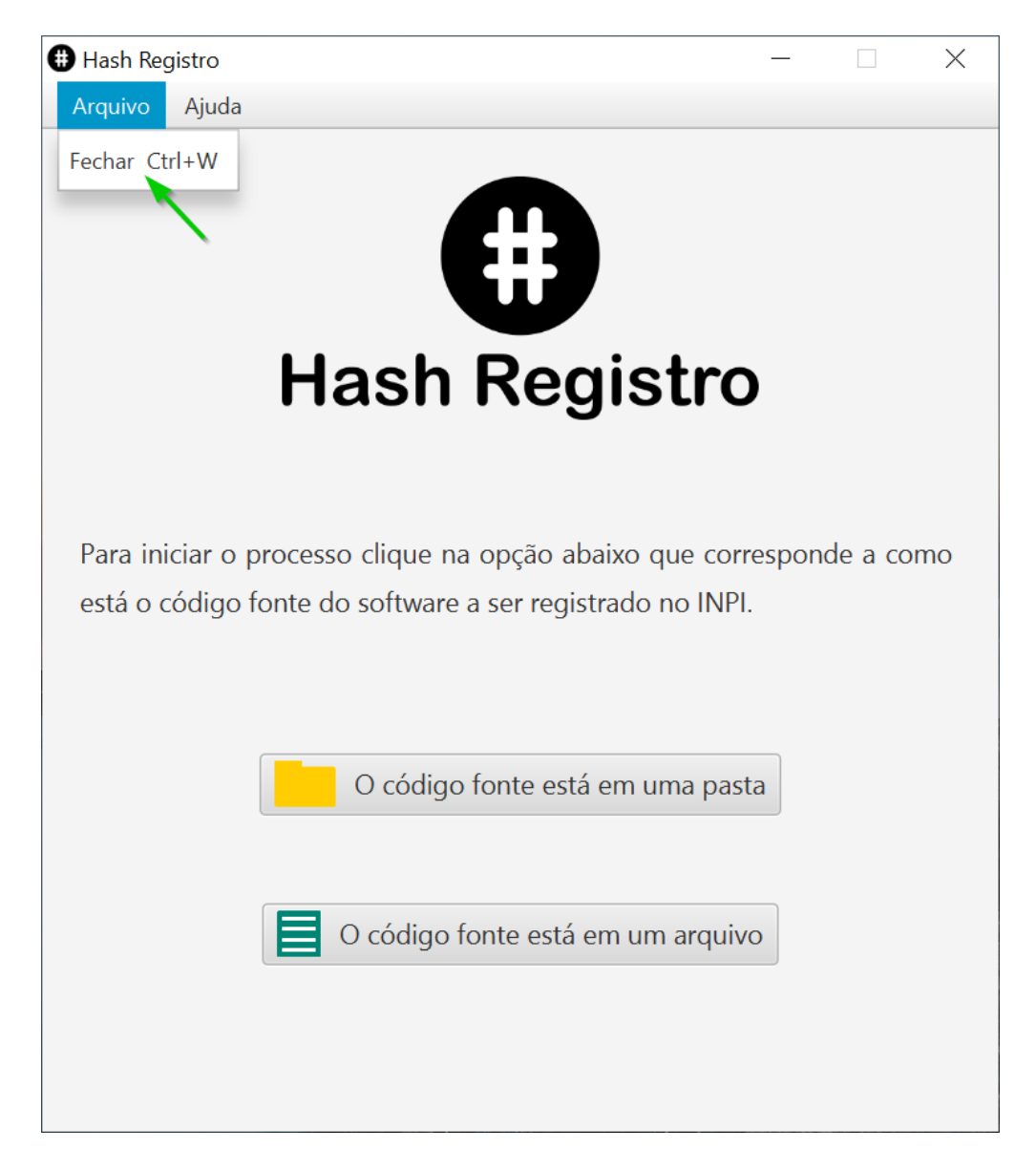

**Figura 89 - Seleção do item fechar o programa no menu.**

Alternativamente ao passo anterior você poderá clicar no "X" no canto direito superior da tela (Figura 90) ou acionar a combinação de teclas "Ctrl + W" ("Control + W" ou "Cmd + W") no teclado de seu computador para acessar a opção de fechamento do programa.

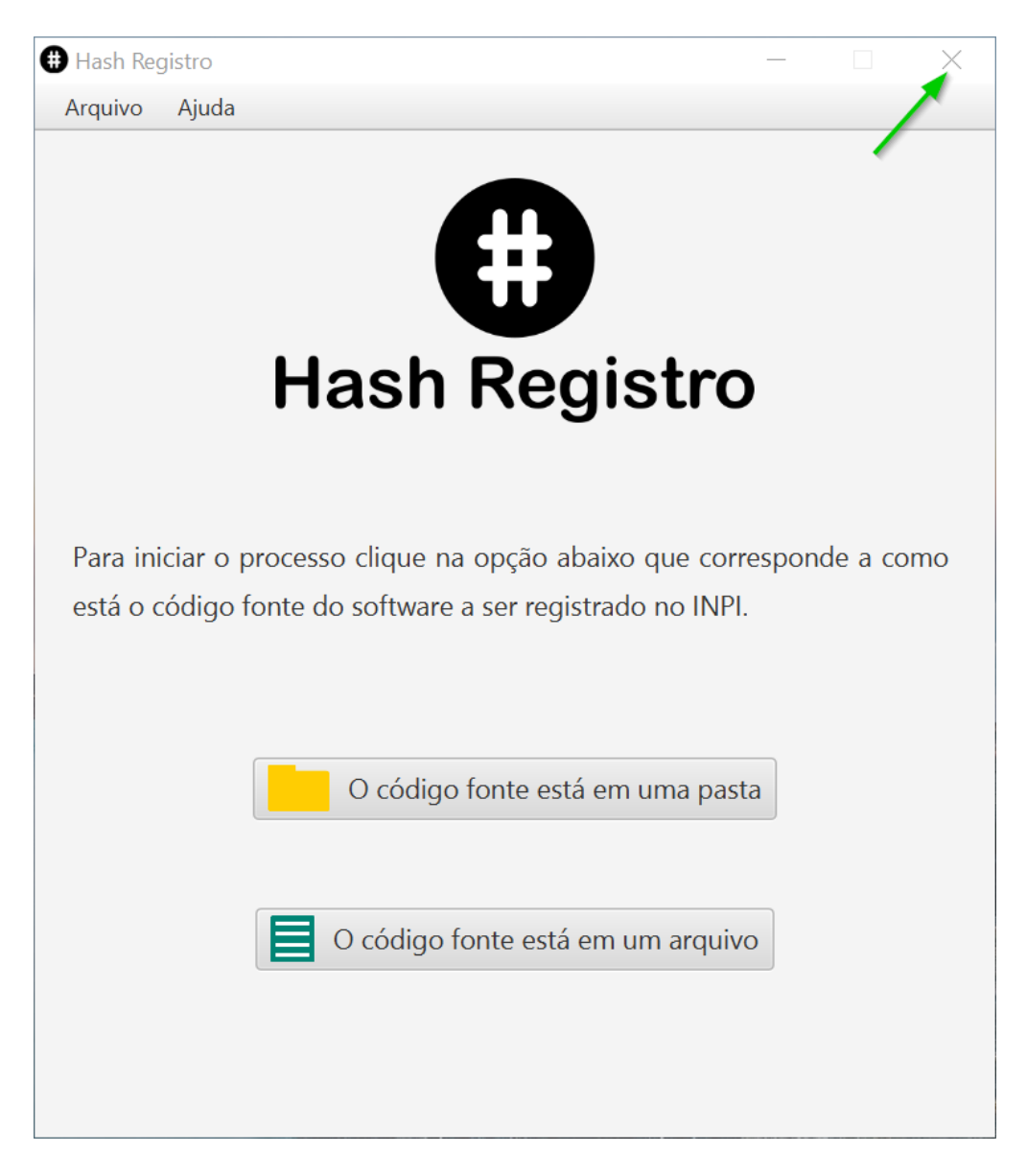

**Figura 90 - Opção de fechamento alternativa do programa.**
Será exibida uma mensagem de confirmação de fechamento do programa, se você tem certeza de que deseja sair do programa clique no botão "Sim" e o programa será fechado conforme a figura 91 abaixo:

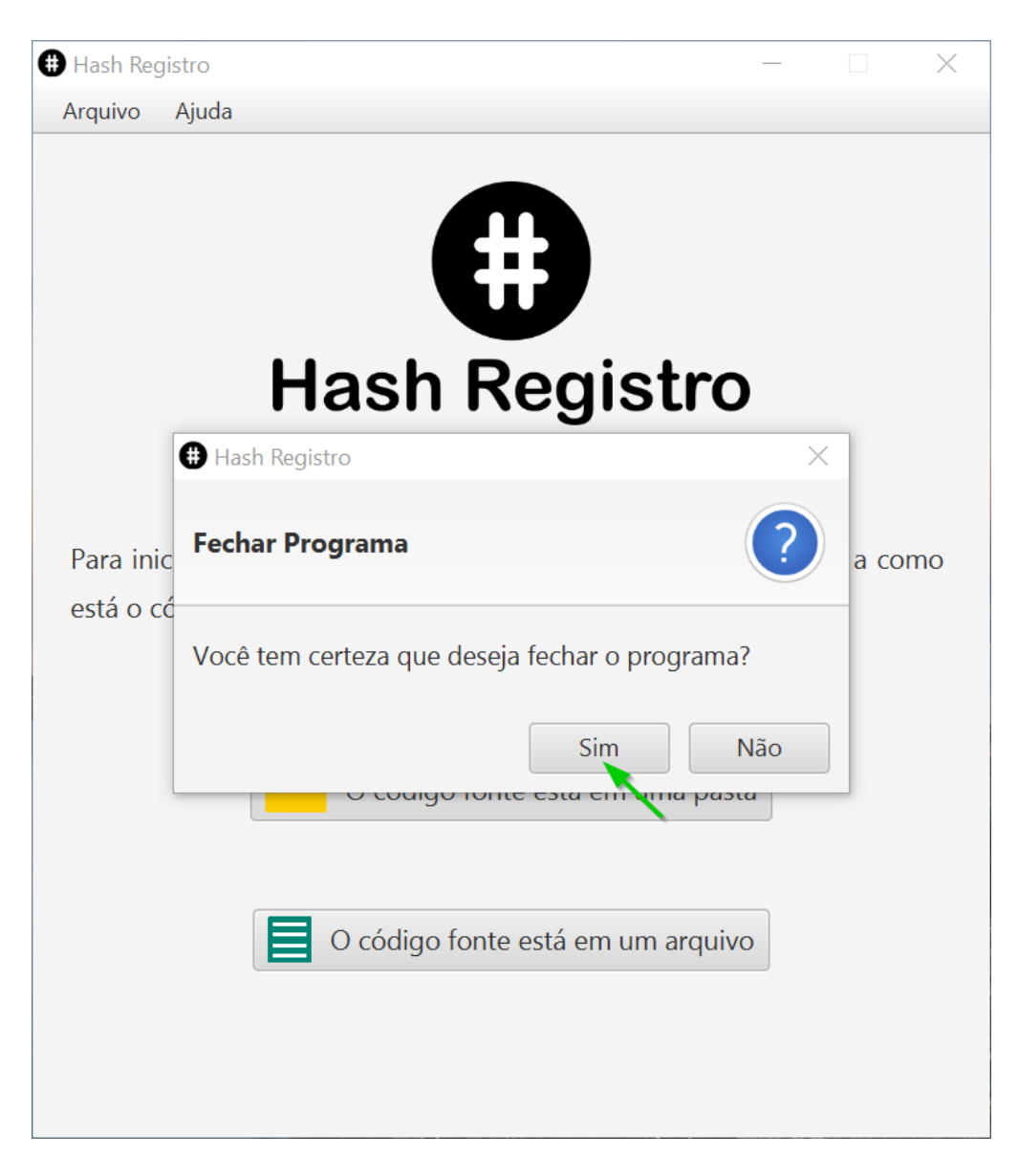

**Figura 91 - Mensagem de confirmação de fechamento do programa.**

# **Licença do programa**

O programa Hash Registro é licenciado de acordo com os termos da Licença Pública Creative Commons Atribuição - Não Comercial - Sem Derivações 4.0 Internacional.

# **Licença Pública Creative Commons Atribuição – Não Comercial – Sem Derivações 4.0 Internacional**

Ao exercer os Direitos Licenciados (definidos abaixo), Você aceita e concorda estar sujeito aos termos e condições desta Licença Pública Creative Commons Atribuição – Não Comercial – Sem Derivações 4.0 Internacional ("Licença Pública"). Na medida em que esta Licença Pública possa ser interpretada como um contrato, Você recebe os Direitos Licenciados em contrapartida pela Sua aceitação destes termos e condições, e o Licenciante concede-Lhe tais direitos em contrapartida pelos benefícios que o Licenciante recebe por disponibilizar o Material Licenciado sob estes termos e condições.

### **Cláusula 1 – Definições.**

- a. **Material Adaptado** significa material sujeito a Direito de Autor e Direitos Similares que é derivado de ou baseado no Material Licenciado e no qual o Material Licenciado é traduzido, alterado, arranjado, transformado, ou de outra forma modificado de uma maneira que requeira permissão com base no Direito de Autor e Direitos Similares detidos pelo Licenciante. Para os fins desta Licença Pública, quando o Material Licenciado seja uma obra musical, performance, ou fonograma, é sempre produzido Material Adaptado quando o Material Licenciado é sincronizado em relação temporal com uma imagem em movimento.
- b. **Direito de Autor e Direitos Similares** significa direito de autor e/ou direitos similares estreitamente relacionados com o direito de autor, incluindo, mas não se limitando a, direitos de execução, radiodifusão, fixação de sons, e Direitos Sui Generis sobre Bases de Dados, independentemente de como sejam classificados ou categorizados. Para os fins desta Licença Pública, os direitos especificados na Cláusula 2(b)(1)-(2) não são Direito de Autor e Direitos Similares.
- c. **Medidas Eficazes de Caráter Tecnológico** significam aquelas medidas que, na ausência de direito para tanto, não podem ser contornadas em jurisdições cumprindo obrigações sob o Artigo 11 do Tratado da OMPI de Direito de Autor adotado em 20 de dezembro de 1996, e/ou acordos internacionais similares.
- d. **Exceções e Limitações** significam utilização justa ("fair use"), tratamento justo ("fair dealing"), e/ou qualquer outra exceção ou limitação ao Direito de Autor e Direitos Similares que se aplique à Sua utilização do Material Licenciado.
- e. **Material Licenciado** significa o trabalho artístico ou literário, base de dados, ou outro material ao qual o Licenciante aplicou esta Licença Pública.
- f. **Direitos Licenciados** significam os direitos concedidos a Você sujeitos aos termos e condições desta Licença Pública, que são limitados a todos os Direitos de Autor e Direitos Similares que se apliquem à Sua utilização do Material Licenciado e que o Licenciante tem o direito de licenciar.
- g. **Licenciante** significa o(s) indivíduo(s) ou entidade(s) concedendo direitos sob esta Licença Pública.
- h. **Não Comercial** significa não primariamente intencionado ou direcionado a uma vantagem comercial ou compensação monetária. Para os fins desta Licença Pública, a troca de Material Licenciado por outro material sujeito a Direito de Autor e Direitos Similares via compartilhamento digital de arquivos ("partilha de ficheiros") ou meios similares é Não Comercial, desde que não haja pagamento ou compensação monetária relacionados com a troca.
- i. **Compartilhar** significa fornecer material ao público por qualquer meio ou processo que requeira permissão sob os Direitos Licenciados, como reprodução, exibição pública, execução pública, distribuição, disseminação, comunicação ou importação, e disponibilizar material ao público, incluindo por vias pelas quais os membros do público possam ter acesso ao material a partir de um local e no momento individualmente escolhidos por eles.
- j. **Direitos Sui Generis sobre Bases de Dados** significam outros direitos, que não o direito de autor e direitos conexos, resultantes da Diretiva 96/9/EC do Parlamento Europeu e do Conselho de 11 de Março de 1996 sobre a proteção legal de bases de dados, conforme emendada e/ou sucedida, bem como outros direitos essencialmente equivalentes em qualquer lugar do mundo.
- k. **Você** significa o indivíduo ou entidade que exerce os Direitos Licenciados sob esta Licença Pública. **Lhe**, **Seu**, **Sua** e **Suas** têm um significado correspondente.

#### **Cláusula 2 – Âmbito.**

#### a. **Concessão da licença**.

1. De acordo com os termos e condições desta Licença Pública, o Licenciante concede-Lhe, pelo presente, uma licença mundial, isenta de royalties, não sublicenciável, não exclusiva, e irrevogável para exercer os Direitos Licenciados sobre o Material Licenciado para:

- A. reproduzir e Compartilhar o Material Licenciado, no todo ou em parte, somente para um fim Não Comercial; e
- B. produzir e reproduzir, mas não Compartilhar, Material Adaptado somente para um fim Não Comercial.
- 2. Exceções e Limitações. Para evitar dúvidas, quando Exceções e Limitações sejam aplicáveis à Sua utilização, esta Licença Pública não se aplica, e Você não precisa de cumprir com os seus termos e condições.
- 3. Termo. O termo desta Licença Pública está especificado na Cláusula 6(a).
- 4. Meios/suportes e formatos; modificações técnicas permitidas. O Licenciante autoriza Você a exercer os Direitos Licenciados em todos os meios/suportes e formatos conhecidos agora ou criados posteriormente, e a fazer as modificações técnicas necessárias para tanto. O Licenciante cede e/ou concorda em não reivindicar nenhum direito que proíba Você de fazer modificações técnicas necessárias ao exercício dos Direitos Licenciados, incluindo modificações técnicas necessárias para contornar Medidas Eficazes de Caráter Tecnológico. Para os fins desta Licença Pública, fazer simplesmente modificações autorizadas por esta Cláusula 2(a)(4) nunca produz Material Adaptado.
- 5. Receptores subsequentes.
	- A. Oferta pelo Licenciante Material Licenciado. Cada receptor do Material Licenciado recebe automaticamente uma oferta do Licenciante para exercer os Direitos Licenciados sob os termos e condições desta Licença Pública.
	- B. Sem restrições subsequentes. Você não pode propor ou impor quaisquer termos ou condições, adicionais ou diferentes, ou aplicar quaisquer Medidas Eficazes de Caráter Tecnológico, sobre o Material Licenciado, se tal restringir o exercício dos Direitos Licenciados por qualquer receptor do Material Licenciado.
- 6. Sem endosso. Nada nesta Licença Pública constitui ou pode ser entendido como uma permissão para afirmar ou sugerir que Você, ou que a Sua utilização do Material Licenciado, é conectado ao, patrocinado ou endossado pelo, ou tem status oficial concedido pelo, Licenciante ou terceiros designados para receber atribuição como previsto na Cláusula 3(a)(1)(A)(i).

#### b. **Outros direitos**.

1. Direitos morais, como o direito à integridade, não são licenciados por esta Licença Pública, nem o são os direitos de imagem, privacidade, e/ou outros direitos de personalidade similares; contudo, na medida do possível, o Licenciante renuncia e/ou concorda não exercer quaisquer desses direitos detidos pelo Licenciante, na medida necessária para permitir que Você exerça os Direitos Licenciados, mas não de outra forma.

- 2. Direitos de patente e marcas não se encontram licenciados sob esta Licença Pública.
- 3. Na medida do possível, o Licenciante renuncia a qualquer direito de cobrar-Lhe royalties pelo exercício dos Direitos Licenciados, quer diretamente quer por meio de uma entidade de gestão coletiva, sob qualquer regime de licenciamento voluntário ou legal, disponível ou compulsório. Em todos os outros casos, o Licenciante reserva expressamente o direito de arrecadar tais royalties, inclusive quando o Material Licenciado é utilizado para fins diferentes do fim Não Comercial.

## **Cláusula 3 – Condições da Licença.**

O Seu exercício dos Direitos Licenciados fica expressamente sujeito às condições seguintes.

#### a. **Atribuição**.

- 1. Se Você Compartilhar o Material Licenciado, Você deve:
	- A. manter o seguinte, se for fornecido pelo Licenciante com o Material Licenciado:
		- i. identificação do(s) criador(es) do Material Licenciado e quaisquer outros designados para receber atribuição, de qualquer forma razoável solicitada pelo Licenciante (incluindo por pseudónimo, se designado);
		- ii. um aviso de direito de autor e direitos conexos;
		- iii. um aviso que se refere a esta Licença Pública;
		- iv. um aviso que se refere à exclusão de garantias;
		- v. um URI ou um hyperlink para o Material Licenciado na medida razoavelmente exequível;
	- B. indicar se Você modificou o Material Licenciado e manter uma indicação de quaisquer modificações prévias; e
	- C. indicar que o Material Licenciado é licenciado com esta Licença Pública, e incluir o texto de, ou o URI ou o hyperlink para, esta Licença Pública.

Para evitar dúvidas, Você não tem permissão sob esta Licença Pública para Compartilhar Material Adaptado.

2. Você pode satisfazer as condições da Cláusula 3(a)(1) de qualquer forma razoável, tendo em conta o suporte, os meios e o contexto no qual Você Compartilhar o Material Licenciado. Por exemplo, pode ser razoável satisfazer as condições por via do fornecimento de um URI ou de um hyperlink para um recurso que inclui a informação exigida.

3. Se solicitado pelo Licenciante, Você deve remover qualquer parte da informação exigida pela Cláusula 3(a)(1)(A) na medida razoavelmente exequível.

#### **Cláusula 4 – Direitos Sui Generis sobre Bases de Dados.**

Quando os Direitos Licenciados incluam Direitos Sui Generis sobre Bases de Dados que se apliquem à Sua utilização do Material Licenciado:

- a. para evitar dúvidas, a Cláusula 2(a)(1) concede-Lhe o direito de extrair, reutilizar, reproduzir e Compartilhar a totalidade ou uma parte substancial dos conteúdos da base de dados apenas para fins Não Comerciais e desde que Você não Compartilhe Material Adaptado;
- b. se Você incluir a totalidade ou uma parte substancial dos conteúdos da base de dados numa base de dados em relação à qual Você tenha Direitos Sui Generis sobre Bases de Dados, então a base de dados em relação à qual Você tenha Direitos Sui Generis sobre Bases de Dados (mas não os seus conteúdos individuais) é Material Adaptado; e
- c. Você deve cumprir com as condições da Cláusula 3(a) se Você Compartilhar a totalidade ou uma parte substancial dos conteúdos da base de dados.

Para evitar dúvidas, esta Cláusula 4 suplementa e não substitui as Suas obrigações sob esta Licença Pública, quando os Direitos Licenciados incluam outro Direito de Autor e Direitos Similares.

#### **Cláusula 5 – Exclusão de Garantias e Limitação de Responsabilidade.**

- **a. Salvo se o Licenciante fizer separadamente uma assunção em sentido contrário, na medida do possível, o Licenciante disponibiliza o Material Licenciado "no estado em que se encontra" ("as-is") e "como disponível" ("as-available"), e não faz representações ou presta garantias de qualquer tipo relativamente ao Material Licenciado, quer sejam expressas, implícitas, legais ou outras. Isto inclui, mas não se limita a, garantias quanto à titularidade de direitos, potencial de comercialização, adequação a um fim específico, não violação de direitos, ausência de defeitos latentes ou outros defeitos, exatidão, ou existência ou ausência de erros, quer sejam ou não conhecidos ou detectáveis. Quando as exclusões de garantias não sejam permitidas, na íntegra ou em parte, esta exclusão poderá não aplicar-se a Você.**
- **b. Na medida do possível, em nenhum caso será o Licenciante responsável para com Você, com base em nenhum argumento jurídico (incluindo, mas não se limitando a, negligência) ou a outro título, por quaisquer perdas, custos, despesas ou danos,**

**diretos, especiais, indiretos, incidentais, consequenciais, punitivos, exemplares ou outros, resultantes desta Licença Pública ou da utilização do Material Licenciado, ainda que o Licenciante tenha sido advertido da possibilidade dessas perdas, custos, despesas ou danos. Quando a limitação de responsabilidade não seja permitida, na íntegra ou em parte, esta limitação poderá não aplicar-se a Você.**

c. A exclusão de garantias e a limitação de responsabilidade acima previstas devem ser interpretadas de uma forma que, na medida do possível, mais se aproxime de uma absoluta exclusão de, e renúncia a, toda e qualquer responsabilidade.

#### **Cláusula 6 – Termo e Cessação.**

- a. Esta Licença Pública aplica-se durante o termo do Direito de Autor e Direitos Similares aqui licenciados. No entanto, se Você não cumprir com esta Licença Pública, então os Seus direitos sob esta Licença Pública cessarão automaticamente.
- b. Quando o Seu direito de utilizar o Material Licenciado tenha cessado nos termos da Cláusula 6(a), será restabelecido:
	- 1. automaticamente a partir da data em que a violação seja sanada, desde que seja sanada dentro de 30 dias a contar da Sua descoberta da violação; ou
	- 2. com o expresso restabelecimento pelo Licenciante.

Para evitar dúvidas, esta Cláusula 6(b) não afeta qualquer direito que o Licenciante possa ter de obter reparação e medidas legais cabíveis pelas Suas violações desta Licença Pública.

- c. Para evitar dúvidas, o Licenciante também poderá disponibilizar o Material Licenciado sob termos ou condições separados ou parar a distribuição do Material Licenciado a qualquer momento; no entanto, tal não cessará esta Licença Pública.
- d. As Cláusulas 1, 5, 6, 7, e 8 continuarão em vigor após a cessação desta Licença Pública.

#### **Cláusula 7 – Outros Termos e Condições.**

- a. O Licenciante não estará vinculado a quaisquer termos ou condições, adicionais ou diferentes, comunicados por Você, salvo se expressamente acordado.
- b. Quaisquer pactos, entendimentos ou acordos relativamente ao Material Licenciado não indicados aqui são separados e independentes dos termos e condições desta Licença Pública.

#### **Cláusula 8 – Interpretação.**

- a. Para evitar dúvidas, esta Licença Pública não reduz, limita, restringe ou impõe condições sobre qualquer utilização do Material Licenciado que possa ser legalmente feita sem a permissão concedida por esta Licença Pública, e não deve ser interpretada nesse sentido.
- b. Na medida do possível, se alguma disposição desta Licença Pública for considerada inexequível, será automaticamente reformada na medida estritamente necessária para que se torne exequível. Se a disposição não puder ser alterada, deverá ser removida desta Licença Pública sem afetar a exequibilidade dos restantes termos e condições.
- c. Nenhum termo ou condição desta Licença Pública será renunciado e nenhuma falha no seu cumprimento consentida, salvo se tal for expressamente acordado pelo Licenciante.
- d. Nada nesta Licença Pública constitui ou pode ser interpretado como uma limitação de, ou renúncia a, quaisquer privilégios e imunidades aplicáveis ao Licenciante ou a Você, incluindo os resultantes dos processos legais de qualquer jurisdição ou autoridade.